# USBX-I2219 ユーザーズマニュアル

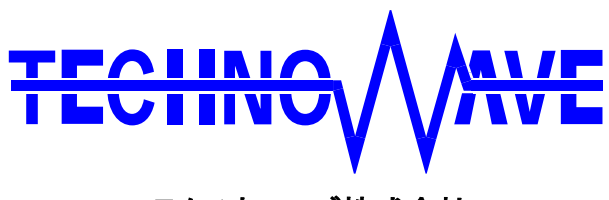

テクノウェーブ株式会社

## 目次

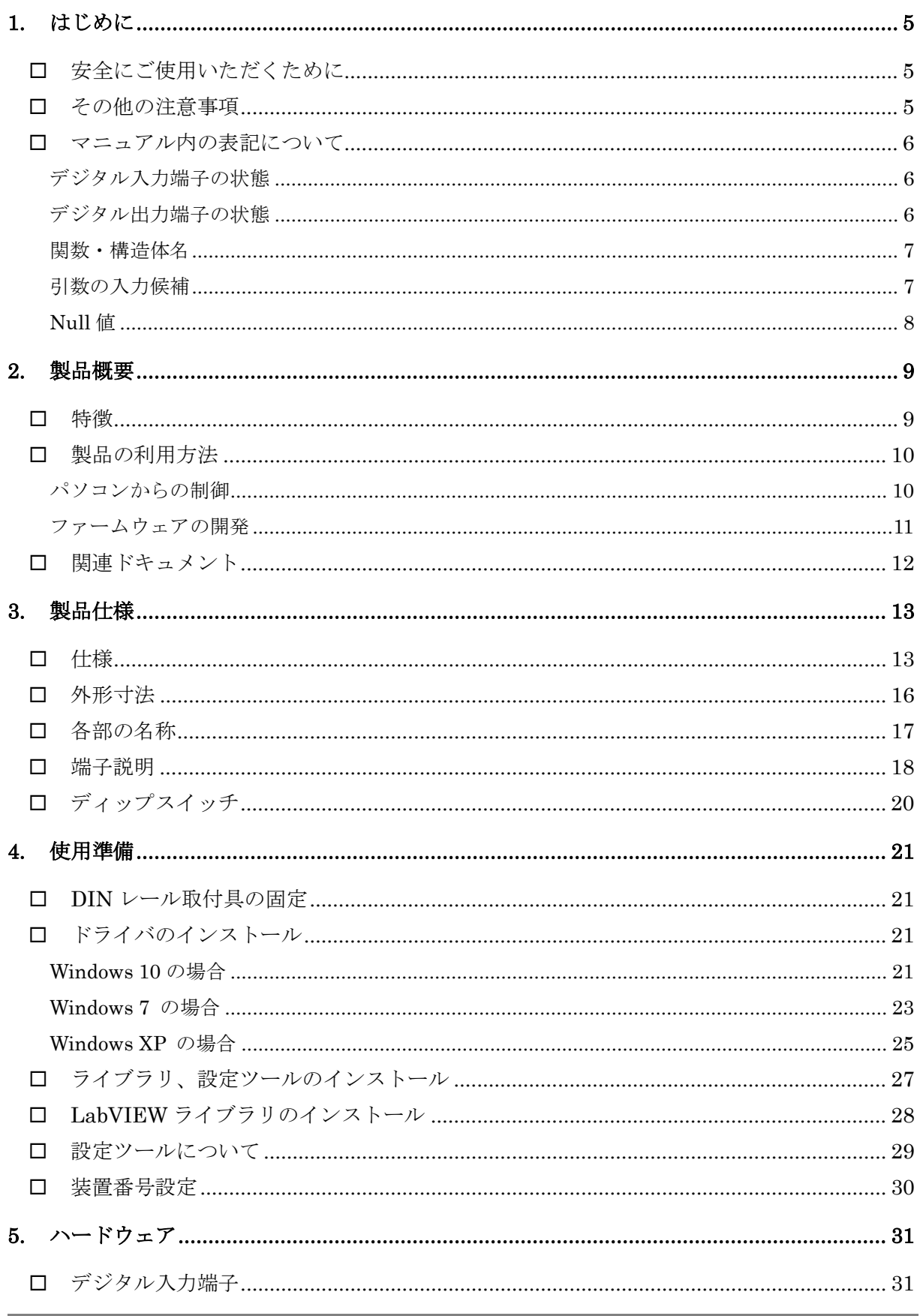

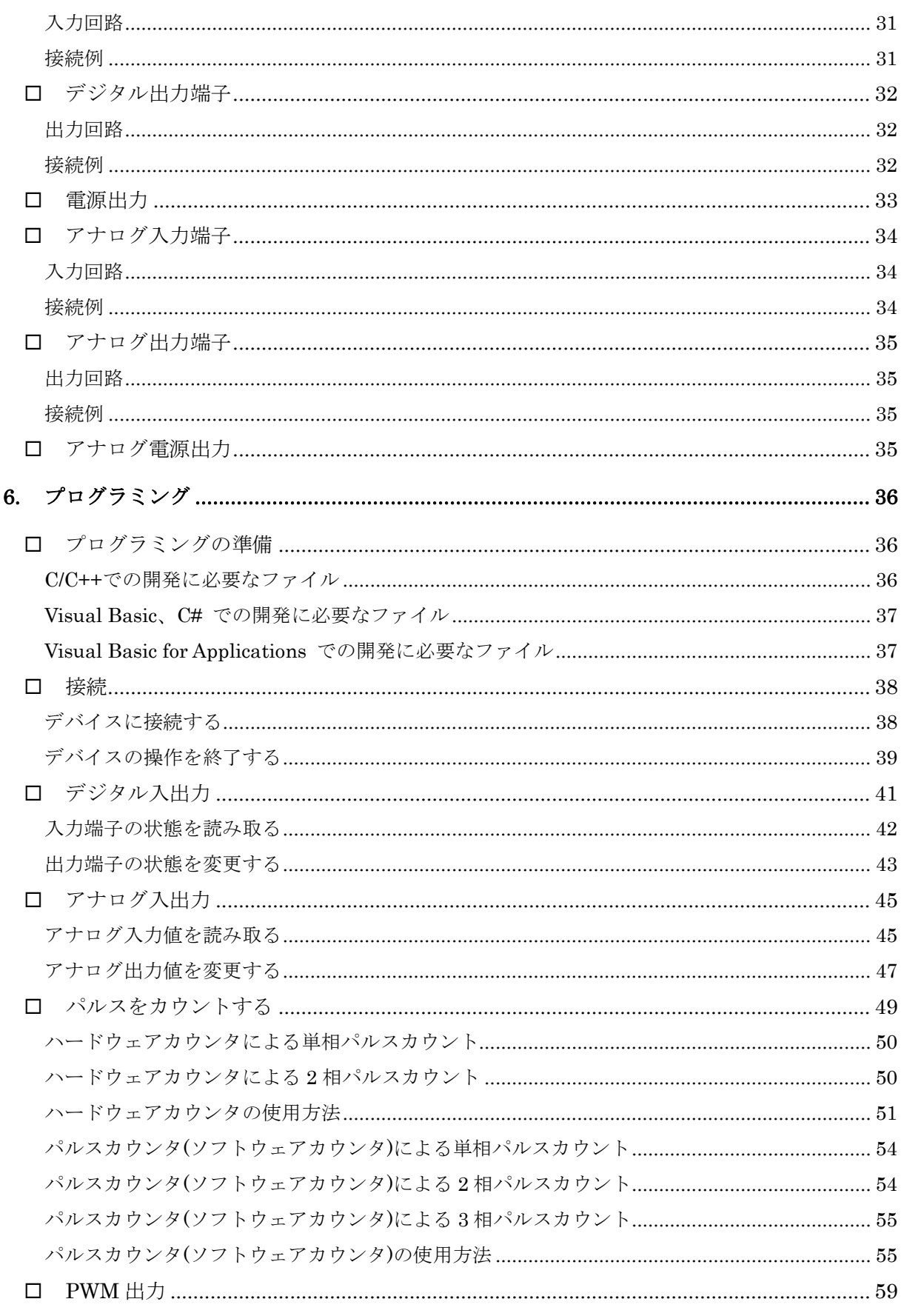

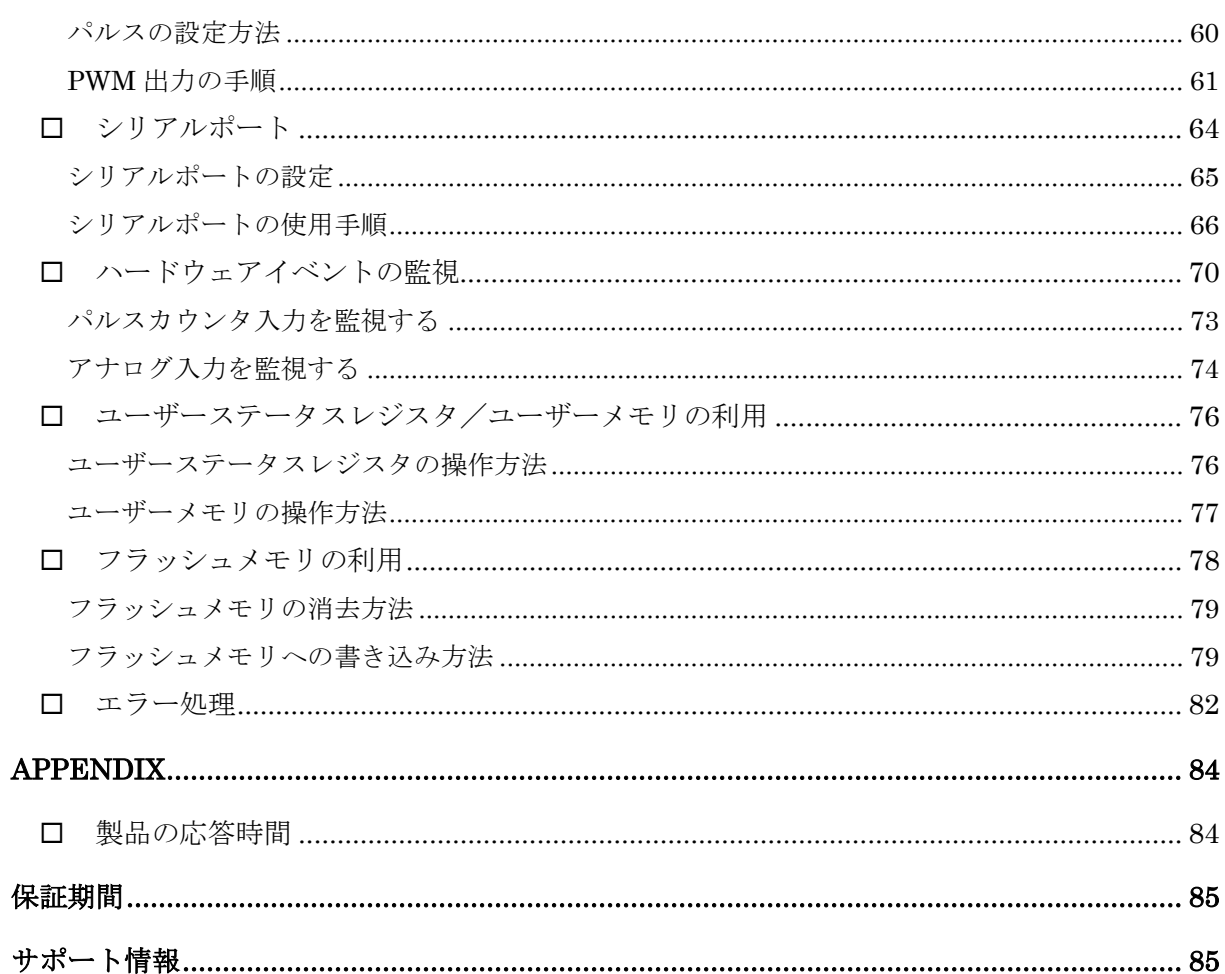

## <span id="page-4-0"></span>**1.** はじめに

このたびは弊社多機能 I/O ユニットをご購入頂き、まことにありがとうございます。以下をよくお読み になり、安全にご使用いただけますようお願い申し上げます。

### <span id="page-4-1"></span>□ 安全にご使用いただくために

製品を安全にご利用いただくために、以下の事項をお守りください。

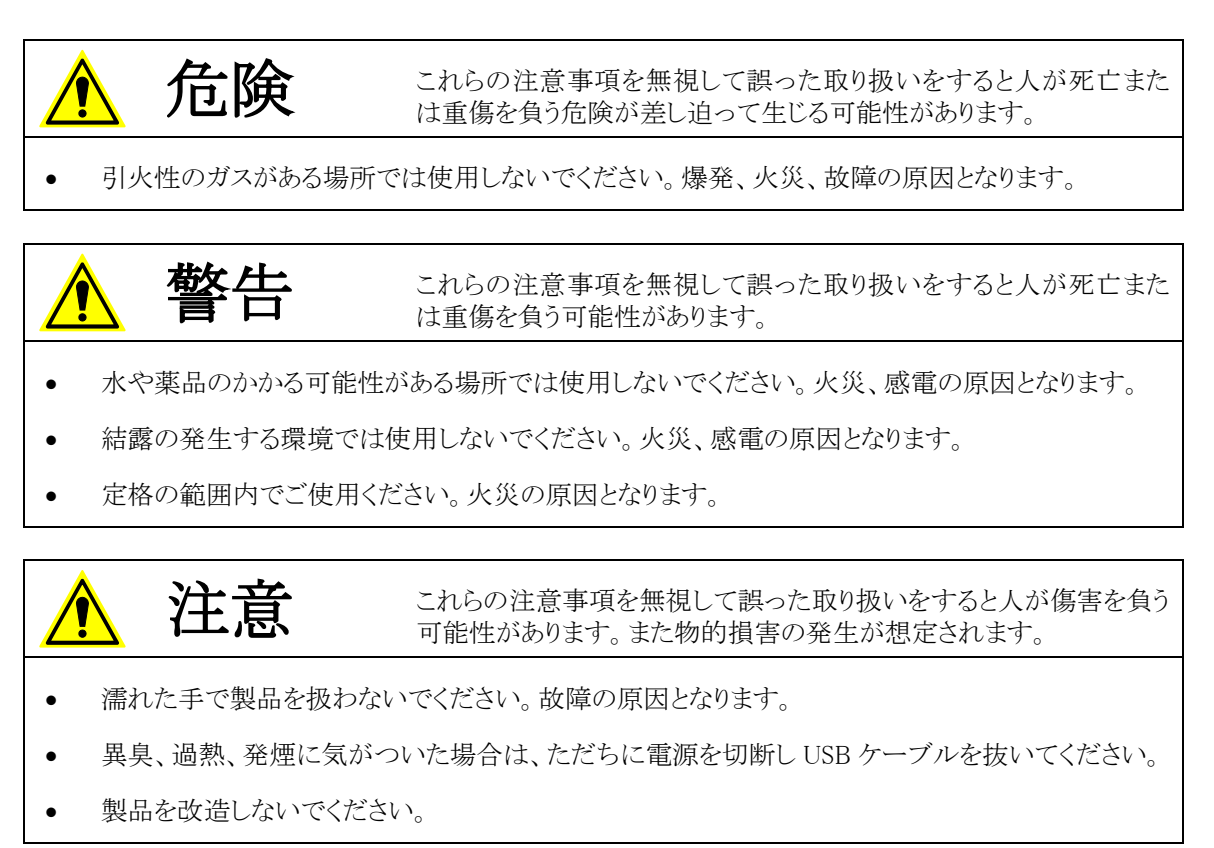

### <span id="page-4-2"></span>□ その他の注意事項

- 本製品は一般民製品です。特別に高い品質・信頼性が要求され、その故障や誤動作が直接人命 を脅かしたり、人体に危害を及ぼす恐れのある機器に使用することを前提としていません。本製品 をこれらの用途に使用される場合は、お客様の責任においてなされることになります。
- お客様の不注意、誤操作により発生した製品、パソコン、その他の故障、及び事故につきましては 弊社は一切の責任を負いませんのでご了承ください。
- 本製品または、付属のソフトウェアの使用による要因で生じた損害、逸失利益または第三 者からのいかなる請求についても、当社は一切その責任を負えませんのでご了承ください。

### <span id="page-5-0"></span>□ マニュアル内の表記について

本マニュアル内ではハードウェアの各電気的状態について下記のように表記いたします。

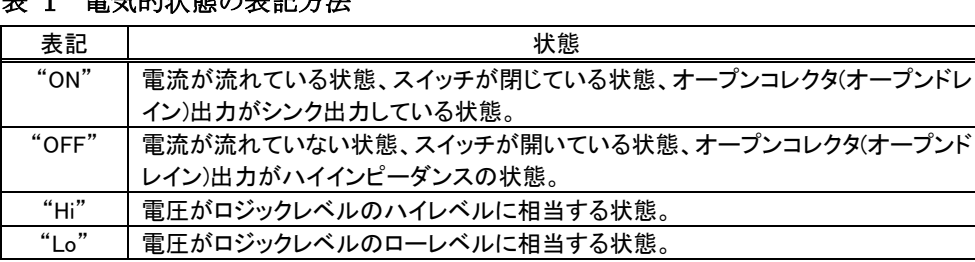

 $\Rightarrow$   $\leftrightarrow$  44 JN  $\leftrightarrow$   $\rightarrow$   $\leftrightarrow$   $\rightarrow$   $\rightarrow$   $\rightarrow$   $\rightarrow$ 

また、数値について「0x」、「&H」 、「H'」はいずれもそれに続く数値が 16 進数であることを表します。 "0x10"、"&H1F"、"H'20"などはいずれも 16 進数です。

#### <span id="page-5-1"></span>デジタル入力端子の状態

デジタル入力端子は十分な入力電流が流れている状態を"ON"、入力電流が流れていないか十分 でない場合を"OFF"とします。

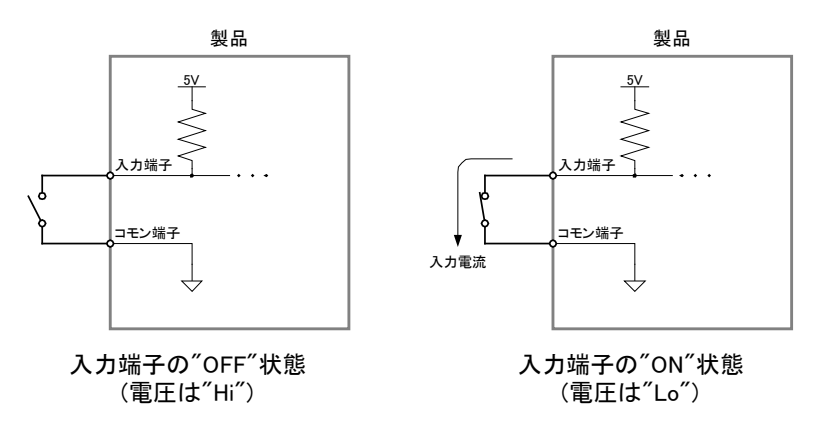

図 1 デジタル入力端子の"OFF"状態と"ON"状態

### <span id="page-5-2"></span>デジタル出力端子の状態

デジタル出力端子は出力電流が流れている状態を"ON"、流れていない状態を"OFF"と定義しま す。

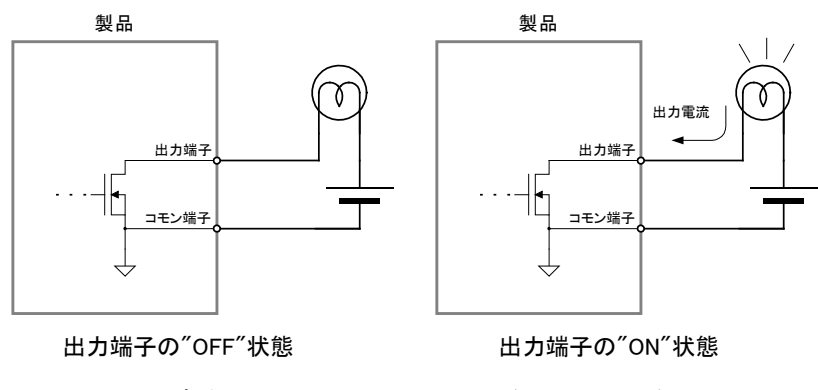

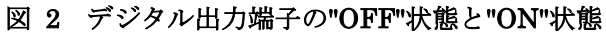

#### <span id="page-6-0"></span>関数・構造体名

本文で関数名を表記する場合、C/C++、Visual Basic® 、Visual Basic for Applications の名称に従 い"TWXA\_Open() "のように表記します。C#の場合、これと対応する関数は Techw.IO 名前空間の TWXA クラスのスタティックメンバ関数で"Techw.IO.TWXA.Open() "となります。構造体名について も同様です。

関数の宣言を示す場合、C/C++、Visual Basic (.NET 以後)、Visual Basic for Applications (以下 VBA)、C# の順で、それぞれの言語における関数宣言が記載されます(表 2)。C# の場合は、名前 空間とクラス名は省略して記述しています。

| 言語      | 関数宣言                                                                                                    |  |
|---------|----------------------------------------------------------------------------------------------------|--|
| $C/C++$ | TW_STATUS TWXA_Open(TW_HANDLE *phDev, long Number, long Opt)                                                        |  |
| VB      | Function TWXA Open(ByRef phDev As System IntPtr, ByVal Number As Integer,<br>ByVal Opt As TWXA_OPEN_OPT) As Integer |  |
| VBA     | Function TWXA_Open(ByRef phDev As Long, ByVal Number As Long,<br>ByVal Opt As TWXA OPEN OPT ) As Long               |  |
| C#      | STATUS Open (out System. IntPtr phDev, int Number, OPEN_OPT Opt)                                                    |  |

表 2 関数宣言の表記例

#### <span id="page-6-1"></span>引数の入力候補

各関数の引数の中には、入力できる値が限定されていて、ある定数を入力することが適当なものが あります。そのような場合、各開発環境の入力支援機能(インテリセンス)を十分活用できるよう、言語 毎に異なった定数や列挙型を定義しています。

表 3は TWXA\_Open() 関数の Opt 引数の入力候補の一部です。引数の入力候補は表のように各 言語別に記述方法が記載されます。

"C/C++"と書かれた行は C および C++で使用できる記述方法です。この値は#define で定義された 定数です。

"C++"と書かれた行は C++で使用できる記述方法です。定数専用に宣言されたクラスのスタティック メンバになっています。Visual Studio でこの定数を入力する場合、最初に"TWXA::"と入力すると画 面に入力候補が表示されますので、定数を選択して入力を行ってください。

"VB/VBA"と書かれた行は Visual Basic と VBA で使用可能な記述方法です。この場合、関数の引 数自体が列挙型となっており定数は列挙子です。

"C#"と書かれた行は C#で使用可能な記述方法です。この場合も Visual Basic 同様に関数の引数 が列挙型となっています。名前空間は省略して記述しています。

Windows、Visual Studio、Visual C++、Visual Basic、Visual C# は米国 Microsoft Corporation の米国およびその他の国にお ける登録商標または商標です。

#### 表 3 引数の入力候補の例 言語 しょうしゃ ふうしゅ 値 しょうしん しょうしょう しょうかい 説明 おおし しょうかい はんしょう C/C++ TWXA\_ANY\_DEVICE 制御できるデバイスであればインタフェースや製品タイプを問わ ずに接続します。 C++ TWXA::OPEN\_OPT::ANY\_DEVICE VB/VBA TWXA\_OPEN\_OPT.ANY\_DEVICE C# | TWXA. OPEN\_OPT. ANY\_DEVICE C/C++ TWXA\_IF\_USB C++ TWXA::OPEN\_OPT::IF\_USB <br>VB/VBA TWXA OPEN\_OPT.IF\_USB ホストインタフェースが USB のデバイスに接続します。 TWXA\_OPEN\_OPT. IF\_USB C# | TWXA. OPEN\_OPT. IF\_USB C/C++ TWXA\_IF\_LAN ホストインタフェースが LAN のデバイスに接続します。 C++ TWXA::OPEN\_OPT::IF\_LAN TWXA\_OPEN\_OPT. IF\_LAN C# | TWXA. OPEN\_OPT. IF\_LAN

## <span id="page-7-0"></span>Null 値

関数の引数の中には Null 値(空値)を要求するものがあります。本文中で Null 値と表記した場合、 各言語での対応する記述方法は表 4 のようになります。

| 2X 4 IVULILEL |              |  |
|---------------|--------------|--|
| 言語            | 記述方法         |  |
| $C/C++$       | <b>NULL</b>  |  |
| VB            | Nothing      |  |
| VBA           | vbNullString |  |
| C#            | nu I I       |  |

主 4 NLJ1結

## <span id="page-8-0"></span>**2.** 製品概要

#### <span id="page-8-1"></span>特徴

『USBX-I2219』(以下、製品またはデバイス)は多機能 I/O ユニットです。USB を通じてパソコンから、 デジタルI/O、ADコンバータ、DAコンバータ、パルスカウンタ、PWM出力、シリアル通信などの機能 を制御できます。

また、製品に内蔵されたマイコン用のプログラム開発もサポートされていますので、機能をカスタマ イズすることにより、高いリアルタイム性が要求される処理にも対応可能です。

- デジタル I/O<sup>[1](#page-8-2)</sup> デジタル I/O として絶縁入力最大 22 点、絶縁出力最大 19 点を備えています。絶 縁入力端子は無電圧の接点入力が可能で、メカニカルスイッチ、リレー接点、オープンコレクタ信号な どを直接接続できます <sup>[2](#page-8-3)</sup>。絶縁出力端子はオープンドレイン出力で、1 点あたり 150mA までの電流を駆 動できます。
- **AD コンバータ** 0~5V 入力の非絶縁 10 ビット AD コンバータを4 チャンネル搭載しています。
- DA コンバータ 0〜5V 出力の非絶縁 8 ビッド DA コンバータを2 チャンネル搭載しています。
- 16 ビットハードウェアカウンタ<sup>1</sup> 5MHz まで入力可能な 16 ビットハードウェアカウンタを最大 2 チャ ンネル使用可能です。ハードウェアカウンタは 1 チャンネルの 2.5MHz 2 相パルスカウンタとしても使用 可能でインクリメンタル式ロータリーエンコーダを接続することができます。
- 32 ビットパルスカウンタ<sup>1</sup> 最大 4 チャンネルの 32 ビットソフトウェアカウンタを使用可能です。ソフ トウェアカウンタは 2 チャンネルの 2 相パルスカウンタとしても使用可能です。
- PWM 出力1 出力パルス数を指定可能な PWM 信号を最大 3 チャンネル出力することができます。
- シリアル通信<sup>[3](#page-8-4)</sup> RS-232C の信号レベルで通信できるシリアルポートを2 チャンネル備えています。
- ハードウェアイベントの監視 − パルスカウンタ、AD コンバータへの入力を監視し、指定された条件と なった場合に WindowsⓇ 上のアプリケーションにメッセージで通知する機能を備えています。
- 制御用 API は DLL モジュールで提供され、Visual C++® や Visual Basic などで作成された Windows 上のアプリケーションプログラムから制御できます。また、ナショナルインスツルメンツ社の LabVIEWTM にも対応していますので、グラフィカルな開発環境でのプログラミングも可能です。
- 内蔵マイコンのプログラミングはエル・アンド・エフ社の Yellow IDE(YCH8)、イエロースコープ(YSH8)に 対応し、ソースコードレベルでのデバッグが可能です。
- 製品は付属の取付具を使用することで 35mmDIN レールにワンタッチで着脱できます。

LabVIEW は、National Instruments Corporation の商標です。32bit 版 LabVIEW のみ対応しています。

<span id="page-8-2"></span><sup>1</sup> デジタル I/O、PWM 出力、各カウンタは一部の端子、ハードウェア機構を共有しているため、組み合わせにより同時使用で きない場合があります。

<span id="page-8-3"></span><sup>2</sup> ソース出力機器は接続できません。

<span id="page-8-4"></span> $3$  シリアルポートは OS 上から仮想 COM ポートとして制御することはできません。専用 API でのアクセスとなります。

### <span id="page-9-0"></span>□ 製品の利用方法

### <span id="page-9-1"></span>パソコンからの制御

製品は専用の制御用 API を通して接続したパソコンから制御することができます。この制御用 API は「TWXA.dll」というファイルで提供され、TWXA ライブラリと呼びます。

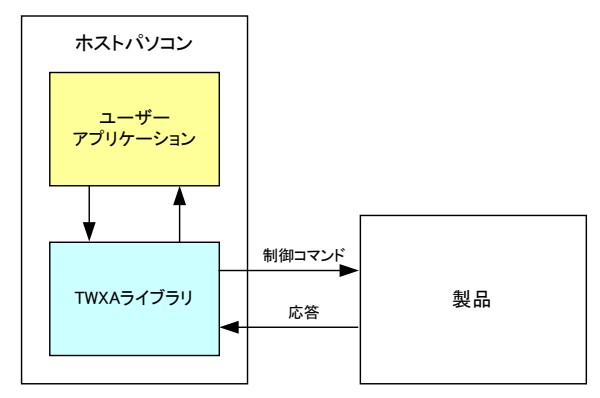

図 3 ホストパソコンからの制御

表 5 のプログラミング言語に対しては、予め開発に必要となるヘッダーファイルやモジュールファイ ルが提供されており、作成したプログラムから TWXA ライブラリの各関数を呼び出し、製品を制御す ることができます。また多くの場合、その他のプログラミング言語についても、その言語に合わせた定 義ファイルを作成していただくことで製品を利用することが可能になります。

| 開発言語                          | 開発環境/製品          |
|-------------------------------|------------------|
|                               | Visual Studio など |
| $C++$                         | Visual Studio など |
| Visual Basic                  | Visual Studio など |
| Visual Basic for Applications | Microsoft Office |
| €،                            | Visual Studio など |

表 5 開発用ファイルが提供される言語

また、LabVIEW については TWXA ライブラリの各関数と対応した VI ライブラリが用意されており、 プログラム内に組み込むことで製品を制御することができます。

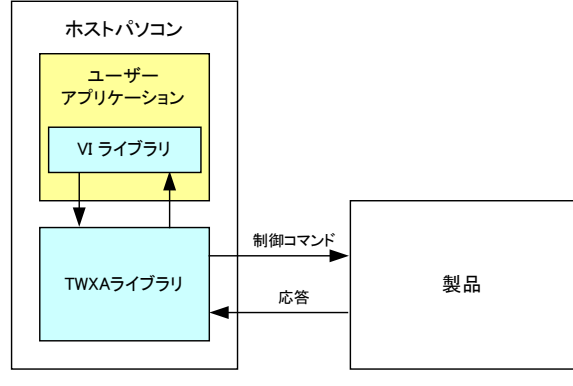

図 4 LabVIEW での利用

### <span id="page-10-0"></span>ファームウェアの開発

TWXA ライブラリの各関数は図 5 のように製品に組み込まれたファームウェア [4](#page-10-1) に独自の制御コマ ンドを送信することで製品を制御します。最初から製品に組み込まれているこのファームウェアのこと をシステムファームと呼びます。

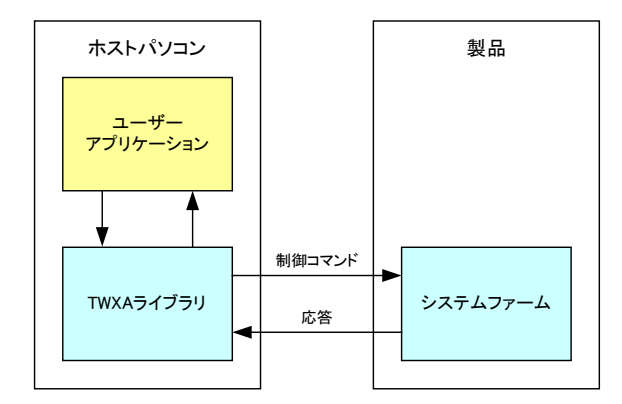

図 5 ホストパソコンからの制御

製品ではファームウェアをユーザーが開発し、動作をカスタマイズする仕組みがサポートされていま す。これにより、パソコンからのコマンド制御では実現が困難なリアルタイム性が要求される処理や、 基本機能では提供されないユーザー独自の機能追加が可能です。このユーザーカスタムのファー ムウェアのことをユーザーファーム と呼びます(図 6)。

ユーザーファームの開発言語は C 言語です。詳細は別紙「USBX-I2219/LANX-I2219 ユーザー ファーム開発マニュアル」を参照してください。

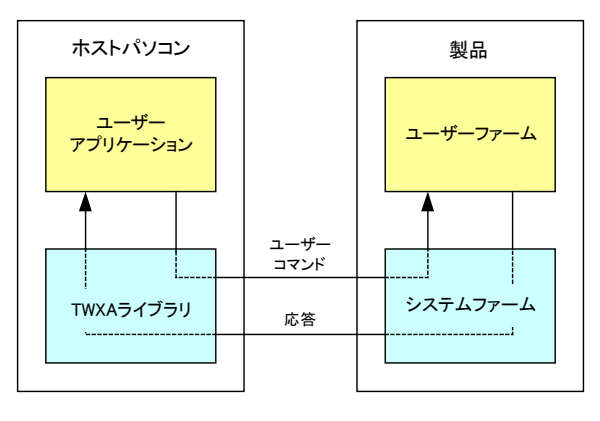

図 6 ユーザーファームの追加

<span id="page-10-1"></span> <sup>4</sup> パソコン上で動作するプログラムやソフトウェアと区別するために、製品内蔵のマイコンで動作するプログラムのことをファ ームウェア、または単にファームと呼びます。

### <span id="page-11-0"></span>□ 関連ドキュメント

本マニュアルでは製品の設定、ハードウェア、パソコン用プログラムの開発方法を中心に説明して います。TWXA ライブラリ関数の詳細や、VI ライブラリ、ユーザーファームの開発などについては表 6 にあげるドキュメントを参照してください。

#### 表 6 製品関連ドキュメント

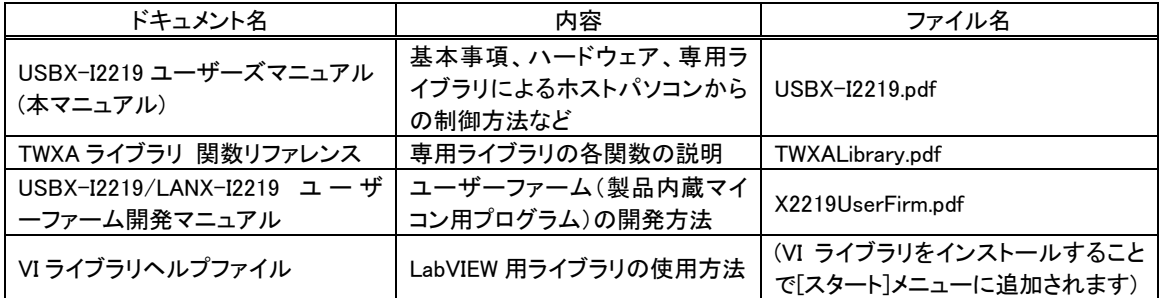

## <span id="page-12-0"></span>**3.** 製品仕様

### <span id="page-12-1"></span>仕様

### 表 7 共通仕様

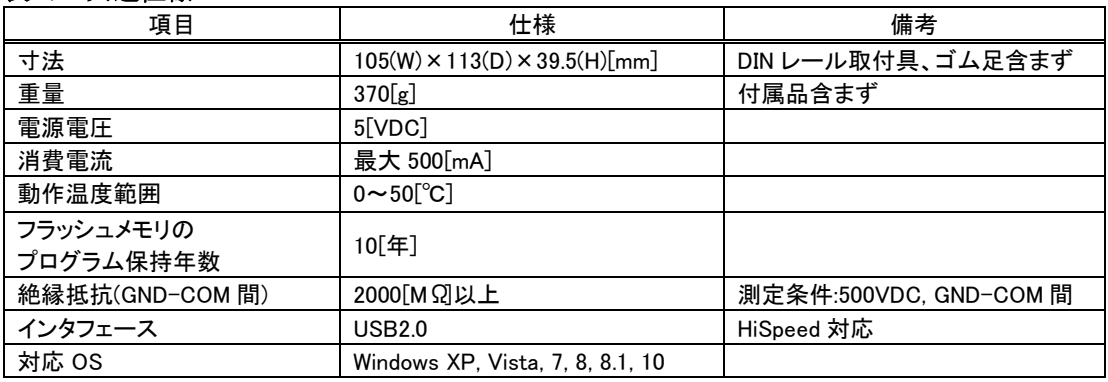

### 表 8 絶縁入力仕様

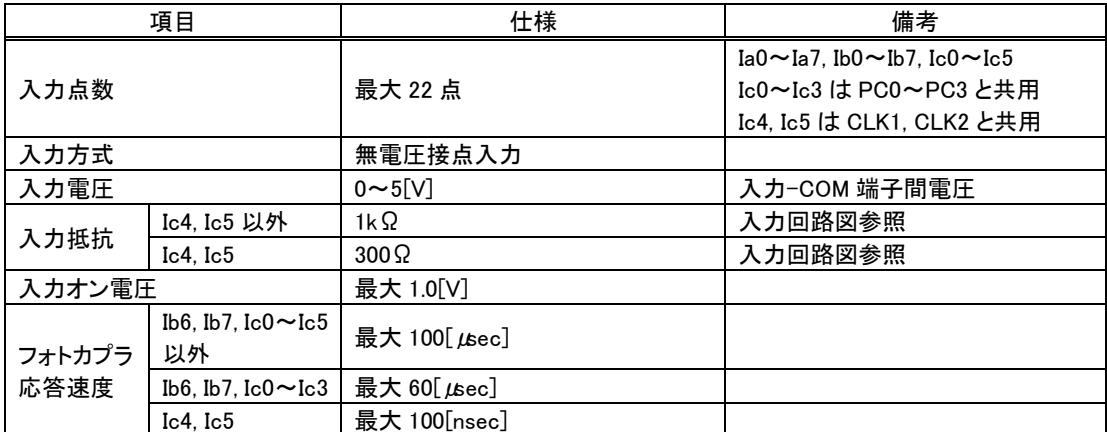

### 表 9 絶縁出力仕様

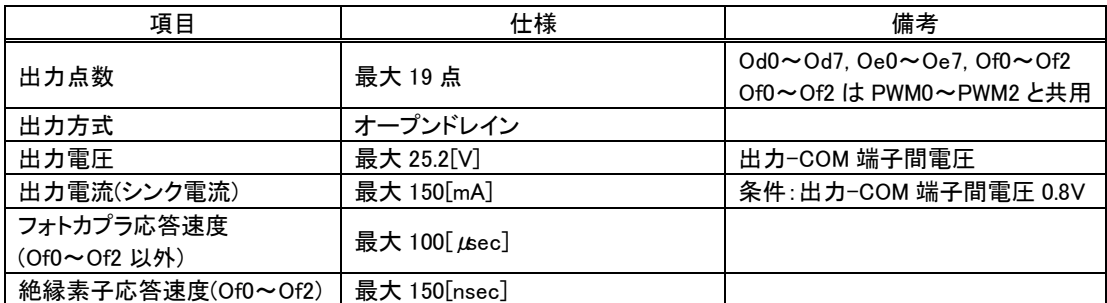

### 表 10 PWM 出力仕様

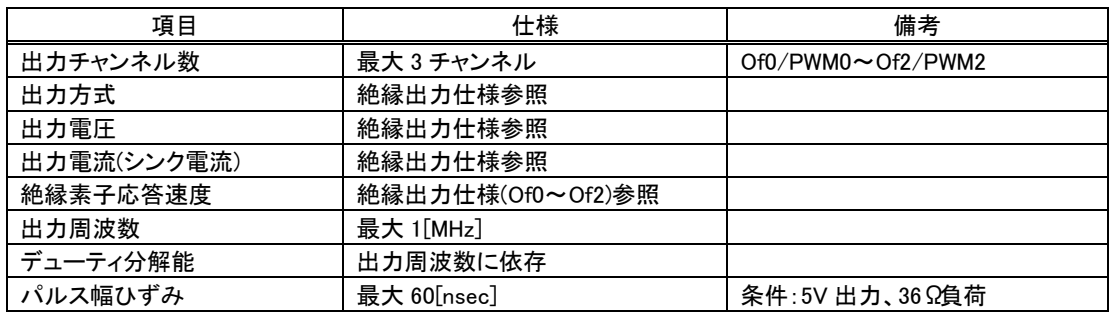

### 表 11 ハードウェアカウンタ仕様

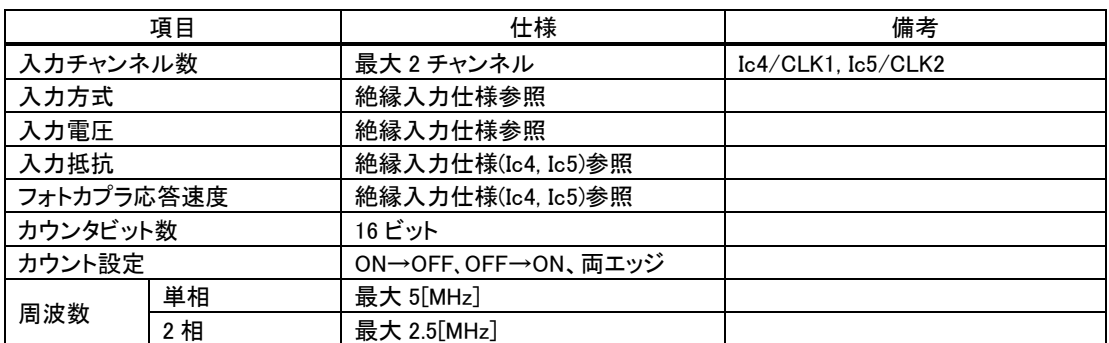

### 表 12 パルスカウンタ(ソフトウェアカウンタ)仕様

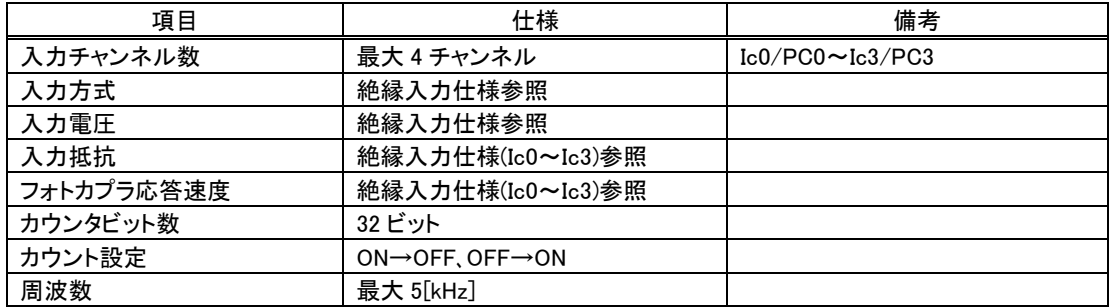

### 表 13 AD コンバータ仕様

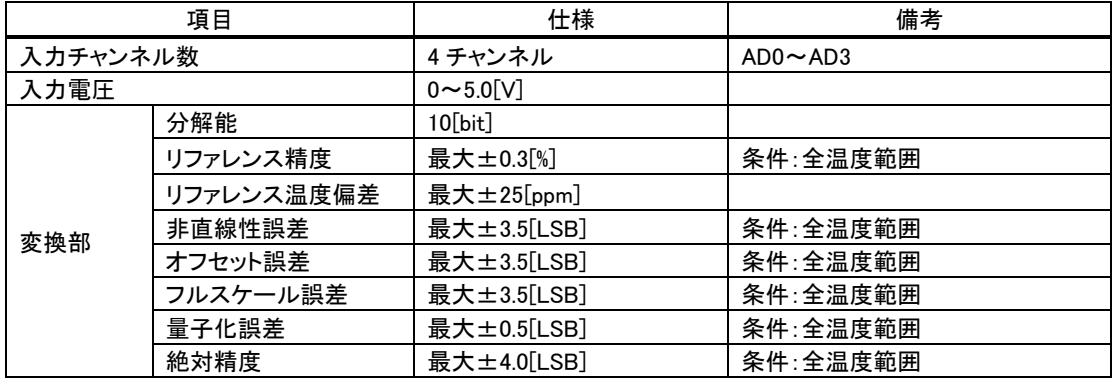

### 表 14 DA コンバータ仕様

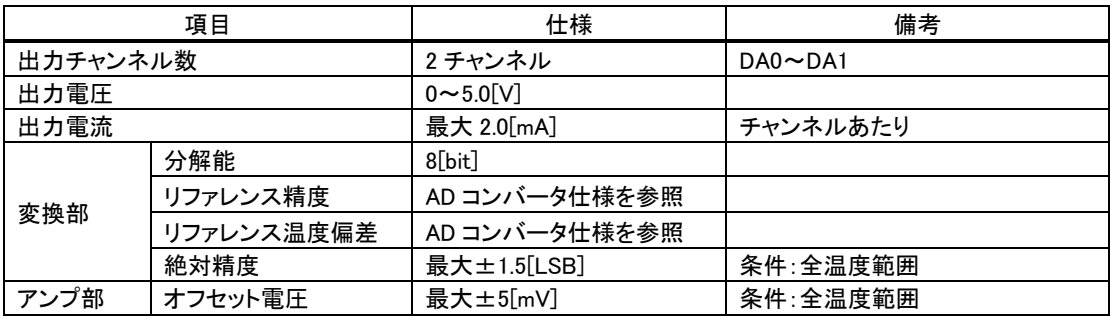

#### 表 15 シリアルポート仕様

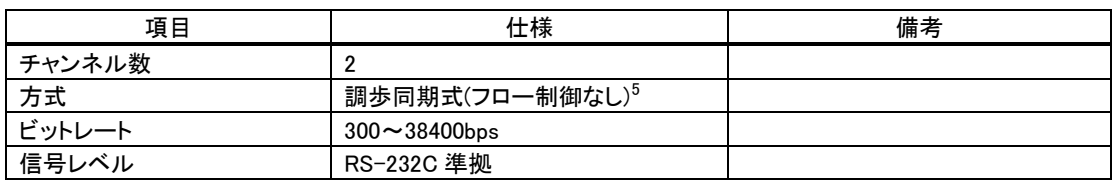

- デジタル出力端子の Of0~Of2 と PWM 出力端子 PWM0~PWM2 はそれぞれ同じ端子を使用しま す。どちらか片方の機能しか利用できません。
- デジタル入力端子 Ic0~Ic3 とパルスカウンタ入力 PC0~PC3 はそれぞれ同じ端子を使用します。ど ちらか片方の機能しか利用できません。
- デジタル入力端子 Ic4、Ic5 とハードウェアカウンタ入力 CLK1、CLK2 はそれぞれ同じ端子を使用し ます。どちらか片方の機能しか利用できません。
- デジタル入力端子 Ib6、Ib7 はパルスカウンタで 2 相入力する場合に B 相信号の入力端子として使 用します。パルスカウンタを 2 相信号のカウントモードで使用する場合、デジタル入力端子としては 使用できません。
- PWM 出力とハードウェアカウンタは同じハードウェア機能を利用しているため、両機能で合わせて 3 チャンネルまでしか利用できません。

<span id="page-14-0"></span> $5$  RTS, DTR は出力されませんので接続する機器の仕様によっては通信できない場合があります。コネクタ上のRTSはCTSと、 DTR は DSR と機器内部で接続されています。

### <span id="page-15-0"></span>外形寸法

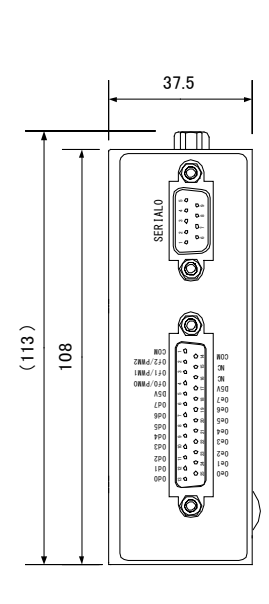

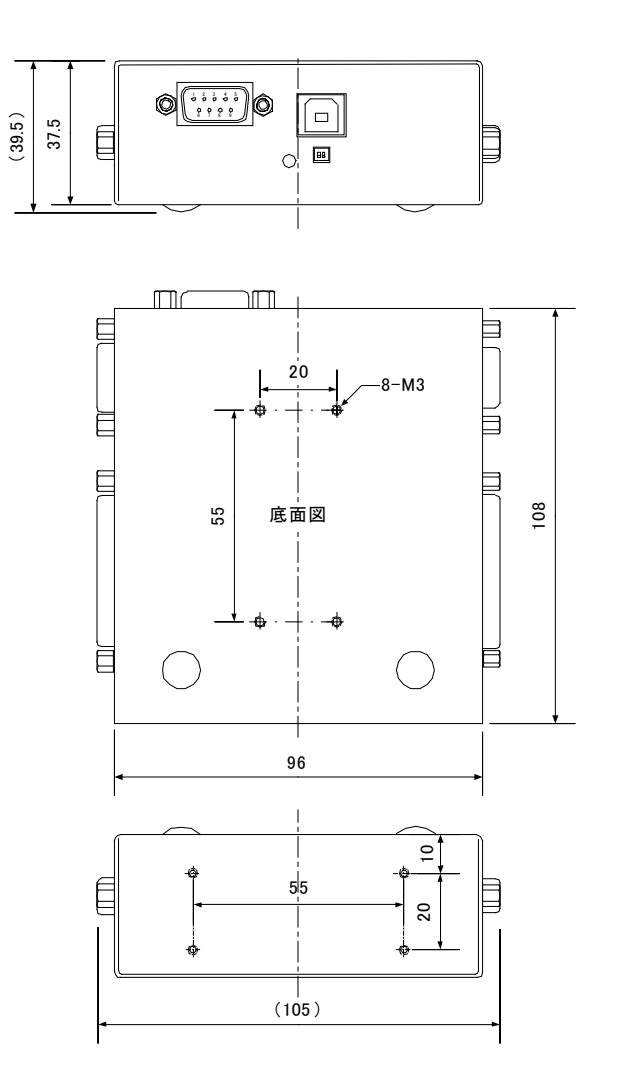

 $\sqrt{1 + \frac{1}{2}}$ 

O

AD<sub>0</sub> AD1 AD2 AD3 **GND** 

DA0 DA1 A5V **GND** 

Ia1 Ia0 Ia2 Ia3 Ia4 Ia5 Ia6 Ia7 Ic0/PC0 Ic1/PC1 Ic2/PC2  $\cos$   $\theta$  COM  $\sin$  COM  $\sin$ Ic5/CLK2 Ic4/CLK1 N. Ib7 Ib6 Ib5 Ib4 Ib3 Ib2 Ib1 Ib0

COM

図 7 外形寸法図

### <span id="page-16-0"></span>□ 各部の名称

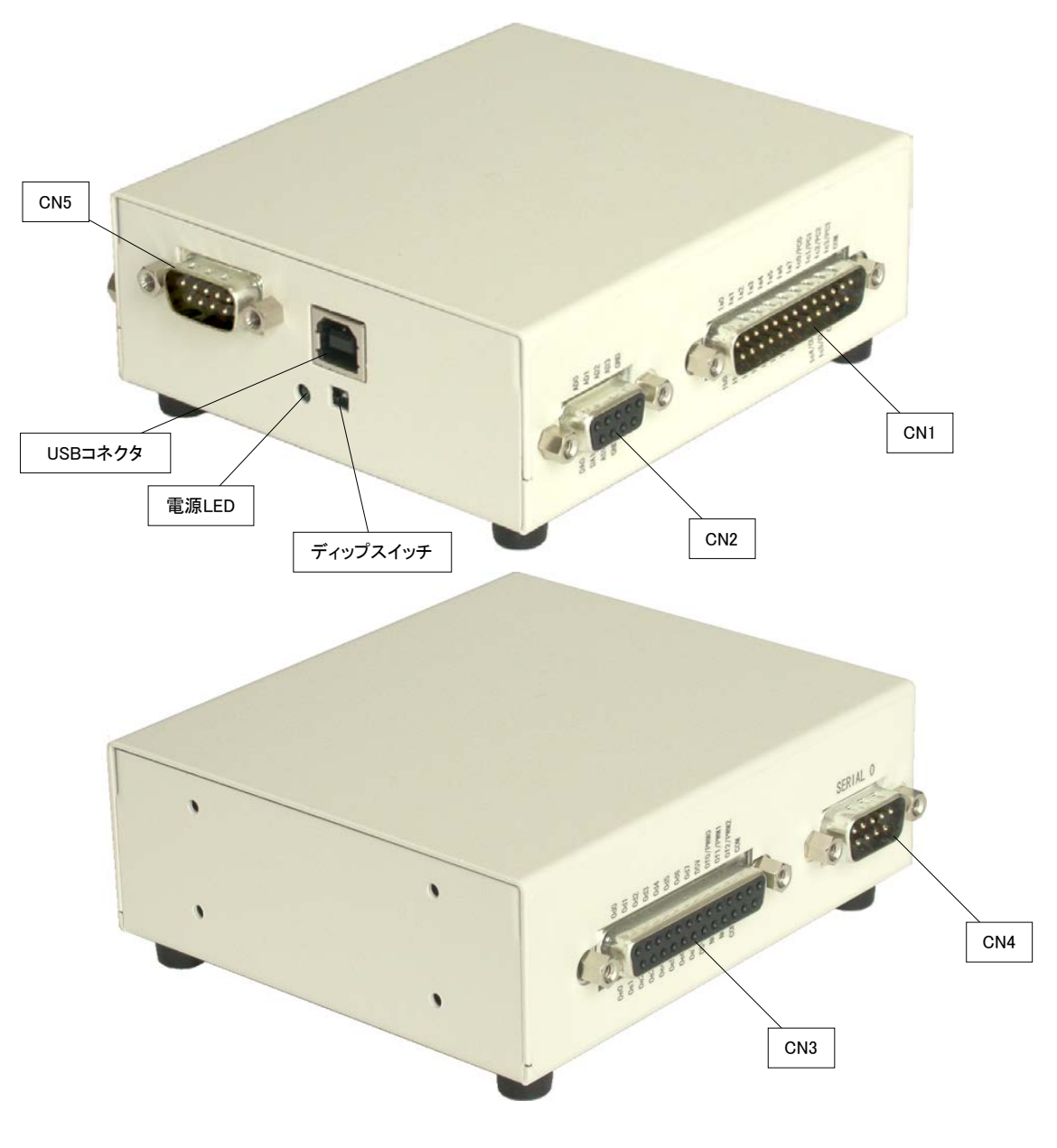

図 8 各部の名称

<span id="page-17-0"></span>端子説明

図 9 CN1 端子配列

#### 表 16 CN1 端子(D-sub25 ピン-オス)

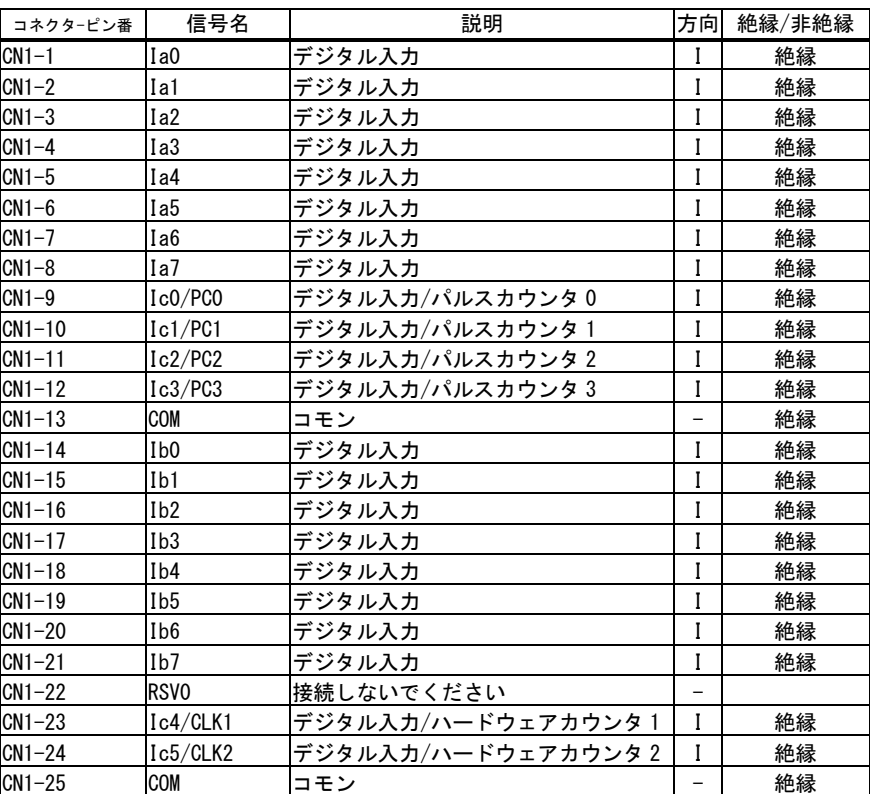

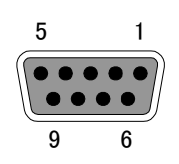

### 図 10 CN2 端子配列

表 17 CN2 端子(D-sub 9 ピン-メス)

| コネクタ-ピン番 | 信号名             | 説明          | 方向 | 絶縁/非絶縁 |
|----------|-----------------|-------------|----|--------|
| $CN2-1$  | GND             | シグナルグランド    |    | 非絶縁    |
| $CN2-2$  | AD3             | AD コンバータ3   |    | 非絶縁    |
| $CN2-3$  | AD <sub>2</sub> | AD コンバータ 2  |    | 非絶縁    |
| $CN2-4$  | AD <sub>1</sub> | AD コンバータ 1  |    | 非絶縁    |
| $CN2-5$  | ADO             | AD コンバータ 0  |    | 非絶縁    |
| $CN2-6$  | GND             | シグナルグランド    |    | 非絶縁    |
| $CN2-7$  | A5V             | アナログ用 5V 出力 | 0  | 非絶縁    |
| $CN2-8$  | DA1             | DA コンバータ 1  | 0  | 非絶縁    |
| $CN2-9$  | DA0             | DA コンバータ 0  | 0  | 非絶縁    |

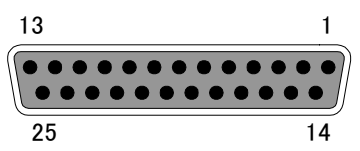

図 11 CN3 端子配列

| コネクタ-ピン番 | 信号名              | 説明              | 方向                       | 絶縁/非絶縁 |
|----------|------------------|-----------------|--------------------------|--------|
| $CN3-1$  | COM              | コモン             |                          | 絶縁     |
| $CN3-2$  | Of2/PWM2         | デジタル出力/PWM 出力 2 | 0                        | 絶縁     |
| $CN3-3$  | Of1/PWM1         | デジタル出力/PWM 出力 1 | $\mathbf 0$              | 絶縁     |
| $CN3-4$  | Of0/PWM0         | デジタル出力/PWM 出力 0 | $\mathbf 0$              | 絶縁     |
| $CN3-5$  | D5V              | デジタル用 5V 出力     | $\Omega$                 | 絶縁     |
| $CN3-6$  | 0d7              | デジタル出力          | $\mathbf{0}$             | 絶縁     |
| $CN3-7$  | 0d <sub>6</sub>  | デジタル出力          | $\mathbf{0}$             | 絶縁     |
| $CN3-8$  | 0d5              | デジタル出力          | 0                        | 絶縁     |
| $CN3-9$  | 0d4              | デジタル出力          | $\mathbf 0$              | 絶縁     |
| $CN3-10$ | 0d3              | デジタル出力          | $\mathbf 0$              | 絶縁     |
| $CN3-11$ | Od <sub>2</sub>  | デジタル出力          | $\mathbf{0}$             | 絶縁     |
| $CN3-12$ | 0d1              | デジタル出力          | $\Omega$                 | 絶縁     |
| $CN3-13$ | 0d <sub>0</sub>  | デジタル出力          | $\mathbf{0}$             | 絶縁     |
| $CN3-14$ | COM              | コモン             | $\overline{\phantom{0}}$ | 絶縁     |
| $CN3-15$ | <b>NC</b>        | 未接続             | $\overline{\phantom{0}}$ |        |
| $CN3-16$ | <b>NC</b>        | 未接続             | $\overline{\phantom{0}}$ |        |
| $CN3-17$ | D <sub>5</sub> V | デジタル用 5V 出力     | $\mathbf{0}$             | 絶縁     |
| $CN3-18$ | 0e7              | デジタル出力          | $\mathbf{0}$             | 絶縁     |
| $CN3-19$ | 0e <sub>6</sub>  | デジタル出力          | $\Omega$                 | 絶縁     |
| $CN3-20$ | 0e5              | デジタル出力          | $\mathbf{0}$             | 絶縁     |
| $CN3-21$ | 0e4              | デジタル出力          | $\mathbf{0}$             | 絶縁     |
| $CN3-22$ | 0e3              | デジタル出力          | $\mathbf{0}$             | 絶縁     |
| $CN3-23$ | 0e2              | デジタル出力          | $\mathbf 0$              | 絶縁     |
| $CN3-24$ | 0e1              | デジタル出力          | $\mathbf 0$              | 絶縁     |
| $CN3-25$ | 0e <sub>0</sub>  | デジタル出力          | $\mathbf{0}$             | 絶縁     |

表 18 CN3 端子(D-sub25 ピン-メス)

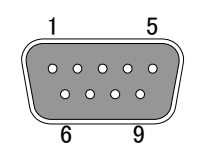

### 図 12 CN4,CN5 の端子配列

### 表 19 CN4 端子(D-sub 9 ピン-オス)

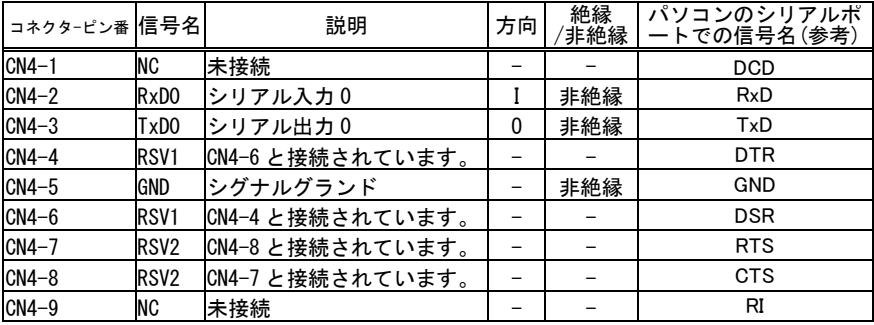

### 表 20 CN5 端子(D-sub 9 ピン-オス)

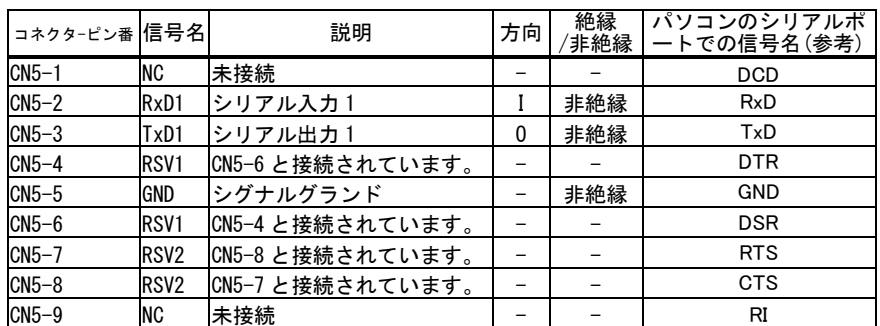

### <span id="page-19-0"></span>□ ディップスイッチ

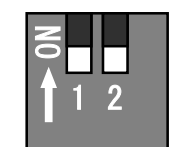

### 図 13 ディップスイッチ

### 表 21 ディップスイッチ

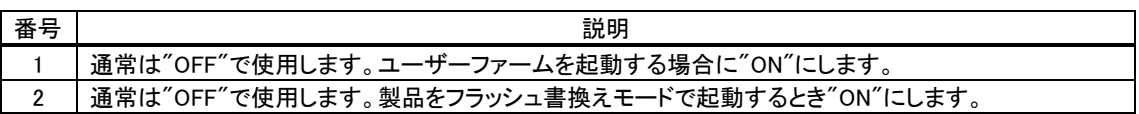

## <span id="page-20-0"></span>**4.** 使用準備

### <span id="page-20-1"></span>□ DIN レール取付具の固定

DIN レール取付具を使用し、垂直面に取り付ける場合は図 14、図 15 の向きで使用することを推 奨します。

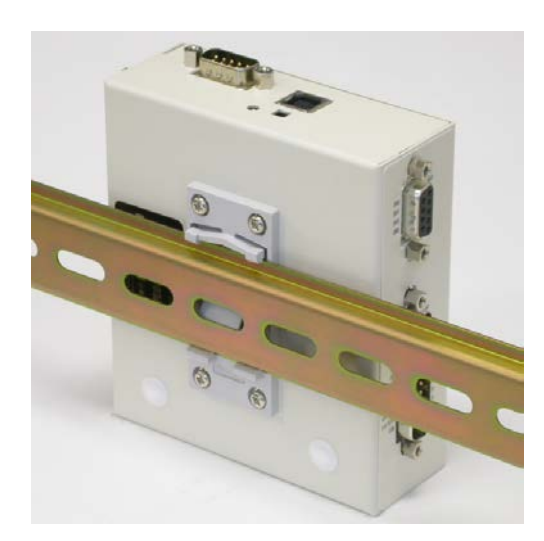

図 14 DIN レール取付具の向き(1) 図 15 DIN レール取付具の向き(2)

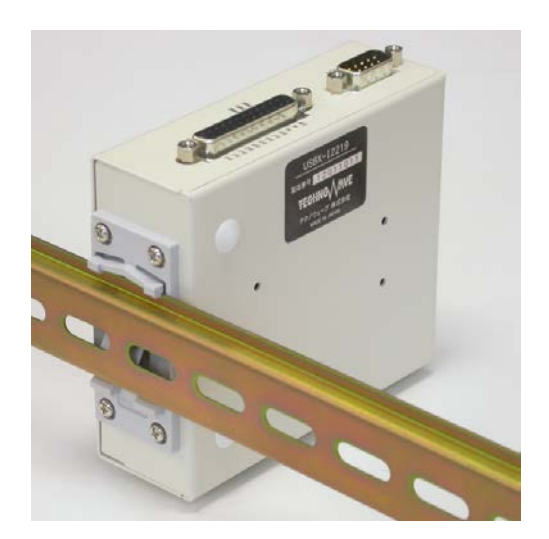

### <span id="page-20-2"></span>ドライバのインストール

ドライバは付属 CD-ROM に納められています。

### 表 22 ドライバファイルの格納フォルダ

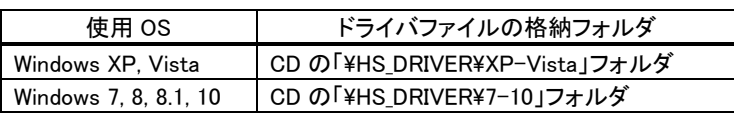

管理者のアカウントでログオンし、上記のフォルダから「setup.exe」を起動してください。

• 製品をパソコンに接続する前にドライバのセットアップを行ってください。

### <span id="page-20-3"></span>Windows 10 の場合

① 「setup.exe」を起動すると、次のようなウィンドウが表示されますので[はい](または[許可])を選択しま す。

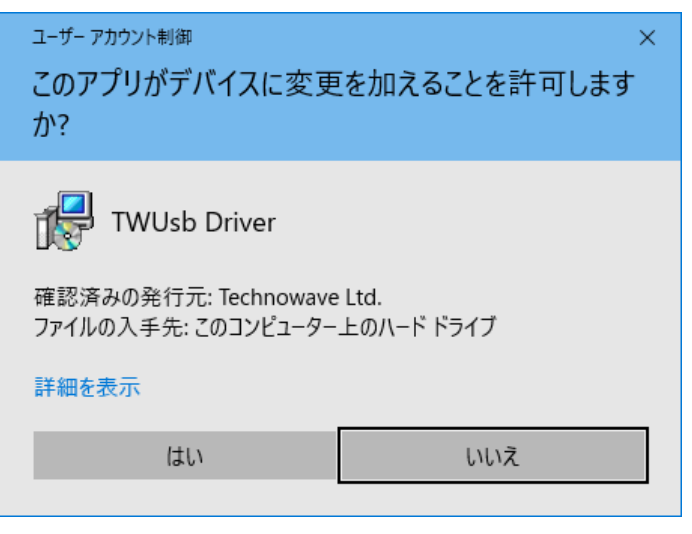

図 16 Windows 10 のドライバインストール画面(1)

- ② インストールプログラムが起動しますので、画面の指示に従ってインストールを行います。
- ③ 下のような画面が表示されたら[インストール]ボタンを押してインストールを続行します。

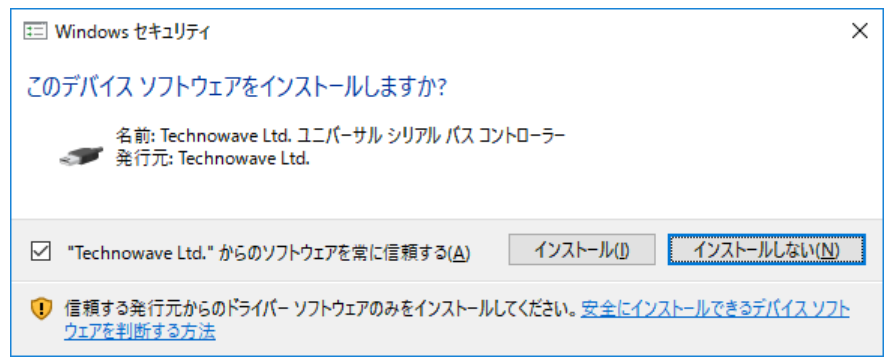

### 図 17 Windows 10 のドライバインストール画面(2)

④ 次のような画面が表示されますので[完了]ボタンを押してください

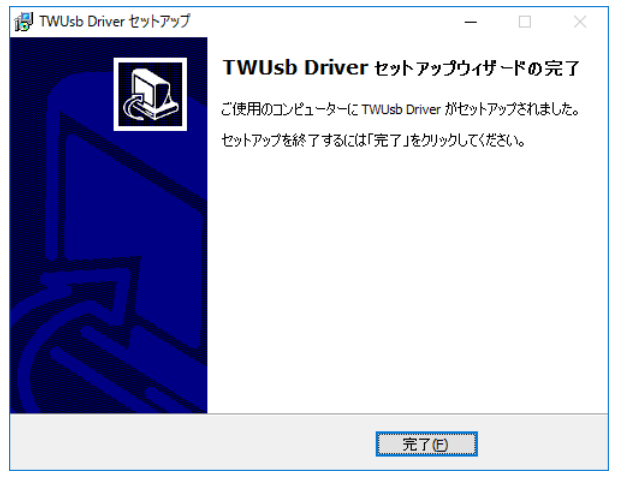

図 18 Windows 10 のドライバインストール画面(3)

⑤ デバイスを USB ケーブルでパソコンに接続します。図 19 のように「デバイス マネージャ」の画面に 「USBM3069-H USB Device」と表示されれば、ドライバが正しくインストールされています。

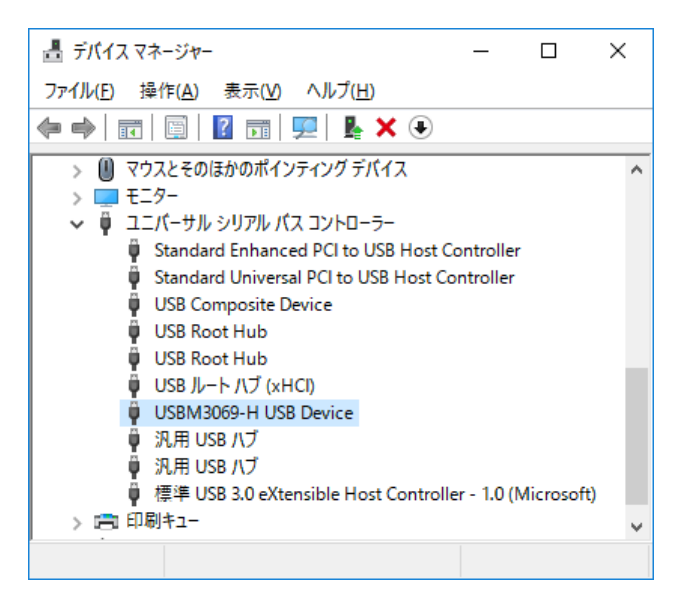

図 19 Windows 10 のドライバインストール確認

● 「デバイスマネージャ」を表示するには[スタート]を右クリックし、表示されたリストの中から [デバイス マネージャ]をクリックしてください。

### <span id="page-22-0"></span>Windows 7 の場合

① 「setup.exe」を起動すると、次のようなウィンドウが表示されますので[はい](または[許可])を選択しま す。

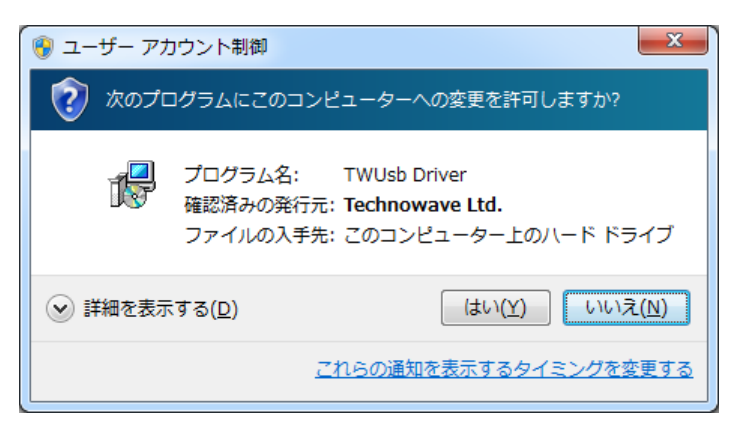

図 20 Windows 7 のドライバインストール画面(1)

- ② インストールプログラムが起動しますので、画面の指示に従ってインストールを行います。
- ③ 下のような画面が表示されたら[インストール]ボタンを押してインストールを続行します。

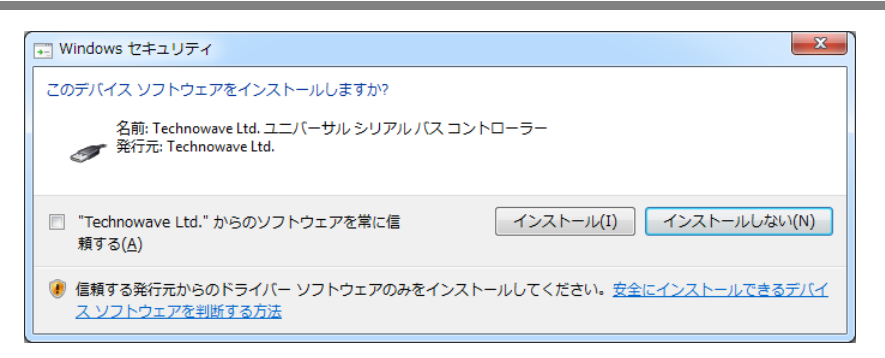

図 21 Windows 7 のドライバインストール画面 (2)

④ 次のような画面が表示されますので[完了]ボタンを押してください

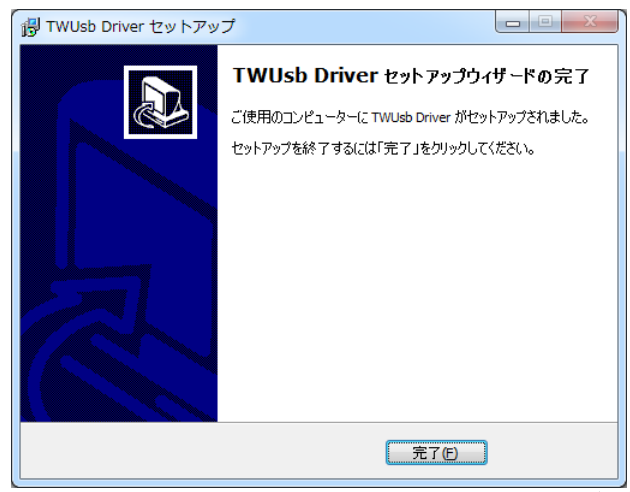

図 22 Windows 7 のドライバインストール画面 $(3)$ 

⑤ デバイスを USB ケーブルでパソコンに接続します。図 19 のように「デバイス マネージャ」の画面に 「USBM3069-H USB Device」と表示されれば、ドライバが正しくインストールされています。

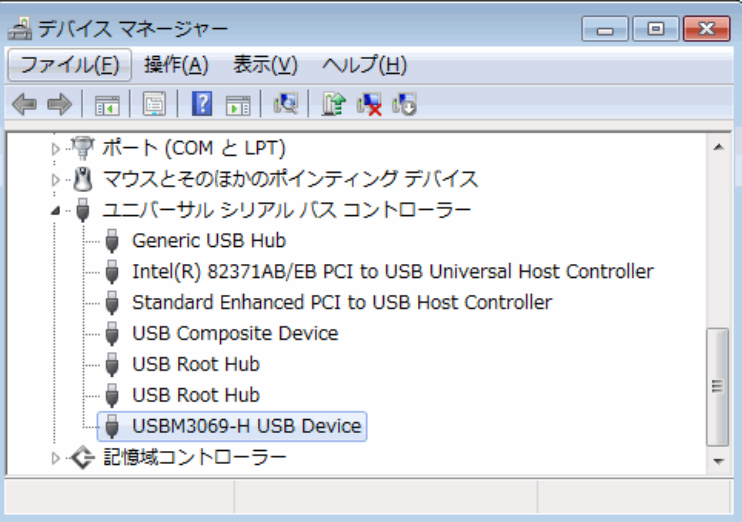

図 23 Windows 7 のドライバインストール確認

「デバイスマネージャ」を表示するには[コンピュータ]を右クリックし、[プロパティ]を選択します。[シス テム]画面が表示されますので、[タスク]中の[デバイスマネージャ]をクリックしてください。

### <span id="page-24-0"></span>Windows XP の場合

- ① 「setup.exe」を起動し、画面の指示に従ってインストールを行います。
- ② 下のような画面が表示されたら[続行]ボタンを押してインストールを続けてください。

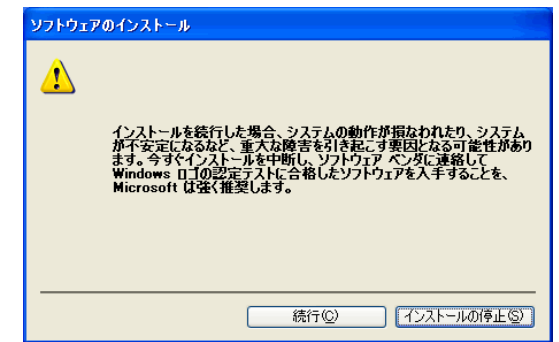

### 図 24 Windows XP のドライバインストール画面 (1)

③ インストールが終了すると、次のような画面が表示されますので[完了]ボタンを押してください。

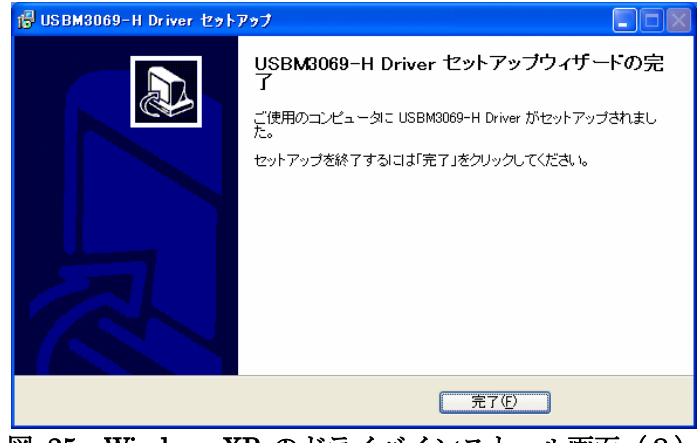

- 図 25 Windows XP のドライバインストール画面 (2)
- ④ デバイスを USB ケーブルでパソコンに接続すると、図のような画面が表示されますので、[いいえ、 今回は接続しません]を選択し、[次へ]のボタンを押します。

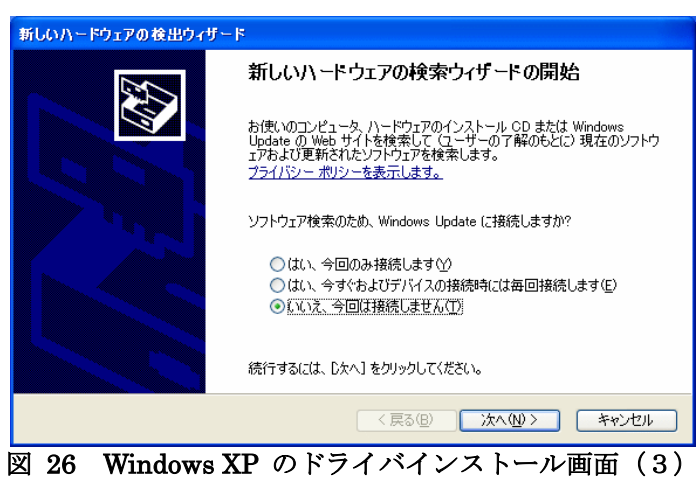

⑤ 図のような画面が表示されますので、[ソフトウェアを自動的にインストールする]を選択し、[次へ]の ボタンを押します。

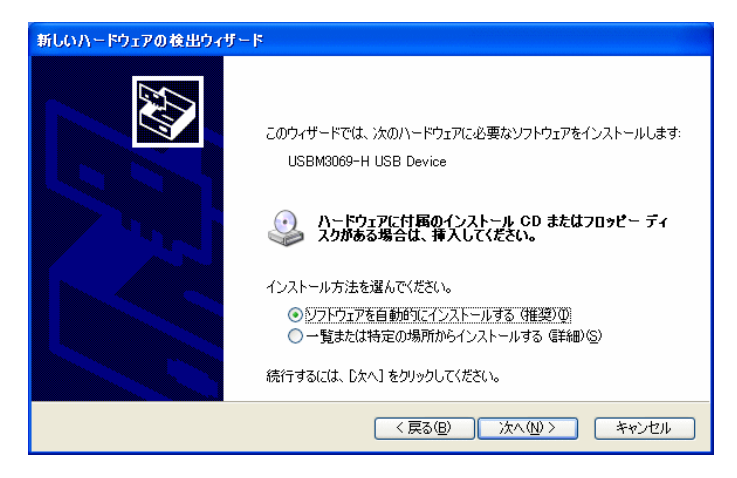

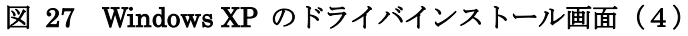

⑥ 下のような画面が表示されたら[続行]ボタンを押してインストールを続けてください。

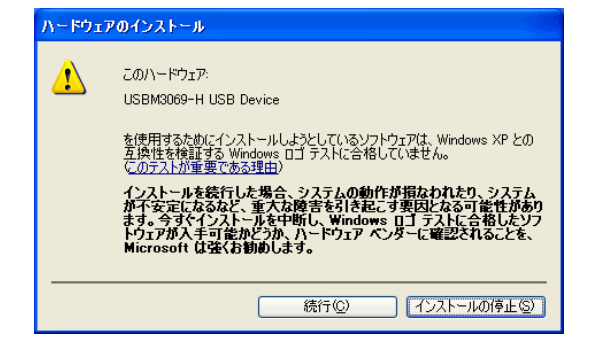

図 28 Windows XP のドライバインストール画面 (5)

⑦ 図のような画面が表示されますので、[完了]ボタンを押します。

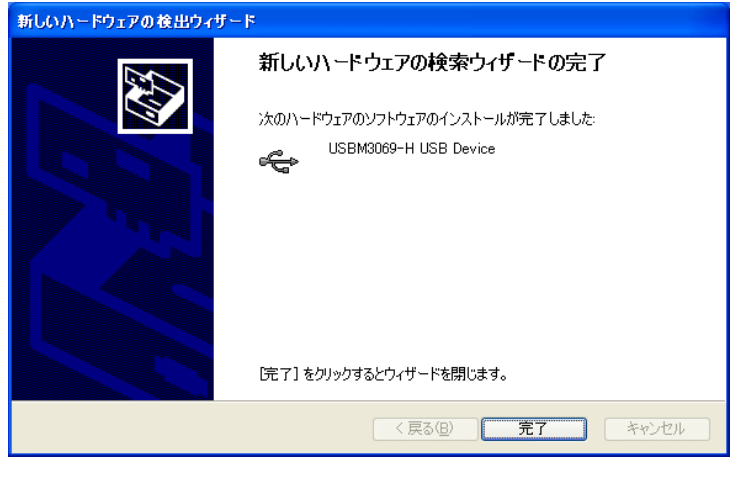

図 29 Windows XP のドライバインストール画面 (6)

⑧ 図 30 のように「デバイス マネージャ」の画面に「USBM3069-H USB Device」と表示されれば、ドラ イバが正しくインストールされています。

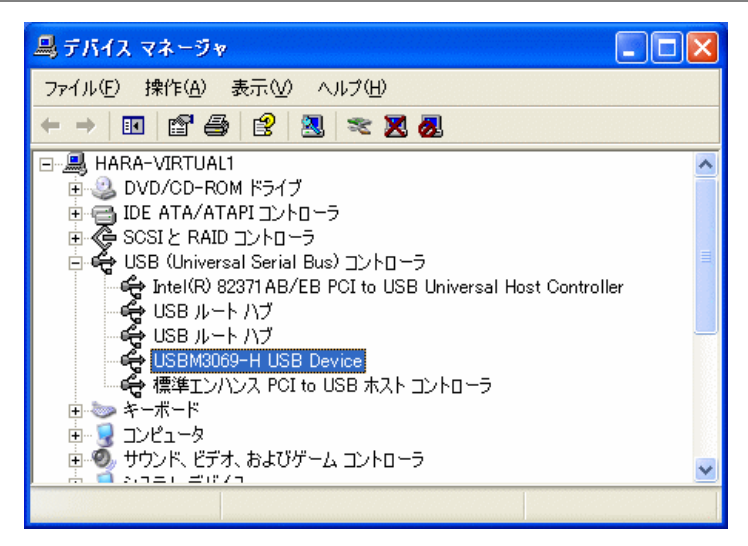

図 30 Windows XP のドライバインストール確認

• 「デバイスマネージャ」を表示するには[マイ コンピュータ]を右クリックし、[プロパティ]を選択します。 [システムのプロパティ]画面が表示されますので、[ハードウェア]タブから[デバイスマネージャ]をクリ ックしてください。

### <span id="page-26-0"></span>□ ライブラリ、設定ツールのインストール

付属 CD の「\TOOL\USBX2219Tools」フォルダから「setup.exe」を実行し、画面の指示に従ってイ ンストールを行ってください。

表 23 は製品の制御に必要なライブラリファイルです。これらのファイルは設定ツールをインストー ルした場合は、自動的にシステムフォルダ(「C:\Windows\System32」など)にコピーされます。設定ツ ールをインストールしていないパソコンで製品を利用する際には表の「コピー先」フォルダにファイル をコピーするようにしてください [6](#page-26-1) 。

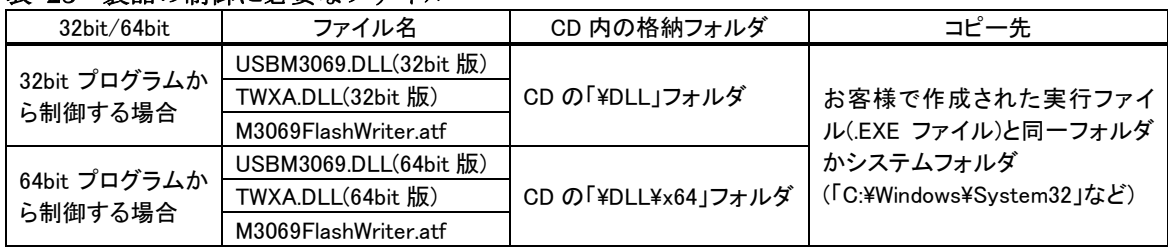

#### 表 23 製品の制御に必要なファイル

• 64bit 版 OS のシステムフォルダに 32bit 版の DLL ファイルをコピーする場合は、「System32」ではな く、「SysWOW64」フォルダにコピーしてください。

• Visual Basic for Applications および LabVIEW で開発したプログラムは 64bit 版 OS で使用する場合 でも 32bit 版の DLL が必要です。

<span id="page-26-1"></span> <sup>6</sup> ドライバのインストールは必要です。

### <span id="page-27-0"></span>□ LabVIEW ライブラリのインストール

LabVIEW をご利用になる場合には、VI ライブラリのインストールを行います。インストールの前にご 利用になるバージョンの LabVIEW がパソコンにインストールされていることをご確認ください。 VI ライブラリのインストール前に起動中の LabVIEW があれば終了してください。次に付属 CD の 「¥VI¥TWXA\_VI」フォルダから「setup.exe」を実行します。以下のような画面が表示され、現在パソコ ンにインストールされている LabVIEW のバージョンが表示されます。ご利用になるバージョンを選択 して[次へ]ボタンを押してください。以降、画面に従ってインストールを完了します。

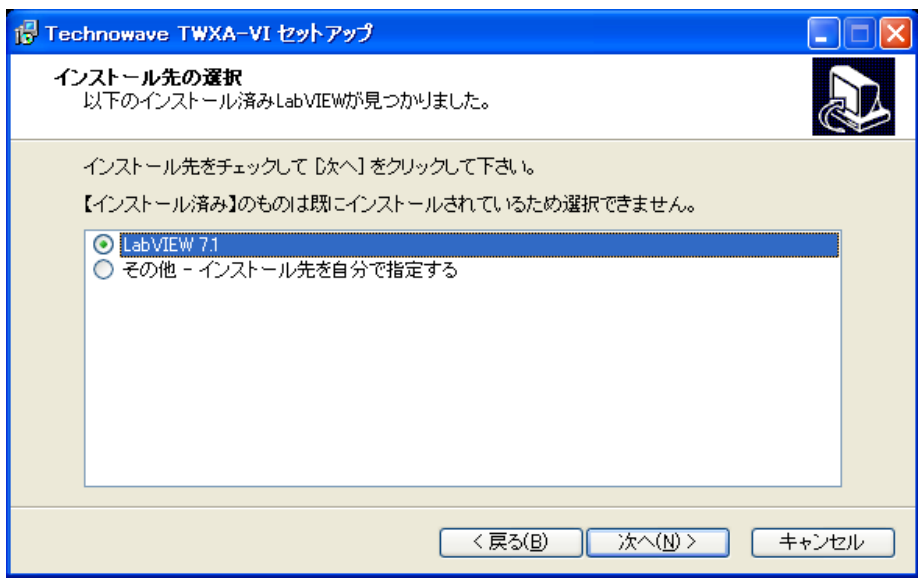

図 31 VI ライブラリのセットアップ画面

VI ライブラリの使用方法に関してはオンラインヘルプを参照してください。ヘルプファイルへのショ ートカットは[スタート]メニュー→[すべてのプログラム](または、[プログラム]→)[テクノウェーブ]→ [TWXA-VI]の中に作られます。

### <span id="page-28-0"></span>□ 設定ツールについて

27 ページの内容に従って設定ツールをインストールすると、[スタート]メニューの中に設定ツールの 起動メニューが追加されます。デフォルトのインストールオプションでは[スタート]→[すべてのプログ ラム](または、[プログラム])→[テクノウェーブ]→[USBX2219Tools]から起動することができます。

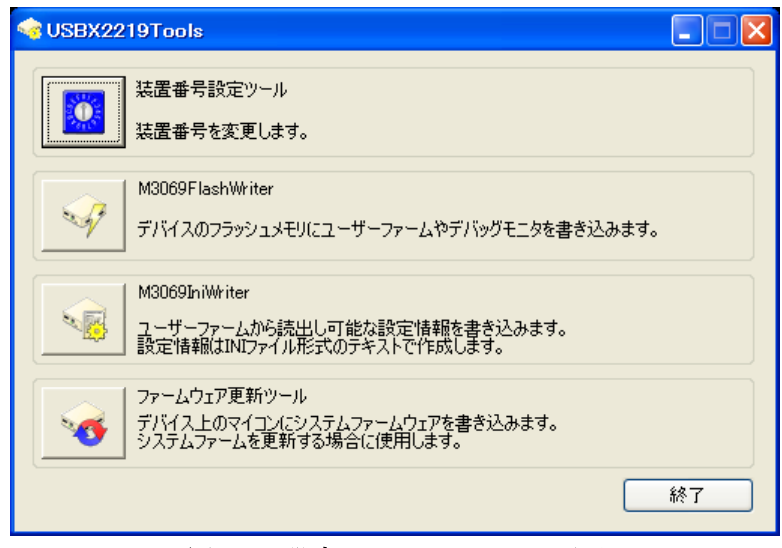

図 32 設定ツールのメニュー画面

### <span id="page-28-2"></span>表 24 設定ツールの機能説明

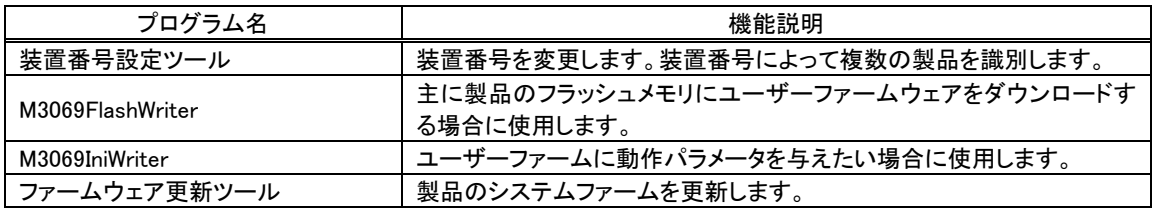

各設定ツールの使用方法については、オンラインヘルプまたは画面の説明を参照してください。

● システムファームはバグの修正や、機能追加のために不定期に新しいバージョンのものが公開され ます [7](#page-28-1)。システムファームの更新ファイルは設定ツールの中に含まれていますので、更新する場合に は、まず新しい設定ツールをご利用のパソコンにインストールしてください。

<span id="page-28-1"></span> <sup>7</sup> 弊社ホームページにて随時公開します。

### <span id="page-29-0"></span>□ 装置番号設定

複数の製品を同時に制御する場合、それぞれの製品に識別のための装置番号を付与します。

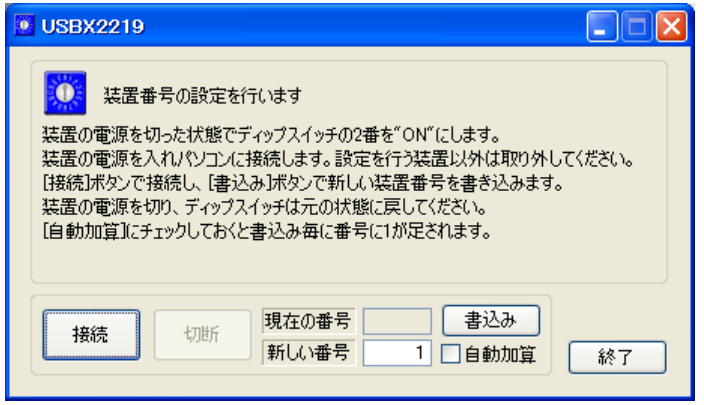

図 33 番号設定ツールの画面

- 1. 設定する製品のディップスイッチ 2 番を"ON"にしてフラッシュ書換えモードとし、パソコンに接続しま す。設定ツールは最初に見つかった製品に接続しますので、設定対象以外の製品は取り外してくだ さい。
- 2. 設定ツールのメニュー画面(図 [32\)](#page-28-2)から[装置番号設定ツール]ボタンを押します。図 33 のような画 面が表示されます。
- 3. [接続]ボタンを押して製品に接続します。
- 4. [新しい番号]に 1~65535 の範囲の数値を入力します。
- 5. [自動加算]にチェックを入れておくと、書込みを行う度に[新しい番号]が 1 ずつ増加します。
- 6. [書込み]ボタンを押すと入力した装置番号が製品に設定されます。TWXA ライブラリの関数からは 入力した番号を指定して接続を行うことができるようになります。
- 7. 製品を取り外しディップスイッチの 2 番を"OFF"に戻してください。番号の書換え可能回数の目安は 3200 回です。

## <span id="page-30-0"></span>**5.** ハードウェア

- <span id="page-30-2"></span><span id="page-30-1"></span>□ デジタル入力端子
	- 入力回路

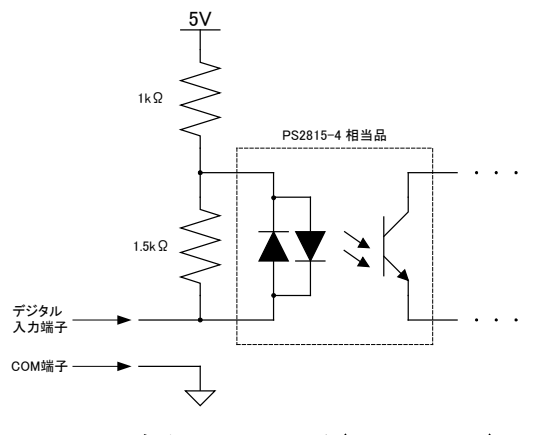

図 34 デジタル入力回路(Ic4,Ic5 以外)

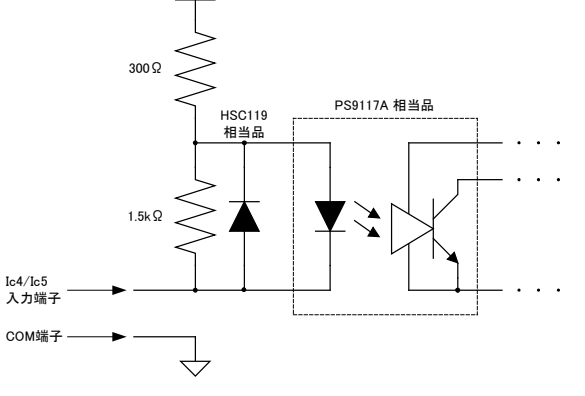

 $5V$ 

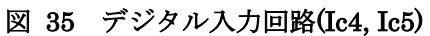

<span id="page-30-3"></span>接続例

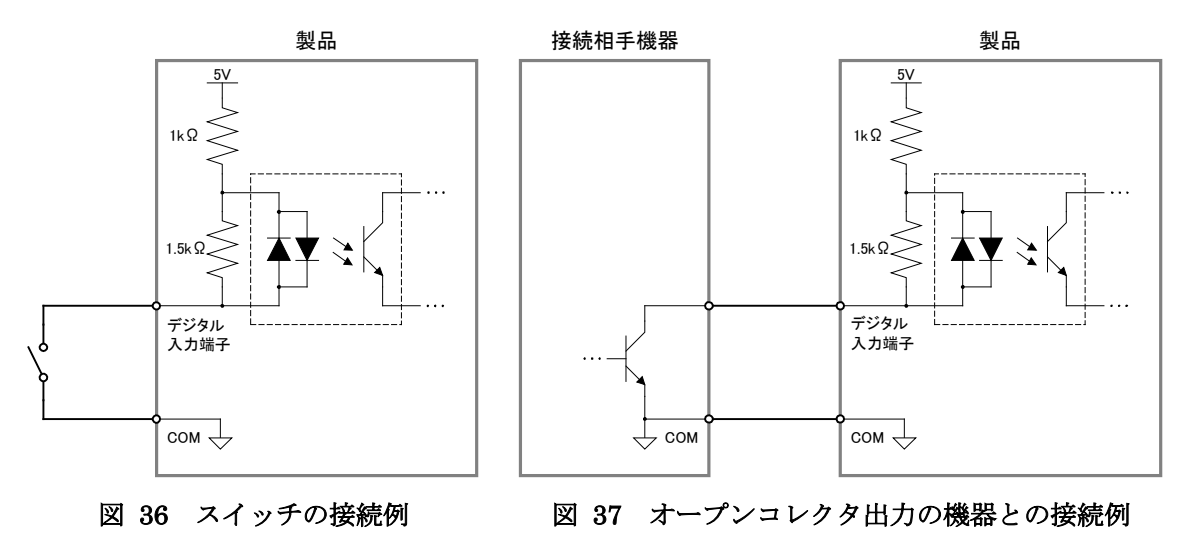

• 製品や接続相手機器の故障の原因となりますので、入力端子-COM 端子間に 5V を超える電圧を 入力しないでください。

• 全ての COM 端子、D5V 端子は製品内部で接続されています。

### <span id="page-31-1"></span><span id="page-31-0"></span>□ デジタル出力端子

### 出力回路

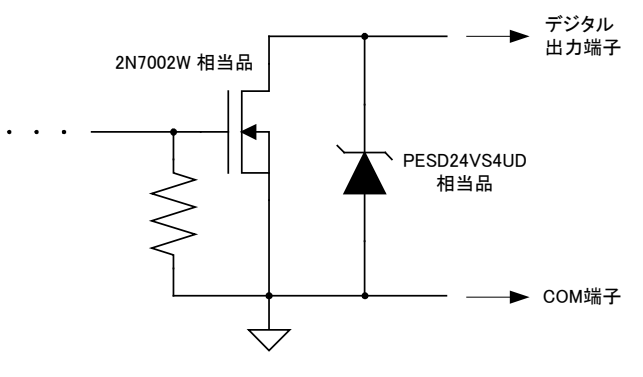

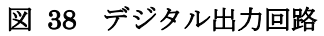

<span id="page-31-2"></span>接続例

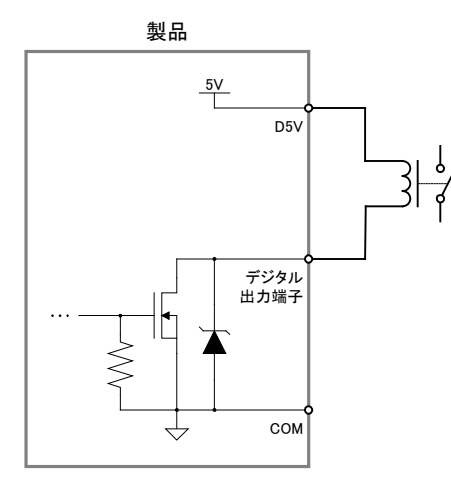

図 39 5V リレーの接続例

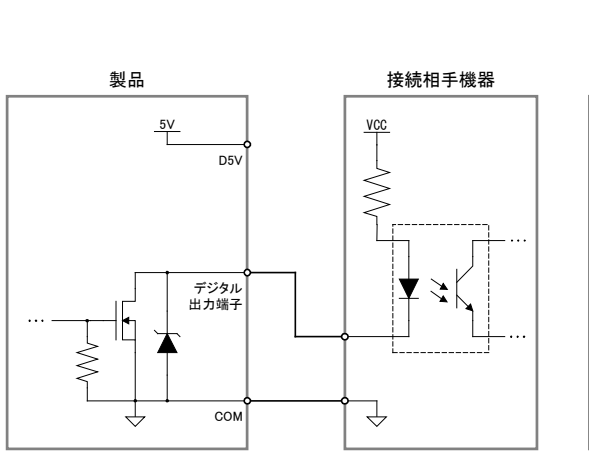

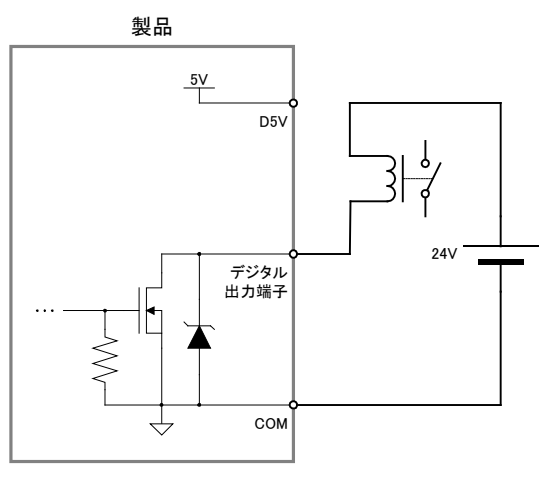

図 40 24V リレーの接続例

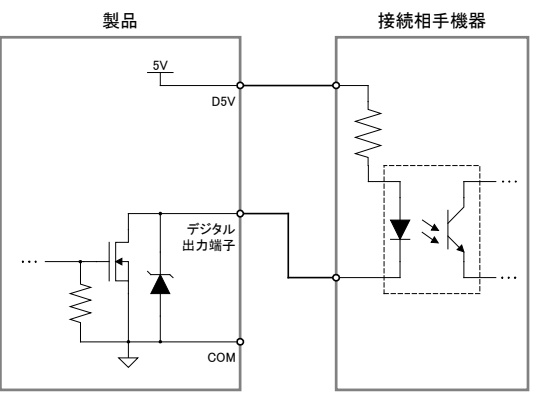

図 41 フォトカプラ入力機器(電源内蔵)との接続例 図 42 フォトカプラ入力機器(5V 入力)との接続例

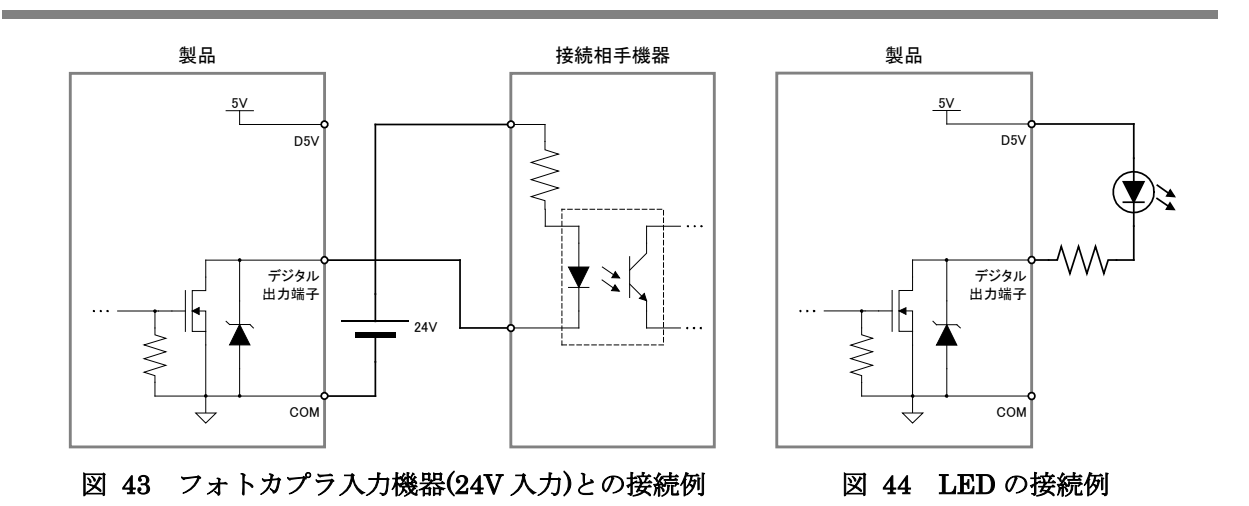

<span id="page-32-0"></span>□ 電源出力

D5V 端子から出力される 5V 電源は 80mA まで外部回路で使用可能です。また、利用しないデジタ ル入力端子がある場合には、その分の電流を外部回路に供給することが可能です。その場合、 Ic4/CLK1、Ic5/CLK2 端子については 1 端子あたり 15mA、その他のデジタル入力端子については 5.5mA が外部回路で利用可能になります。

デジタル入力端子を全く使用しない場合、下記の計算のように 220mA まで利用可能となります。

 $80$ [mA] + (15[mA] $\times$ 2) + (5.5[mA] $\times$ 20) = 220[mA]

### <span id="page-33-1"></span><span id="page-33-0"></span>□ アナログ入力端子

### 入力回路

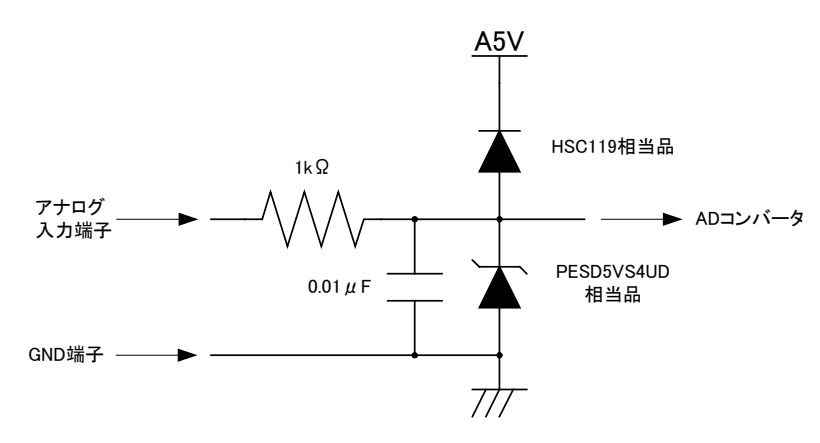

図 45 アナログ入力回路

<span id="page-33-2"></span>接続例

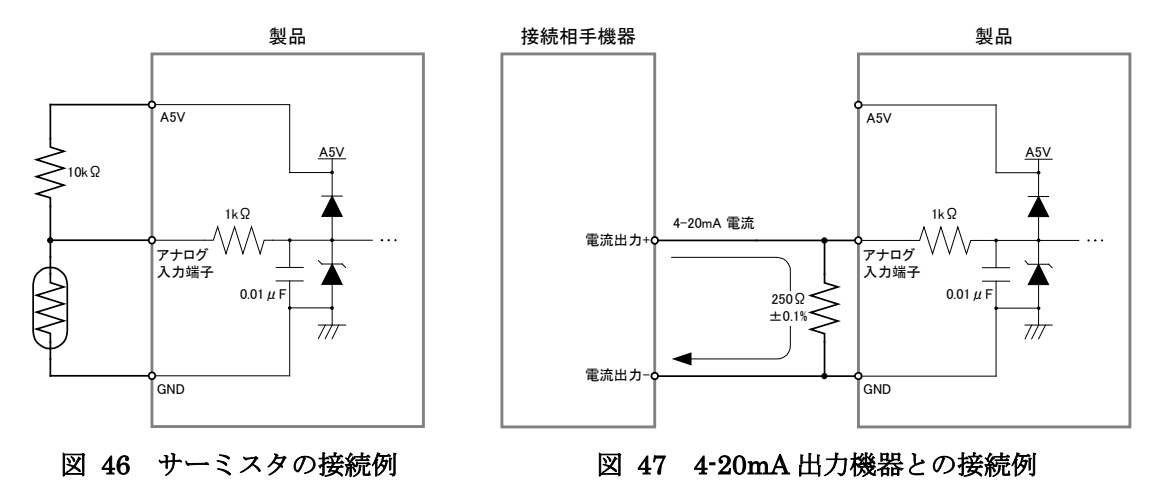

• 電源が入っていない製品のアナログ入力端子に電圧を入力すると、通常よりも大きな電流(数mA)が 流れます。

• A5V 端子から出力できる電流は最大 4mA です。

## <span id="page-34-1"></span><span id="page-34-0"></span>□ アナログ出力端子

### 出力回路

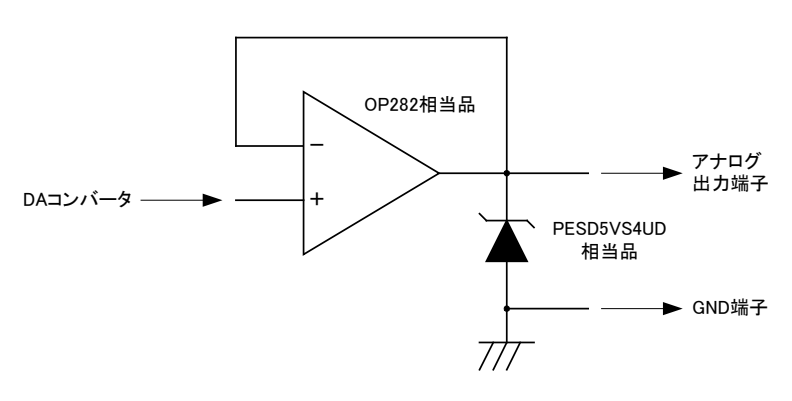

図 48 アナログ出力回路

### <span id="page-34-2"></span>接続例

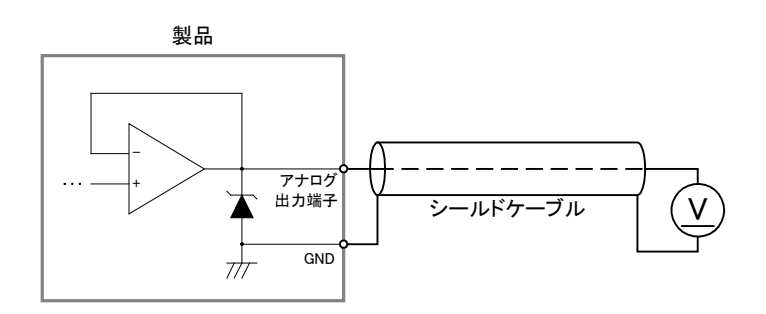

図 49 アナログ出力接続例

- アナログ出力の接続にはシールドケーブルを推奨します。
- アナログ出力端子から出力できる電流は最大 2mA です。

### <span id="page-34-3"></span>□ アナログ電源出力

A5V 端子は高精度の 5V 電圧を出力します。出力できる電流は最大 4mA ですので、外部機器など を駆動することはできません。図 46(34 ページ)に示したサーミスタのリファレンス電圧など、負荷の 小さい用途に利用してください。

## <span id="page-35-0"></span>**6.** プログラミング

Visual Studio 用のサンプルプログラム<sup>[8](#page-35-3)</sup>は、付属 CDの「\SAMPLE\I2219\_Samples」フォルダ中に収 められています。言語別にソリューションファイル(表 25)が準備されていますので、必要に応じてご 参照ください。

| — —                 |                     |  |
|---------------------|---------------------|--|
| 言語                  | ソリューションファイル         |  |
| Visual $C++(MFC)$   | X2219SamplesMFC.sln |  |
| <b>Visual Basic</b> | X2219SamplesVB.sln  |  |
| Visual C#           | X2219SamplesCS.sln  |  |

表 25 言語別のサンプルファイル

Visual Basic for Applications用のサンプルは付属CDの「\SAMPLE\X2219\_Samples\VBASamples」 フォルダ内に格納されています。

### <span id="page-35-2"></span><span id="page-35-1"></span>□ プログラミングの準備

### C/C++での開発に必要なファイル

表 26 は C/C++で開発を行うために必要なファイルです。 製品付属の設定ツール (「USBX2219Tools」)をインストールした場合は、ローカルドライブにコピーが作られ、デフォルトの設 定では[スタート]メニュー→[すべてのプログラム](または[プログラム])→[テクノウェーブ]→[ライブラ リ]を選択して表示することができます。

### 表 26 C/C++での開発に必要なファイル

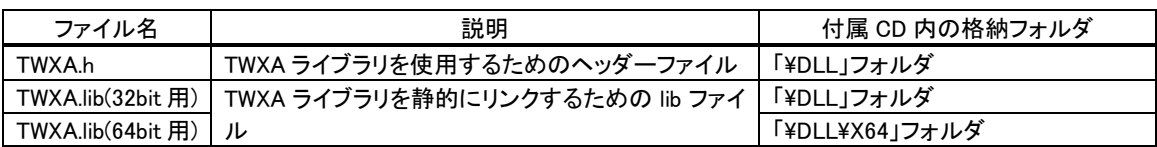

「TWXA.h」は、TWXA ライブラリの関数や定数を使用するソースファイルでインクルードしてくださ い。

「TWXA.lib」はプロジェクトをビルドする際のリンクファイルに含める必要があります。Visual Studio では、リスト 1 のように #pragma を使用してソースファイル中でリンク指定することもできます。

### リスト 1 インクルードとリンク指定

#include"TWXA.h" #pragma comment(lib, "TWXA.lib")

これらのファイルはコンパイラがビルド時に検索できるフォルダにコピーしておく必要があります。最 も簡単な方法は、ビルドするプロジェクトと同一フォルダにコピーすることです。

<span id="page-35-3"></span> <sup>8</sup> Visual Studio 2005 で作成されています。ご利用のバージョンによっては変換作業が必要になります(ソリューションファイ ルを開くと自動的に変換ウィザードが起動します)。
複数のプロジェクトを開発する場合は、これらのファイルを格納したフォルダを、開発環境の標準の インクルードパスや標準のリンクパスに追加すると便利です。追加の方法は開発環境によって異なり ますので、それぞれのオンラインヘルプなどを参照してください。

• 「TWXA.h」は WIN32 API 固有の型などを使用しています。「コンソール アプリケーション」や「フォー ム アプリケーション」を作成する場合には、「TWXA.h」より前に「Windows.h」のインクルードが必要な 場合があります。

#### Visual Basic、C# での開発に必要なファイル

表 27 は Visual Basic、または、C# で開発を行うために必要なファイルです。製品付属の設定ツー ル(「USBX2219Tools」)をインストールした場合は、ローカルドライブにコピーが作られ、デフォルトの 設定では[スタート]メニュー→[すべてのプログラム](または[プログラム])→[テクノウェーブ]→[ライブ ラリ]を選択して表示することができます。

#### 表 27 Visual Basic、C#での開発に必要なファイル

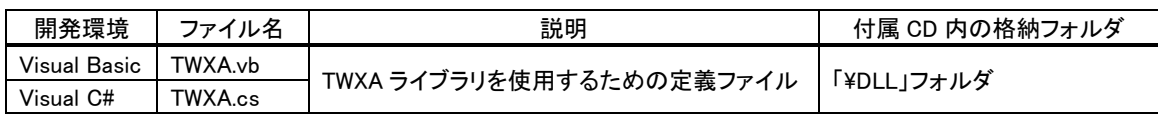

どちらの開発環境の場合も、Visual Studio の「ソリューション エクスプローラ」を開き、対応するファ イルを開発プロジェクトの中にドラッグ・アンド・ドロップで追加することで、TWXA ライブラリの呼び出 しが可能になります。これらのファイルは 32 ビット、64 ビットのどちらのプログラムを作成する場合にも 共通で利用可能です。

#### Visual Basic for Applications での開発に必要なファイル

表 28 は Microsoft Office 製品の VBA で開発を行うために必要なファイルです。製品付属の設定 ツール(「USBX2219Tools」)をインストールした場合は、ローカルドライブにコピーが作られ、デフォル トの設定では[スタート]メニュー→[すべてのプログラム](または[プログラム])→[テクノウェーブ]→[ラ イブラリ]を選択して表示することができます。

表 28 Visual Basic for Applications での開発に必要なファイル

|          | 説明                       | 付属 CD 内の格納フォルダ |
|----------|--------------------------|----------------|
| TWXA.bas | TWXA ライブラリを使用するための定義ファイル | 「¥DLL」フォルダ     |

開発を行うアプリケーションソフトで [Alt] + [F11]キーを押し、Visual Basic Editor を起動し、上記フ ァイルをプロジェクトウィンドウにドラッグ・アンド・ドロップで追加することで、TWXA ライブラリの呼び 出しが可能になります。

● プロジェクトに追加したファイルは、ドキュメントファイル内にコピーが作成されます。ファイルを更新す る場合は、以前に追加したファイルを一度解放し、新しいファイルを追加してください。

# 接続

製品を操作するには、まず接続作業を行い、ハンドルを取得する必要があります。ハンドルとは接 続時に決定される整数値で接続中の製品を識別する ID と考えることができます(図 50)。以降の操 作は取得したハンドルを使用して行いますので、ハンドルの値は製品の操作を終了するまで記憶し ておく必要があります。

また、製品の操作を終える場合はハンドルのクローズを行います。製品は 1 つのプログラムとしか接 続ができませんので、ハンドルをクローズしていないプログラムが実行中の場合、他のプログラムから その製品に接続することはできません。

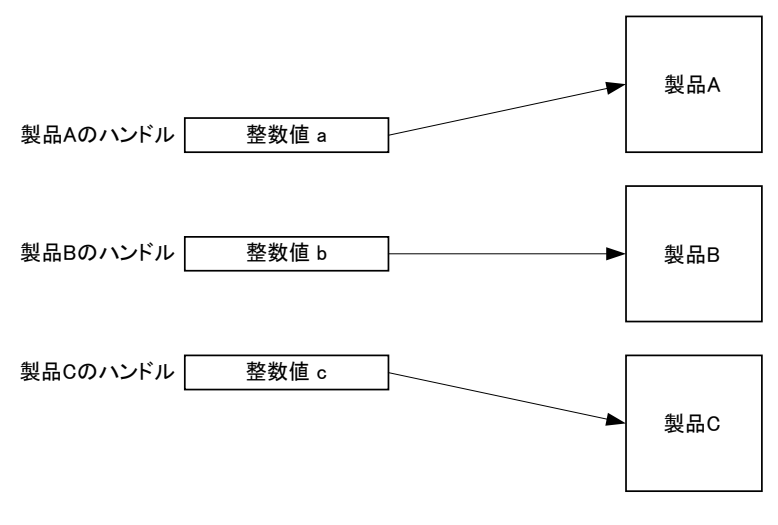

図 50 ハンドル

#### 表 29 接続、初期化、終了に使用する関数

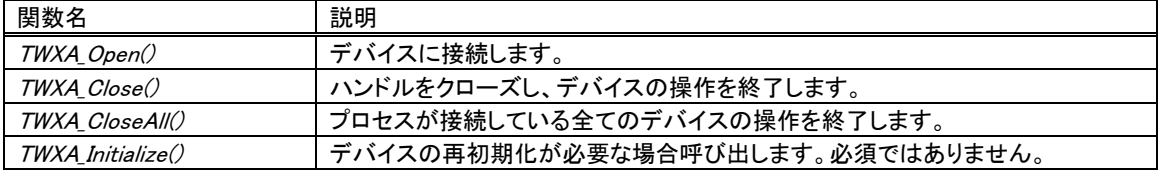

# デバイスに接続する

製品に接続する場合は表 30の TWXA\_Open() 関数を使用します。

# 表 30 TWXA\_Open() の関数宣言

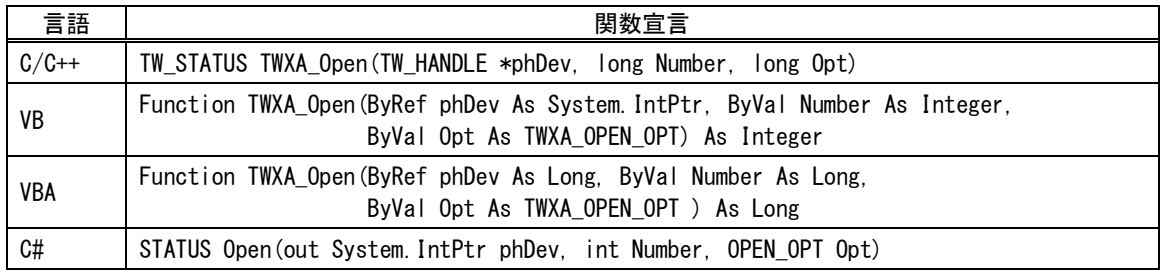

TWXA\_Open() 関数では装置番号を指定してデバイスに接続できます。装置番号を指定する場合 は引数 Number に番号を指定します。Number を 0 とした場合は、装置番号と無関係に最初に見つ かったデバイスに接続されます。装置番号の設定方法は 29 ページを参照してください。

# デバイスの操作を終了する

TWXA\_Close() 関数を呼び出します。クローズしたハンドルは無効になります。

## リスト 2 接続/切断の例(C言語)

TW\_HANDLE hDev; TWXA Open(&hDev, 1, TWXA ANY DEVICE); //装置番号 1 に接続 if(hDev){ //...制御の中身 TWXA\_Close(hDev); //操作を終了したらハンドルを閉じる }

## リスト 3 接続/切断の例(Visual Basic)

Dim hDev As System.IntPtr '装置番号 1 番のデバイスに接続 TWXA\_Open(hDev, 1, TWXA\_OPEN\_OPT.ANY\_DEVICE) If hDev  $\Diamond$  System. IntPtr. Zero Then '...制御の中身 TWXA\_Close(hDev) End If

## リスト 4 接続/切断の例(VBA)

```
Dim hDev As Long
'装置番号 1 番のデバイスに接続
TWXA_Open hDev, 1, TWXA_OPEN_OPT.ANY_DEVICE
If hDev \Diamond 0 Then
 '...制御の中身
 TWXA_Close hDev
End If
```
#### リスト 5 接続/切断の例(C#)

```
System.IntPtr hDev;
//装置番号 1 番のデバイスに接続
TWXA.Open(out hDev, 1, TWXA.OPEN_OPT.ANY_DEVICE | TWXA.OPEN_OPT.LIST_UPDATE);
if (hDev != System.IntPtr.Zero)
{
 //...制御の中身
 TWXA.Close(hDev); //操作を終了したらハンドルを閉じる
}
```
# TWXA\_CloseAll() による切断

デバイスのハンドルはプロセスが終了した時点で全て解放されます。多くの開発環境ではデバッグを途中で停 止すると開発中のプログラムのプロセスが終了しハンドルが解放されます。この場合、デバッグ中のプログラムに 接続されていたデバイスは再度接続可能な状態に戻ります。

しかし、Microsoft Office などの一部の開発環境では開発中のプログラムが 1 つのプロセスの中で実行されるケ ースがあります。このような場合、プログラムのデバッグを途中で停止してもハンドルを所有していたプロセスは終 了しないため、デバイスは切断されたことを認識することができません。そのため再度デバイスに接続しようとして もデバイスは使用中とみなされ接続できない状態となります。

このような場合はプログラムの開始位置で TWXA\_CloseAll() 関数を使用すると、プロセスが接続していたデバイ スが一旦全て解放されるため、デバッグを途中で停止しても再度接続することが可能になります。

# □ デジタル入出力

デバイスが使用できるデジタル入力端子、デジタル出力端子を表 31 に示します。入力端子/出 力端子は最大 8 つの端子を 1 つのグループとして、グループ単位で読み出し、書き込みを行います。 一部の端子は他の機能と兼用となっています。

| 端子名       | 端子数 | 方向 | ポート名 | 兼用端子                  |  |
|-----------|-----|----|------|-----------------------|--|
| Ia0-Ia7   | 8   | 入力 | PIa  |                       |  |
| $Ib0-Ib7$ | 8   | 入力 | PIb  |                       |  |
| $Ic0-Ic5$ | 6   | 入力 | PIc  | PC0-PC3.CLK1.CLK2 と兼用 |  |
| $OdO-Od7$ | 8   | 出力 | POd  |                       |  |
| $OeO-Oe7$ | 8   | 出力 | POe  |                       |  |
| Of0-Of2   | 3   | 出力 | POf  | PWM0-PWM2 と兼用         |  |

表 31 入出力端子

入力端子、出力端子は、それぞれ、入力ポート、出力ポートというハードウェアを通じて制御します。 入力端子は入力ポートと、出力端子は出力ポートと1対1に接続されていますので、入力ポートから の読み出しは入力端子の状態の読み取り、出力ポートへの書き込みは出力端子状態の変更と等価 です。入出力ポートの制御には[、表](#page-40-0) 32 の関数を使用します。また、表 33 はデジタル入出力のサン プルとして用意されているプログラムです。

# <span id="page-40-0"></span>表 32 デジタル入出力で使用する関数

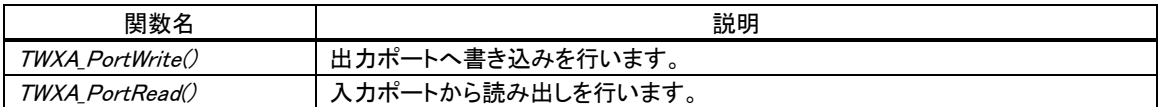

## 表 33 デジタル入出力のサンプルプログラム

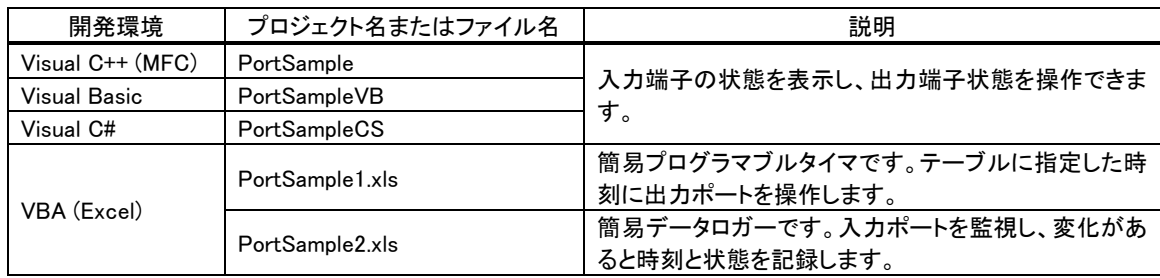

# 入力端子の状態を読み取る

TWXA\_PortRead() 関数で入力ポートからデータを読み出すことで、入力端子の状態を読むことが できます。Port 引数で読み出したいポートを指定します。

#### 表 34 TWXA\_PortRead() の関数宣言

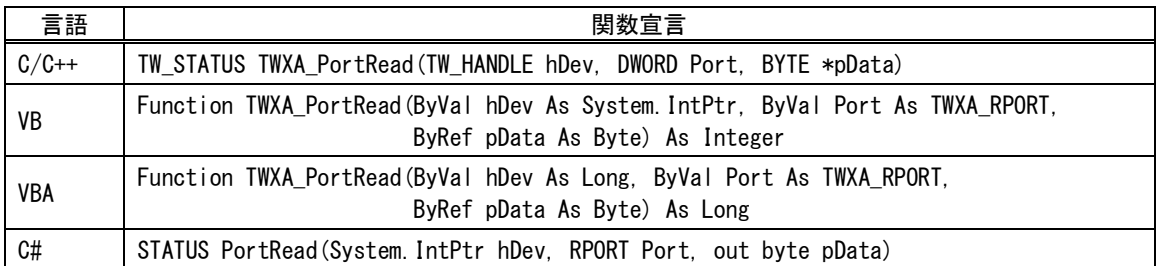

#### 表 35 TWXA\_PortRead()の Port 引数に指定する値

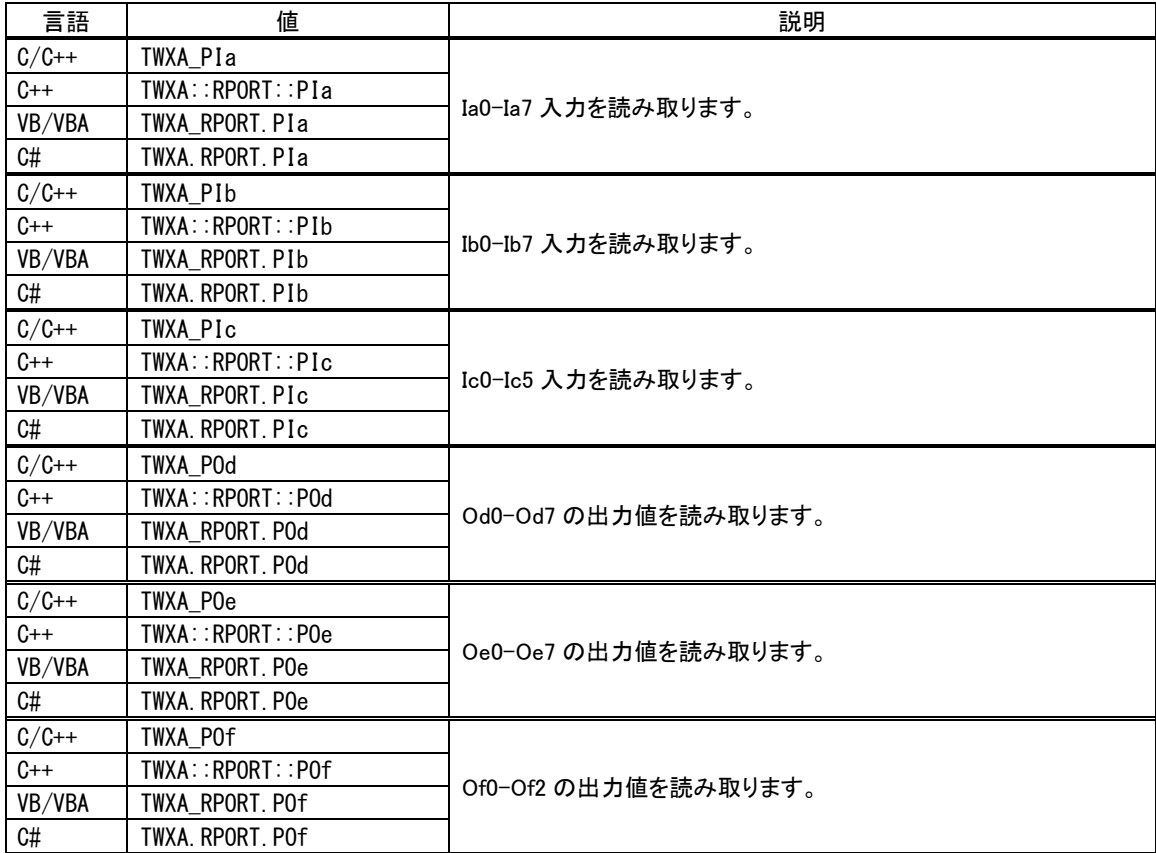

読み出しは 8 ビット単位で行い、結果は pData 引数に格納されます。例えば PIa ポートを読み出し た場合、読み取ったデータの各ビットは下の表のように各端子の入力値と対応しています。

表 36 データビットと端子の関係

| $\cdot$<br>-<br>่งป<br>-<br><b>11</b> | 7(MSB)  |     |                       |     |                   |     |      | O(LSB) |
|---------------------------------------|---------|-----|-----------------------|-----|-------------------|-----|------|--------|
| -----<br>对心端:                         | -<br>۱a | Ia6 | $\overline{a}$<br>lab | la4 | $\epsilon$<br>la3 | Ia2 | la I | Ia0    |

対応する端子が"OFF"となっているビットは"0"に、"ON"となっているビットは"1"として読み出され ます。出力ポートから読み出しを行った場合、現在の出力状態が読み出されます。

## 出力端子の状態を変更する

TWXA\_PortWrite() 関数で出力ポートに書き込みを行うことで、出力端子の状態を変更できます。

表 37 TWXA\_PortWrite() の関数宣言

| 言語      | 関数宣言                                                                                                    |  |  |
|---------|----------------------------------------------------------------------------------------------------|--|--|
| $C/C++$ | TW_STATUS TWXA_PortWrite(TW_HANDLE hDev, DWORD Port, BYTE Data, BYTE Mask)                                                               |  |  |
| VB      | Function TWXA PortWrite(ByVal hDev As System IntPtr. ByVal Port As TWXA WPORT.<br>ByVal Data As Byte, ByVal Mask As Byte) As Integer     |  |  |
| VBA     | Function TWXA_PortWrite(ByVal hDev As Long, ByVal Port As TWXA_WPORT,<br>ByVal Data As Byte, ByVal Mask As Byte) As Long                 |  |  |
| C#      | STATUS PortWrite (System. IntPtr hDev, WPORT Port, byte Data)<br>STATUS PortWrite (System IntPtr hDev, WPORT Port, byte Data, byte Mask) |  |  |

#### 表 38 TWXA\_PortWrite()の Port 引数に指定する値

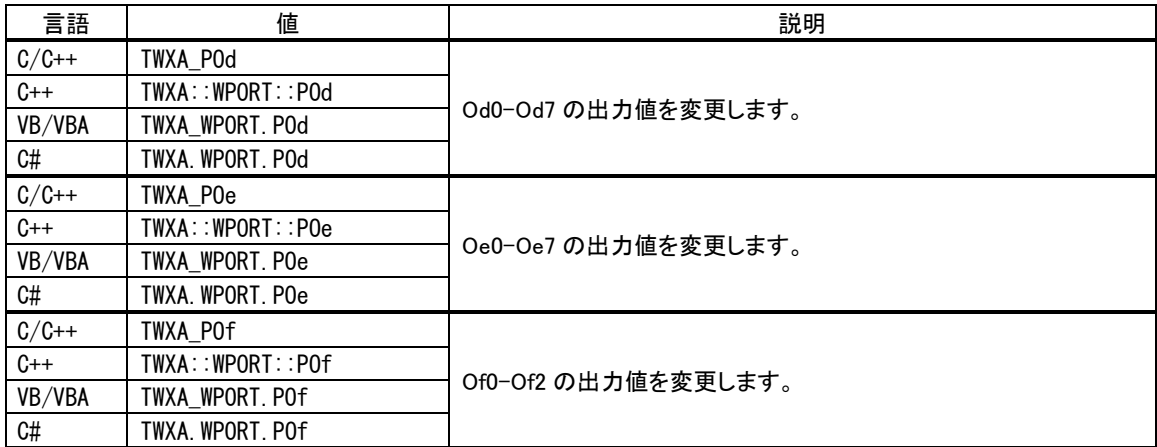

入力と同様に 8 ビット単位でデータを書き込みます。データビットと端子との関係は入力の場合と同 様で、"0"を書き込んだビットと対応する端子は"OFF"となり、"1"を書き込んだビットと対応する端子 は"ON"になります。

TWXA\_PortWrite() 関数の引数 Mask に H'FF 以外を指定した場合は、Mask バイトのうち"0"とな っているビットは影響を受けません。図 51 は H'55 というデータを、Mask を H'0F として出力した例 です。

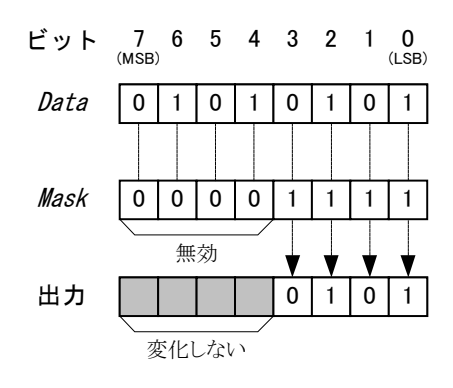

図 51 出力のマスク

#### リスト 6 デジタル入出力の例(C 言語)

BYTE bData;

//Ia0-Ia7 の読み出し TWXA\_PortRead(hDev, TWXA\_PIa, &bData);

//Od7 だけを"ON"にし、Od6-Od0 は変更しない TWXA\_PortWrite(hDev, TWXA\_POd, 0xff, 0x80);

#### リスト 7 デジタル入出力の例(Visual Basic)

Dim bData As Byte

'Ia0-Ia7 の読み出し TWXA\_PortRead(hDev, TWXA\_RPORT.PIa, bData)

'Od7 だけを"ON"にし、Od6-Od0 は変更しない TWXA\_PortWrite(hDev, TWXA\_WPORT.POd, &HFF, &H80)

#### リスト 8 デジタル入出力の例(C#)

byte bData;

//Ia0-Ia7 の読出し TWXA.PortRead(hDev, TWXA.RPORT.PIa, out bData);

//Od7 だけを"ON"にし、Od6-Od0 は変更しない TWXA.PortWrite(hDev, TWXA.WPORT.POd, 0xff, 0x80);

● 例ではデバイスへの接続やエラー処理が省略されています。接続方法については 38 ページを、エ ラー処理については 82 ページを参照してください。以降のページで示す例も同様です。

# □ アナログ入出力

製品はアナログ入力用に AD0~AD3、アナログ出力用に DA0~DA1 端子を備えています。 表 39 はアナログ入出力を制御するための関数です。表 40 はアナログ入出力のサンプルプログラ ムです。

# 表 39 アナログ入出力で使用する関数

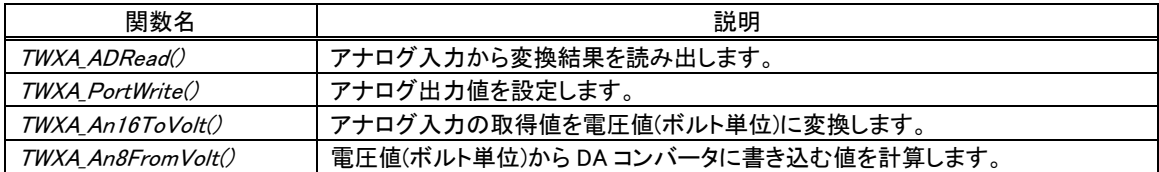

# 表 40 アナログ入出力のサンプルプログラム

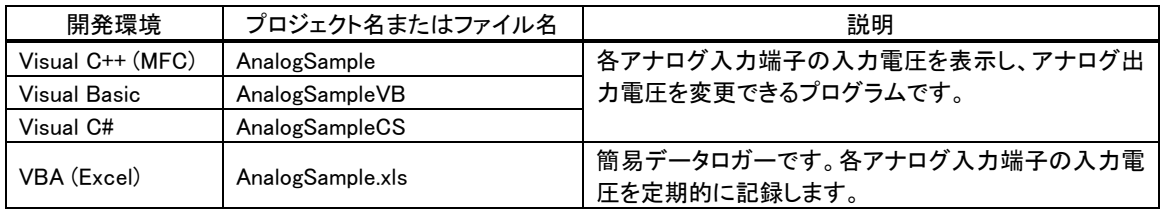

# アナログ入力値を読み取る

アナログ入力端子の AD 変換結果を読み出すには TWXA\_ADRead() 関数を使用します。

# 表 41 TWXA\_ADRead() の関数宣言

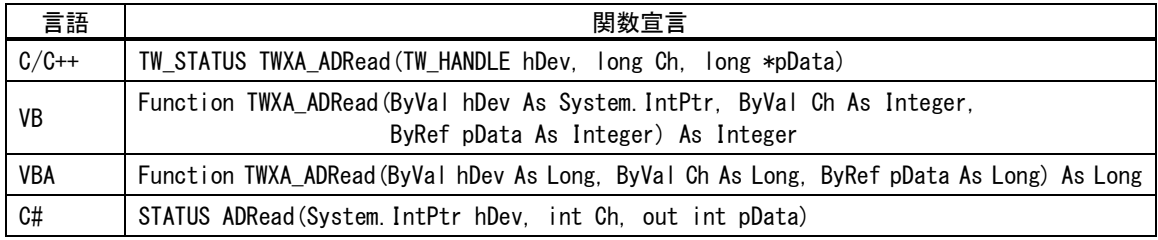

AD 変換結果は引数 pData に図 52 のように格納されます。入力電圧値と読み出される値の関係は [表](#page-45-0) 42 のようになります。pData の値は TWXA\_An16ToVolt() 関数を使用して電圧値に変換すること が可能です。

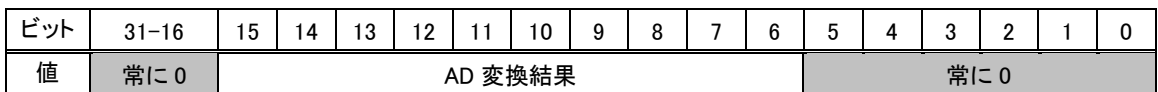

# 図 52 AD 変換結果の格納

#### 表 42 アナログ入力電圧と変換結果の関係

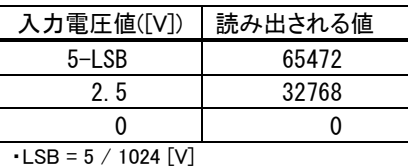

・表は理論値を示しています。

#### <span id="page-45-0"></span>リスト 9 アナログ入力の例(C 言語)

long LData; double dVolt;

//AD0 の AD 変換結果を読み出し TWXA\_ADRead(hDev, 0, &LData);

//取得値を電圧値に変換  $dVolt = TWXA_An16ToVolt(LData, 0);$ 

#### リスト 10 アナログ入力の例(Visual Basic)

Dim iData As Integer Dim dVolt As Double

'AD0 の AD 変換結果を読み出し TWXA\_ADRead(hDev, 0, iData)

'取得値を電圧値に変換 dVolt = TWXA\_An16ToVolt(iData)

#### リスト 11 アナログ入力の例(C#)

int iData; double dVolt;

//AD0 の AD 変換結果を読み出し TWXA.ADRead(hDev, 0, out iData);

//取得値を電圧値に変換  $dVolt = TWXA$ . An16ToVolt(iData);

# アナログ出力値を変更する

アナログ出力端子の出力電圧を変更するには、デジタル出力の場合と同じ TWXA\_PortWrite() 関 数(43 ページ、表 37)を使用します。Port 引数には DA のチャンネルを示す定数(表 43)を指定しま す。Data 引数には DA コンバータへの設定値を入力します。DA 設定値と出力電圧の関係[を表](#page-46-0) 44 に示します。

TWXA\_An8FromVolt() 関数を使用すると、電圧値からDAコンバータへの設定値を計算することが できます。

## 表 43 DA コンバータを示す定数値

<span id="page-46-0"></span>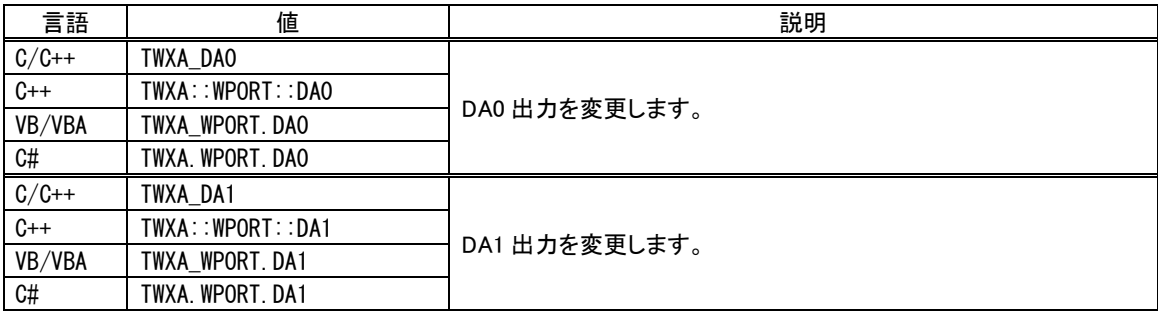

#### 表 44 DA 設定値とアナログ出力電圧の関係

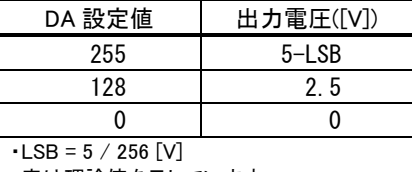

・表は理論値を示しています。

# リスト 12 アナログ出力の例(C 言語)

double dVolt;

```
//DA0 出力を約 3.5V に設定
dVolt = 3.5;
TWXA_PortWrite(hDev, TWXA_DA0, TWXA_An8FromVolt(&dVolt, 0), 0xff);
```
## リスト 13 アナログ出力の例(Visual Basic)

```
Dim dVolt As Double
'DA0 出力を約 3.5V に設定
dVolt = 3.5TWXA_PortWrite(hDev, TWXA_WPORT.DA0, TWXA_An8FromVolt(dVolt))
```
# リスト 14 アナログ出力の例(C#)

double dVolt;

//DA0 出力を約 3.5V に設定  $dVolt = 3.5$ ; TWXA.PortWrite(hDev, TWXA.WPORT.DA0, TWXA.An8FromVolt(ref dVolt), 0xff);

# □ パルスをカウントする

製品ではハードウェアカウンタとソフトウェアカウンタの 2 種類の方法でパルスをカウントすることが できます。

ハードウェアカウンタは製品に搭載されるマイコンの 16 ビットタイマというハードウェア機能を利用し たもので、名前の通り 16 ビットのカウンタレジスタで入力パルスをカウントすることができます。単相カ ウント、2 相カウントのどちらにも利用でき、単相パルスカウントの場合最大 2 チャンネル、2 相パルス カウントする場合は 1 チャンネル利用できます。ハードウェアを利用するため高速なパルス信号に対 応できる特徴があります。

ソフトウェアカウンタは製品に搭載されるマイコンの外部割り込みを利用したカウンタ機能で、割り込 み発生回数を 32 ビットのカウンタ変数に記録するものです。単相カウント、2 相カウントのどちらにも 利用でき、単相パルスカウントの場合最大 4 チャンネル、2 相パルスカウントの場合は最大 2 チャン ネル利用可能です。また、Z 相信号でカウンタをクリアする 3 相動作も設定可能です。ソフトウェアで カウントを行い、接続されるフォトカプラの反応速度も遅いため、高速な信号には対応できませんが、 反面ノイズに強いという特徴があります。本マニュアルでパルスカウンタと表記した場合は、ソフトウェ アカウンタのことを指します。

表 45 ハードウェアカウンタとパルスカウンタ(ソフトウェアカウンタ)の特徴

|            | チャンネル数(最大) |    | カウンタ | 特徴        |                                           |
|------------|------------|----|------|-----------|-------------------------------------------|
| カウンタ種類     | 単相         | 2相 | ビット数 |           | 備考                                        |
| ハードウェアカウンタ |            |    | 16   | 時の分解能が高い  | 高速、2 相カウント マイコンのハードウェア機能(16<br>ビットタイマ)を利用 |
| パルスカウンタ    |            |    | 32   | バーフローしにくい | ノイズに強い、オー マイコンの外部割り込みをソフト<br>□ ウェアでカウント   |

## 表 46 パルスカウントのサンプルプログラム

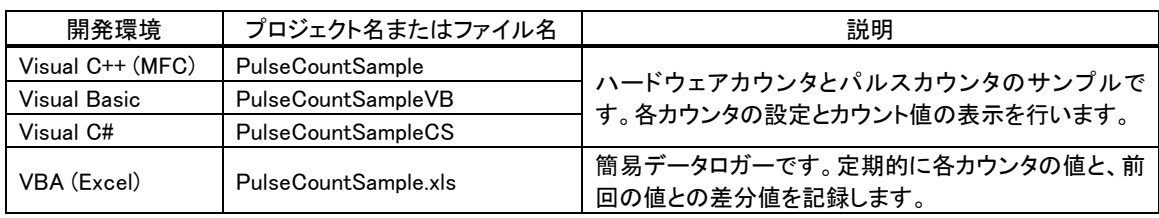

• PWM 出力も 16 ビットタイマの機能を使用します。ハードウェアカウンタと PWM 出力の使用は、合わ せて 3 チャンネルまでです。

# ハードウェアカウンタによる単相パルスカウント

ハードウェアカウンタによる単相カウントの場合、CLK1 入力を 16 ビットタイマのチャンネル 1 で、 CLK2 入力をチャンネル 2 でそれぞれカウントします。カウントエッジは"OFF→ON"、"ON→OFF"、 または、両エッジから選択可能です。

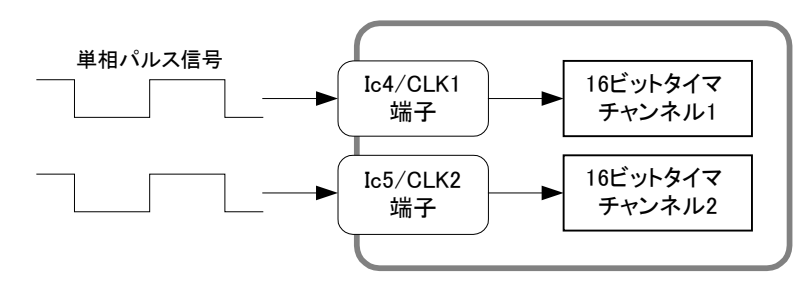

図 53 ハードウェアカウンタによる単相パルスカウント

## ハードウェアカウンタによる 2 相パルスカウント

ハードウェアカウンタにより 90°位相差 2 相パルスをカウントする場合、16 ビットタイマのチャンネル 2を使用します。

接続は CLK1 に B 相信号を CLK2 に A 相信号を入力します。一般的なインクリメンタル方式のロー タリーエンコーダをこのように接続すると CW 回転でカウンタが増加、CCW 回転でカウンタが減少し ます。また、1 回転あたりのカウント数はロータリーエンコーダの出力パルス数の 4 倍となります(図 55)。

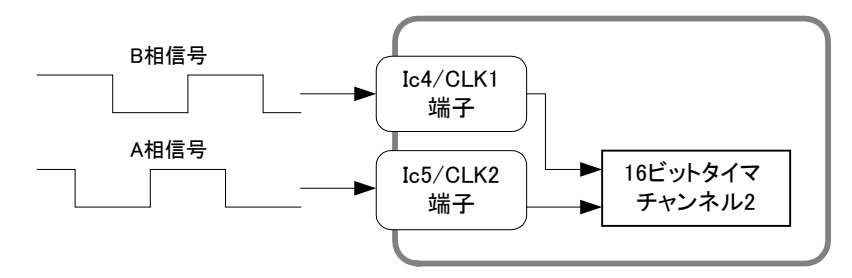

図 54 ハードウェアカウンタによる2相パルスカウント

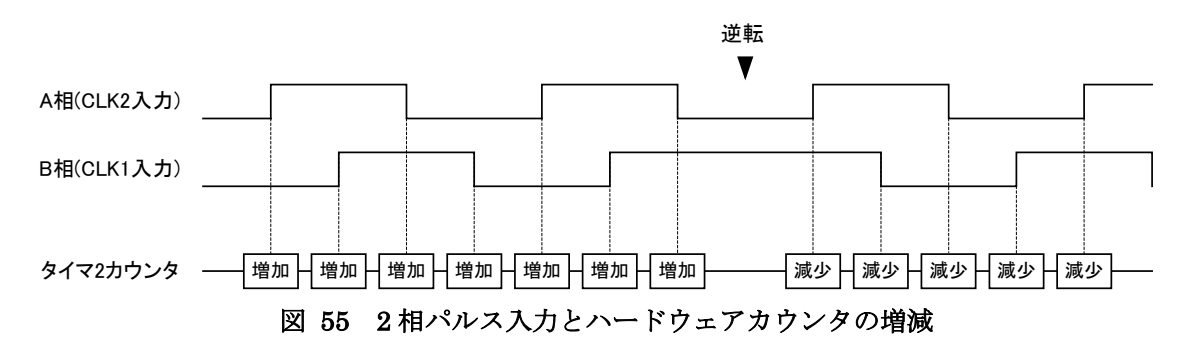

# ハードウェアカウンタの使用方法

ハードウェアカウンタを使用するには、まず TWXA\_TimerSetMode() 関数を呼び出し、Mode 引数 ([表](#page-50-0) 49 参照)によって使用するチャンネルのカウントモードを設定します。

TWXA\_TimerStart() 関数でカウントを開始し、TWXA\_TimerReadCnt() 関数でカウント値を読み出 します。

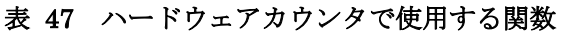

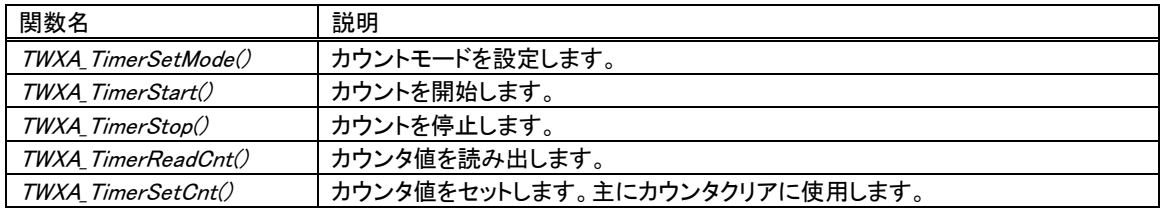

## 表 48 TWXA\_TimerSetMode() の関数宣言

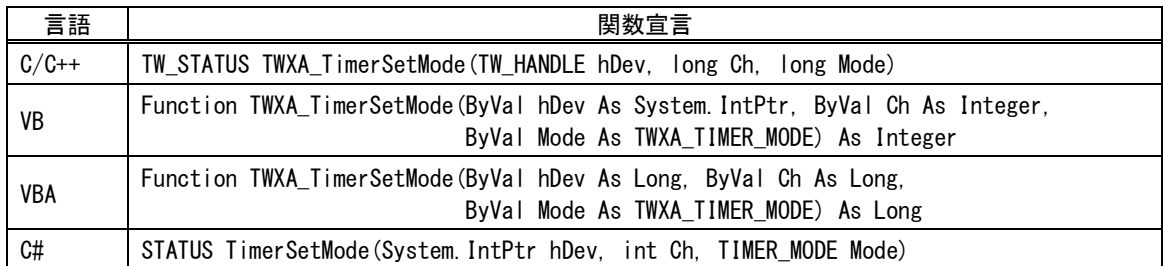

## <span id="page-50-0"></span>表 49 ハードウェアカウンタ使用時に Mode 引数に指定する値

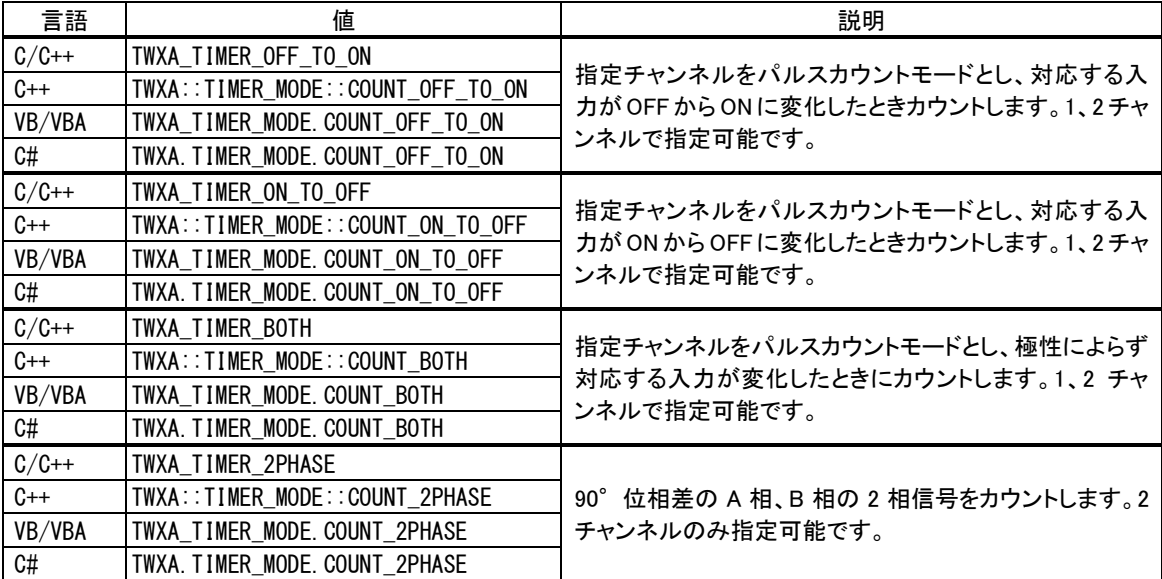

リスト 15 ハードウェアカウンタの使用例(C言語)

WORD wCnt;

//チャンネル 1 で OFF から ON 時にカウント TWXA\_TimerSetMode(hDev, 1, TWXA\_TIMER\_OFF\_TO\_ON);

//タイマ 1 のカウントをスタート TWXA\_TimerStart(hDev, TWXA\_TIMER\_BIT1);

//タイマ 1 のカウンタ値を符号なし整数として読み出し TWXA TimerReadCnt(hDev, 1, (short\*)&wCnt);

#### リスト 16 ハードウェアカウンタの使用例(Visual Basic)

Dim wCnt As System. UInt16 'チャンネル 1 で OFF から ON 時にカウント TWXA\_TimerSetMode(hDev, 1, TWXA\_TIMER\_MODE.COUNT\_OFF\_TO\_ON)

'タイマ 1 のカウントをスタート TWXA\_TimerStart(hDev, TWXA\_TIMER\_BITS.TIMER1)

'タイマ 1 のカウンタ値を符号なし整数として読み出し TWXA\_TimerReadCnt(hDev, 1, wCnt)

## リスト 17 ハードウェアカウンタの使用例(VBA)

Dim iCnt As Integer Dim LCnt As Long 'チャンネル 1 で OFF から ON 時にカウント TWXA\_TimerSetMode hDev, 1, TWXA\_TIMER\_MODE.COUNT\_OFF\_TO\_ON 'タイマ 1 のカウントをスタート TWXA\_TimerStart hDev, TWXA\_TIMER\_BITS.TIMER1 'タイマ 1 のカウンタ値を読み出し、0~65535 の範囲の値に変換 TWXA\_TimerReadCnt hDev, 1, iCnt

 $LCnt = TWXA$  ToINT32(iCnt)

#### リスト 18 ハードウェアカウンタの使用例(C#)

ushort usCnt;

//チャンネル 1 で OFF から ON 時にカウント TWXA.TimerSetMode(hDev, 1, TWXA.TIMER\_MODE.COUNT\_OFF\_TO\_ON);

//タイマ 1 のカウントをスタート TWXA.TimerStart(hDev, TWXA.TIMER\_BITS.TIMER1);

//タイマ 1 のカウンタ値を符号なし整数として読み出し TWXA.TimerReadCnt(hDev, 1, out usCnt);

#### パルスカウンタ(ソフトウェアカウンタ)による単相パルスカウント

パルスカウンタによる単相カウントの場合、PC0~PC3 入力をそれぞれチャンネル 0~3 でカウントし ます。カウントエッジは"OFF→ON"、"ON→OFF"から選択可能です。

#### パルスカウンタ(ソフトウェアカウンタ)による 2 相パルスカウント

パルスカウンタにより 90°位相差 2 相パルスをカウントする場合、チャンネル 0 と1 の組み合わせ、 または、チャンネル2と3の組み合わせでカウントします。

チャンネル 0 と 1 の組み合わせでカウントする場合には、PC0、PC1 の両方の端子に A 相信号を接 続し、Ib6 端子に B 相信号を接続します。カウント値はチャンネル 0 と 1 の合計値になります。

チャンネル 2 と 3 の組み合わせでカウントする場合には、PC2、PC3 の両方の端子に A 相信号を接 続し、Ib7 端子に B 相信号を接続します。カウント値はチャンネル 2と3の合計値になります。

どちらの組み合わせを使用した場合も、インクリメンタル方式のロータリーエンコーダを接続した場 合、1 回転あたりのカウント数は出力パルス数の 2 倍になります(図 57)。

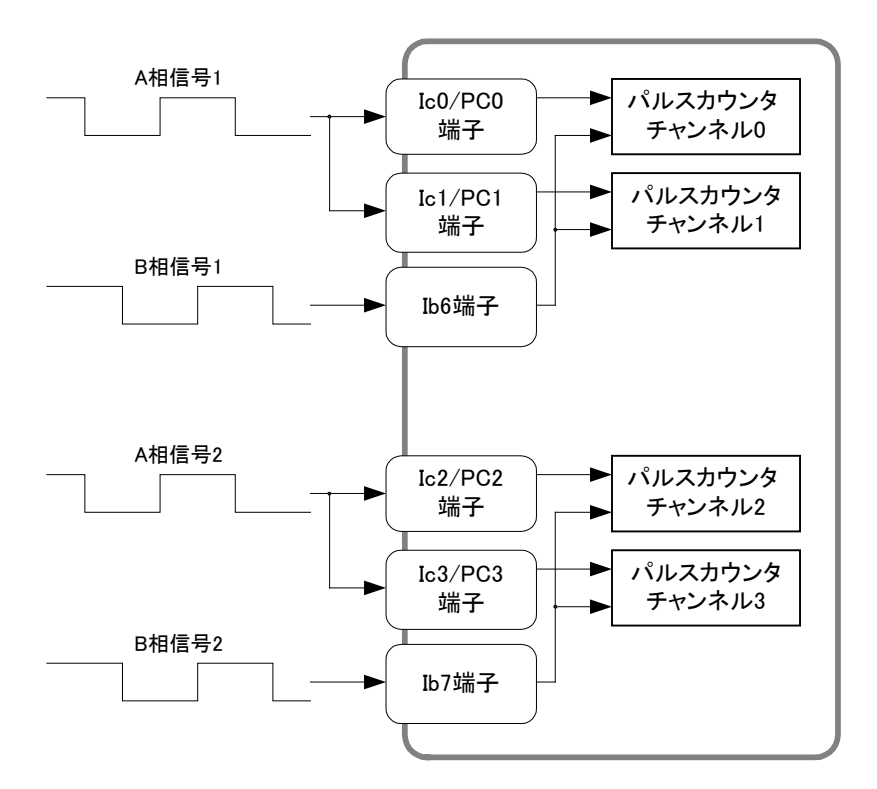

図 56 ソフトウェアカウンタによる2相パルスカウント

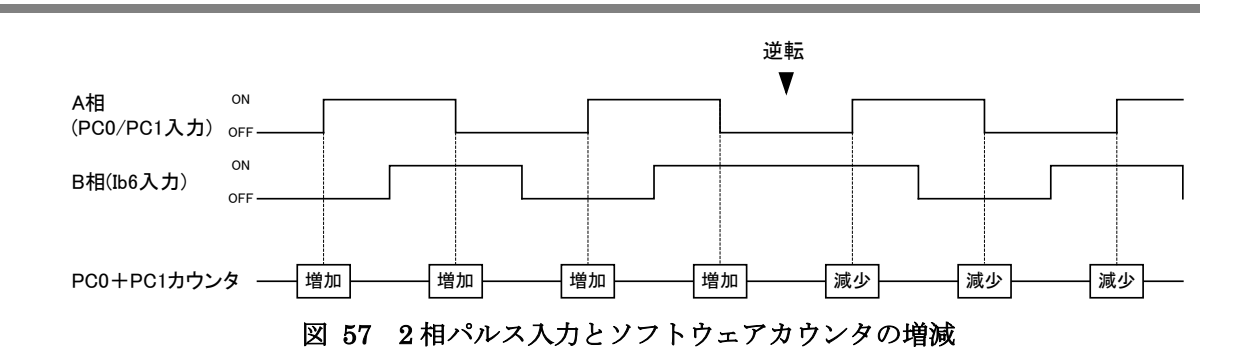

## パルスカウンタ(ソフトウェアカウンタ)による 3 相パルスカウント

基本的にはパルスカウンタ 2、3 チャンネルを使用した 2 相パルスカウントと同様の動作をしますが、 パルスカウンタ 0 への入力で、パルスカウンタ 2、3 のカウンタ値がクリアされます。PC0 に Z 相信号を 接続すると 1 回転毎にカウンタ値がクリアされ、パルスカウンタ 0 の値が増加します。

#### パルスカウンタ(ソフトウェアカウンタ)の使用方法

ソフトウェアカウンタを使用するには、まず TWXA\_PCSetMode() 関数(表 51)を呼び出し、使用する チャンネルの動作モードを設定します。ChBits 引数には表 52 に示すチャンネルを示す定数を指定 します。Mode 引数に[は表](#page-55-0) 53 に示すカウントモードを指定します。

TWXA PCStart() 関数でカウントを開始します。カウント値の読み出しには TWXA PCReadCnt() 関数(表 [54\)](#page-56-0)を使用します。1 チャンネルずつ読み出すこともできますが、ChBits 引数に TWXA PC ALL などの全てのチャンネルを示す定数を指定すると0~3 チャンネルまで全てのカウン タ値を読み出すことができます。その場合は、pCnt 引数として 4 チャンネル分(16 バイト)の領域を確 保するようにしてください。

| 関数名              | 説明                            |
|------------------|-------------------------------|
| TWXA PCSetMode() | カウントモードを設定します。                |
| TWXA PCStart()   | カウントを開始します。                   |
| TWXA PCStop()    | カウントを停止します。                   |
| TWXA PCReadCnt() | カウンタ値を読み出します。                 |
| TWXA PCSetCnt()  | カウンタ値をセットします。主にカウンタクリアに使用します。 |

表 50 ソフトウェアカウンタで使用する関数

#### 表 51 TWXA PCSetMode() の関数宣言

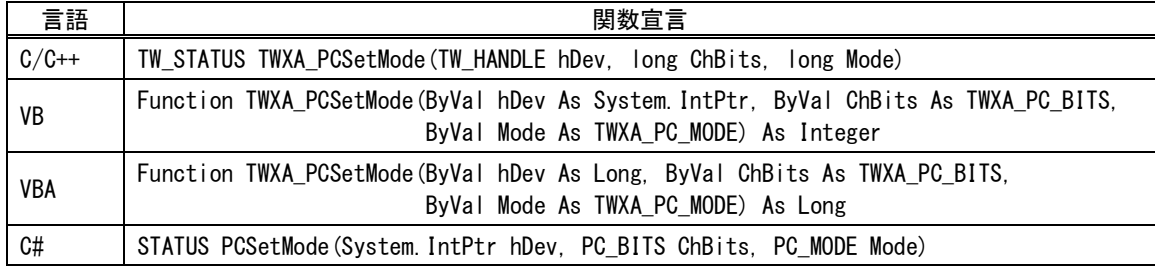

| 言語      | 値                      | 説明                          |
|---------|------------------------|-----------------------------|
| $C/C++$ | TWXA PCO               |                             |
| $C++$   | TWXA::PC_BITS::PCO     |                             |
| VB/VBA  | TWXA PC BITS. PCO      | パルスカウンタ0の設定や読み出しなどで指定します。   |
| C#      | TWXA. PC BITS. PCO     |                             |
| $C/C++$ | TWXA_PC1               |                             |
| $C++$   | TWXA:: PC BITS:: PC1   |                             |
| VB/VBA  | TWXA PC BITS PC1       | パルスカウンタ1の設定や読み出しなどで指定します。   |
| C#      | TWXA. PC BITS. PC1     |                             |
| $C/C++$ | TWXA PC2               |                             |
| $C++$   | TWXA:: PC BITS:: PC2   |                             |
| VB/VBA  | TWXA PC BITS. PC2      | パルスカウンタ2の設定や読み出しなどで指定します。   |
| C#      | TWXA. PC BITS. PC2     |                             |
| $C/C++$ | TWXA PC3               |                             |
| $C++$   | TWXA:: PC BITS:: PC3   | パルスカウンタ3の設定や読み出しなどで指定します。   |
| VB/VBA  | TWXA PC BITS. PC3      |                             |
| C#      | TWXA. PC BITS. PC3     |                             |
| $C/C++$ | TWXA PCO PC1           |                             |
| $C++$   | TWXA::PC_BITS::PCO_PC1 | パルスカウンタ0と1の設定や読み出しなどで指定します。 |
| VB/VBA  | TWXA_PC_BITS. PCO_PC1  | 読み出しの場合はカウンタ0と1の合計値が返ります。   |
| C#      | TWXA. PC_BITS. PCO_PC1 |                             |
| $C/C++$ | TWXA PC2 PC3           |                             |
| $C++$   | TWXA::PC BITS::PC2 PC3 | パルスカウンタ2と3の設定や読み出しなどで指定します。 |
| VB/VBA  | TWXA_PC_BITS. PC2_PC3  | 読み出しの場合はカウンタ2と3の合計値が返ります。   |
| C#      | TWXA. PC_BITS. PC2_PC3 |                             |
| $C/C++$ | TWXA PC ALL            |                             |
| $C++$   | TWXA::PC_BITS::PC_ALL  | 全てのチャンネルを同じ動作設定にする場合や、全てのカ  |
| VB/VBA  | TWXA_PC_BITS. PC_ALL   | ウンタ値を読み出す場合に指定します。          |
| C#      | TWXA. PC_BITS. PC_ALL  |                             |

表 52 ソフトウェアカウンタ操作関数の ChBits 引数に指定する値

# <span id="page-55-0"></span>表 53 TWXA\_PCSetMode() の Mode 引数に指定する値

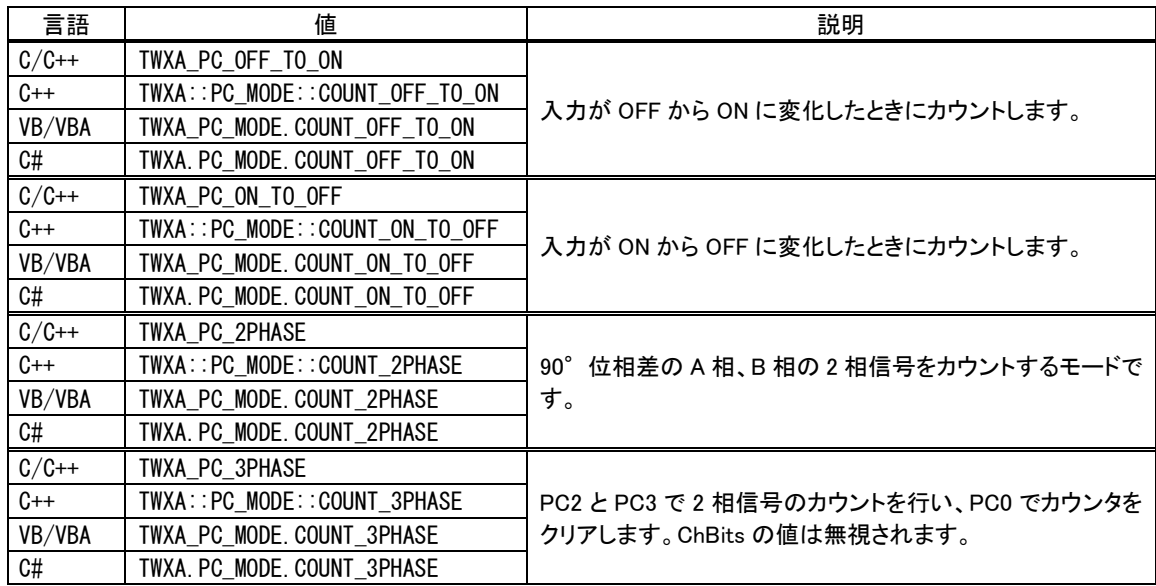

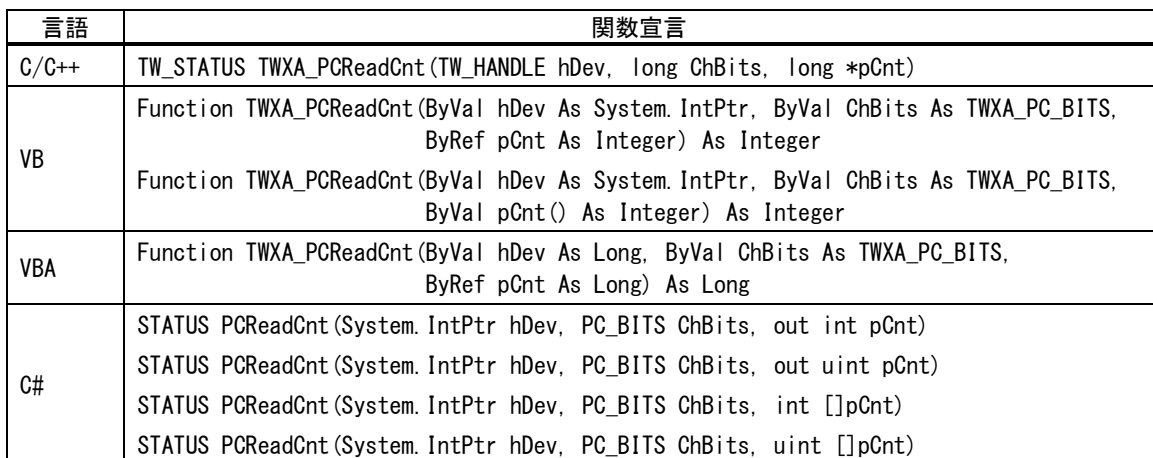

## <span id="page-56-0"></span>表 54 TWXA\_PCReadCnt() の関数宣言

#### リスト 19 ソフトウェアカウンタによるパルスカウントの例(C 言語)

long LCnt[4]; long L2Phase; //パルスカウンタ 0,1 を単相カウントに設定 TWXA\_PCSetMode(hDev, TWXA\_PC0\_PC1, TWXA\_PC\_OFF\_TO\_ON);

//パルスカウンタ 2,3 を 2 相カウントに設定 TWXA\_PCSetMode(hDev, TWXA\_PC2\_PC3, TWXA\_PC\_2PHASE);

//全てのチャンネルのカウントを開始 TWXA\_PCStart(hDev, TWXA\_PC\_ALL);

//全てのチャンネルのカウンタ値を読み出し TWXA\_PCReadCnt(hDev, TWXA\_PC\_ALL, LCnt);

//2 相カウントの結果は 2 チャンネルのカウンタ値の和 L2Phase =  $LCnt[2] + LCnt[3]$ ;

リスト 20 ソフトウェアカウンタによるパルスカウントの例(Visual Basic)

```
Dim LCnt(3) As Integer
Dim L2Phase As Integer
'パルスカウンタ 0,1 を単相カウントに設定
TWXA_PCSetMode(hDev, TWXA_PC_BITS.PC0_PC1, TWXA_PC_MODE.COUNT_OFF_TO_ON)
'パルスカウンタ 2,3 を 2 相カウントに設定
TWXA_PCSetMode(hDev, TWXA_PC_BITS.PC2_PC3, TWXA_PC_MODE.COUNT_2PHASE)
'全てのチャンネルのカウントを開始
TWXA_PCStart(hDev, TWXA_PC_BITS.PC_ALL)
'全てのチャンネルのカウンタ値を読み出し
TWXA_PCReadCnt(hDev, TWXA_PC_BITS.PC_ALL, LCnt(0))
'2 相カウントの結果は 2 チャンネルのカウンタ値の和
```
L2Phase =  $LCnt(2) + LCnt(3)$ 

#### リスト 21 ソフトウェアカウンタによるパルスカウントの例(C#)

 $int[]$  iCnt = new int[4]; int i2Phase; //パルスカウンタ 0,1 を単相カウントに設定 TWXA.PCSetMode(hDev, TWXA.PC\_BITS.PC0\_PC1, TWXA.PC\_MODE.COUNT\_OFF\_TO\_ON); //パルスカウンタ 2,3 を 2 相カウントに設定 TWXA.PCSetMode(hDev, TWXA.PC\_BITS.PC2\_PC3, TWXA.PC\_MODE.COUNT\_2PHASE); //全てのチャンネルのカウントを開始 TWXA.PCStart(hDev, TWXA.PC\_BITS.PC\_ALL); //全てのチャンネルのカウンタ値を読み出し

TWXA. PCReadCnt (hDev, TWXA. PC BITS. PC ALL, iCnt);

//2 相カウントの結果は 2 チャンネルのカウンタ値の和  $i2Phase = iCnt[2] + iCnt[3];$ 

## □ PWM 出力

製品では最大 3 チャンネルの PWM 出力が可能です。通常、PWM のパルスタイミングは 25MHz の 内部クロックをプリスケーラ [9](#page-58-0)と 16 ビットタイマという内蔵カウンタで分周することで生成されます。この 場合、出力できる周波数範囲は約 48Hz~1MHzまでの範囲です。

PWM 信号生成のための基準クロックは外部から CLK1 端子に入力することもできます。より周期の 長い信号が必要な場合や、外部クロックとの同期が必要な場合に利用します。外部クロックとして別 チャンネルの PWM 出力を利用することもできます(図 58)。

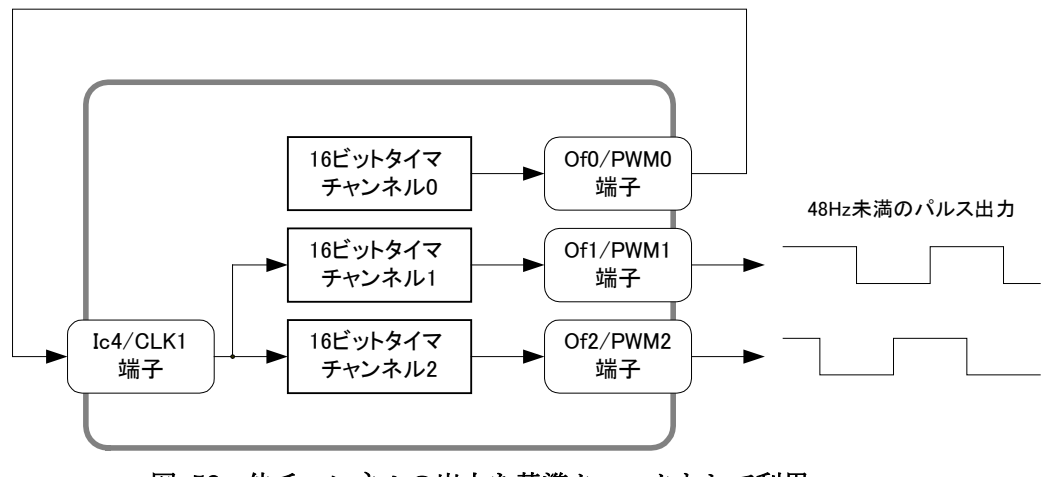

図 58 他チャンネルの出力を基準クロックとして利用

● ハードウェアカウンタも16ビットタイマの機能を使用します。ハードウェアカウンタとPWM出力の使用 は、合わせて 3 チャンネルまでです。

#### 表 55 PWM 出力で使用する関数

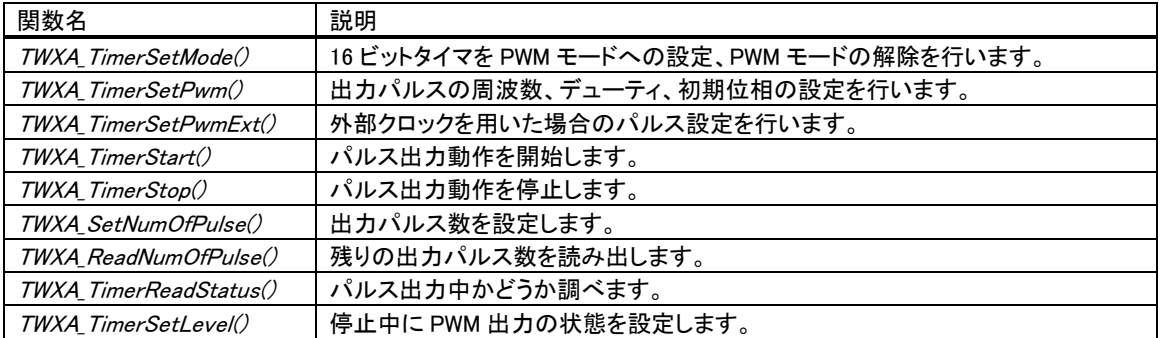

#### 表 56 PWM 出力のサンプルプログラム

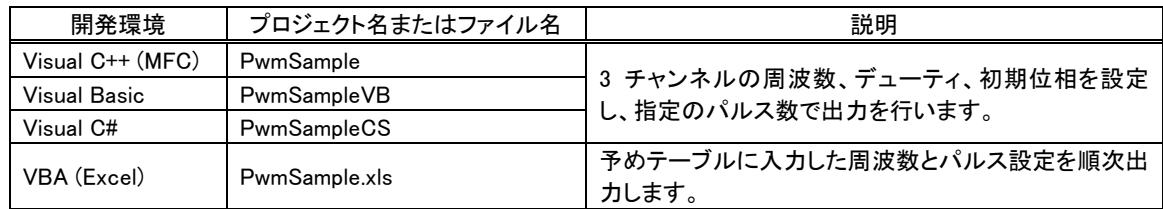

<span id="page-58-0"></span>9 25MHz のクロックを 1/2、1/4、または、1/8 に分周します。

# パルスの設定方法

内部クロックを使用したパルスの設定には TWXA\_TimerSetPwm() 関数(表 57)、外部クロックを使 用したパルスの設定には TWXA\_TimerSetPwmExt() 関数(表 [58\)](#page-59-0)を使用します。

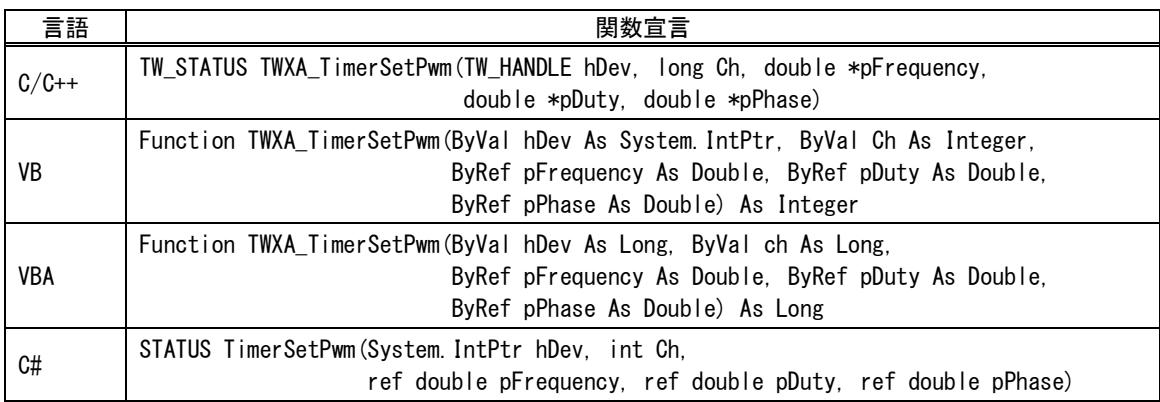

#### 表 57 TWXA\_TimerSetPwm() の関数宣言

## <span id="page-59-0"></span>表 58 TWXA\_TimerSetPwmExt() の関数宣言

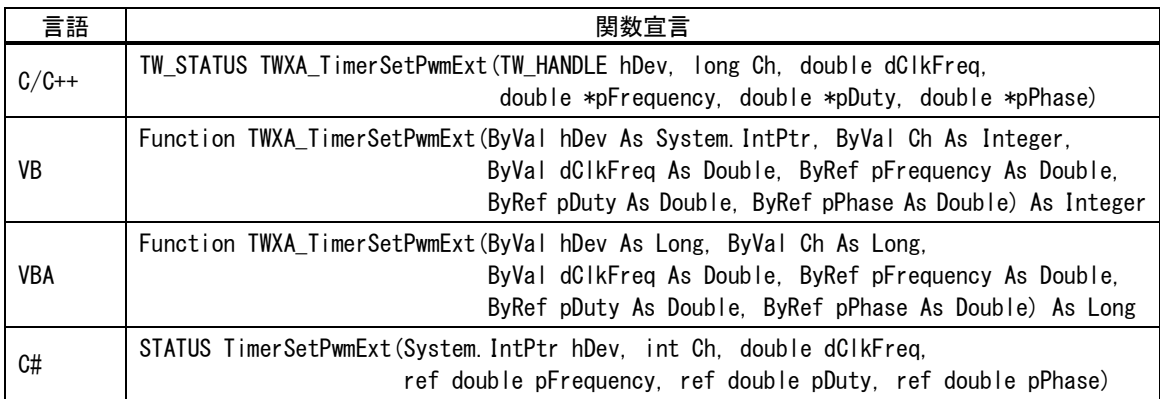

pFrequency 引数はパルスの繰り返し周波数を Hz 単位で入力します。pDuty 引数は ON デューティ を 0~1.0 の範囲で入力します。pPhase 引数は出力開始時の位相を 0~1.0 の範囲で入力します。 TWXA\_TimerSetPwmExt() 関数の dClkFreq 引数は CLK1 に入力する外部クロックの周波数を Hz 単位で設定してください。

各引数と出力パルスの関係を図 59 に示します。

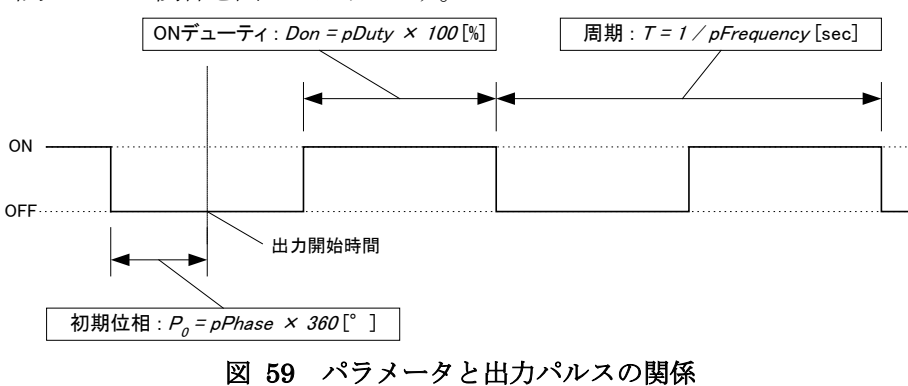

パルスのタイミングは基準クロックを分周して生成されるため、実際に設定できる周波数、デューテ ィ、初期位相の各値は離散的になります。TWXA\_TimerSetPwm() 、TWXA\_TimerSetPwmExt() 関数 は各パラメータを引数の入力値と近い値に調整し、pFrequency、pDuty、pPhase の各引数に実際に 設定できた値を出力して返ります。

# PWM 出力の手順

1. TWXA TimerSetMode() 関数(51 ページ、表 48)を呼び出し、使用するタイマチャンネルを PWM モードに設定します。Mode 引数の値は表 59 を参照してください。

言語 えいしゃ イング 値 しょうしん しょうしん おんこう 説明 かいきん はんしょう はんしゅう しょうしょう C/C++ TWXA\_TIMER\_DISABLE PWM モードを解除する場合に指定します。PWM 端子がデジタ ル出力端子として使用可能になります。 C++ TWXA::TIMER\_MODE::DISABLE VB/VBA TWXA\_TIMER\_MODE.DISABLE C# | TWXA. TIMER MODE. DISABLE  $C/C++$  TWXA TIMER PWM 指定チャンネルを PWM モードに設定します。対応する端子は PWM 出力用となります。 C++ TWXA::TIMER\_MODE::PWM VB/VBA TWXA\_TIMER\_MODE. PWM C# | TWXA. TIMER\_MODE. PWM

表 59 PWM 出力で Mode 引数に指定する値

- 2. TWXA TimerSetPwm() または TWXA TimerSetPwmExt() 関数を使用し、出力パルスの設 定を行います。
- 3. 必要であれば TWXA\_TimerSetLevel() 関数で PWM 端子の初期状態を変更することが可能で す(16 ビットタイマチャンネルを PWM モードに設定すると対応する PWM 出力端子は、デジタル出 力としてコントロールすることができなくなります)。
- 4. 必要であれば TWXA TimerSetNumOfPulse() 関数で出力パルス数を設定します。
- 5. TWXA TimerStart() 関数でパルス出力を開始します。
- 6. パルス出力中も、TWXA TimerSetPwm() 関数等で周波数とデューティを変更することが可能で す。
- 7. TWXA\_TimerSetNumOfPulse() 関数で出力パルス数を設定した場合は、指定のパルス数を出 力するとタイマが自動的に停止します。残りの出力パルス数を調べたい場合には、 TWXA\_TimerReadNumOfPulse() 関数を使用します。タイマが動作中か停止中かを調べるには TWXA TimerReadStatus() 関数を使用します。
- 8. パルス出力を停止する場合は TWXA TimerStop() 関数を使用します。

TWXA\_TimerStop() 関数でタイマの動作と非同期に停止を行うと、パルス出力が"ON"状態で停止 する場合があります。これを避けたい場合には以下の手順で停止を行ってください。

- 1. TWXA\_PortWrite() 関数で POf に 0 を書き込みます(43 ページを参照)。これにより PWM 端子の 機能をデジタル出力に戻したときに出力値が自動的に"OFF"になります。
- 2. TWXA TimerSetMode() 関数で PWM モードを解除します。この時点で端子の機能が PWM か らデジタル出力に切り替わり、出力が"OFF"になります。また、タイマの動作も停止します。
- 3. TWXA TimerSetLevel() 関数で停止したタイマ出力を"OFF"にします。これを行わないと次回の PWM 出力時に意図しないパルスが出力される場合があります。
- 内部クロックによる動作中に 400Hz 以下の範囲の出力周波数変更を行うと、パルスタイミン グの誤差を生じやすくなります。
- 出力周波数が 100kHz 以上の範囲でのデューティや周波数の変更を行うと、パルスタイミン グの誤差や、パルスの抜け [10](#page-61-0)を生じやすくなります。
- TWXA\_TimerSetNumOfPulse() 関数によってパルス数を指定する場合は、"OFF"期間が 50μ sec 以上になるようにしてください。"OFF"期間が短すぎると、停止処理にかかる時間によ り指定のパルス数を越えてしまったり、"ON"期間に停止したりする場合があります。

#### リスト 22 PWM 出力の例(C 言語)

```
 double dFreq;
double dDuty;
TCHAR c[256];
dFreq = 9500; //周波数 = 9.5kHz
dDuty = 0.6; //\vec{r} = -\vec{r} / = 60%
//タイマ 0 を PWM に設定
TWXA_TimerSetMode(hDev, 0, TWXA_TIMER_PWM);
//パルス設定
TWXA_TimerSetPwm(hDev, 0, &dFreq, &dDuty);
//実際の設定値を表示
_stprintf_s(c, 256, _T("周波数 : %.2f Hz "), dFreq);
OutputDebugString(c);
_stprintf_s(c, 256, _T("デューティ : %.2f %% に設定しました。\n"), dDuty * 100);
OutputDebugString(c);
//出力パルス数を 100 に設定
TWXA_TimerSetNumOfPulse(hDev, 0, 100);
//出力開始
TWXA_TimerStart(hDev, TWXA_TIMER_BIT0);
```
<span id="page-61-0"></span> <sup>10</sup> 出力パルスに抜けが生じると、<sup>1</sup> サイクル以上"ON"状態または"OFF"状態となります。

#### リスト 23 PWM 出力の例(Visual Basic)

```
Dim dFreq As Double
Dim dDuty As Double
dFreq = 9500 '周波数 = 9.5kHz
dDuty = 0.6 \vec{r} = -\vec{\tau} ィ = 60\%'タイマ 0 を PWM に設定
TWXA_TimerSetMode(hDev, 0, TWXA_TIMER_MODE.PWM)
'パルス設定
TWXA_TimerSetPwm(hDev, 0, dFreq, dDuty)
'実際の設定値を表示
Debug. WriteLine(String.Format("周波数 : [0:\#:\#0] Hz", dFreq))
Debug. WriteLine(String.Format("デューティ : {0:##0.#0} % に設定しました。", dDuty * 100))
'出力パルス数を 100 に設定
TWXA_TimerSetNumOfPulse(hDev, 0, 100)
'出力開始
```
# TWXA\_TimerStart(hDev, TWXA\_TIMER\_BITS.TIMER0)

#### リスト 24 PWM 出力の例(C#)

Ļ

```
 double dFreq;
double dDuty;
 double dPhase;
dFreq = 9500; //周波数 = 9.5kHz
dDuty = 0.6; //\vec{r} = -\vec{r} / = 60%
dPhase = 0;
//タイマ 0 を PWM に設定
TWXA.TimerSetMode(hDev, 0, TWXA.TIMER_MODE.PWM);
//パルス設定
TWXA.TimerSetPwm(hDev, 0, ref dFreq, ref dDuty, ref dPhase);
//実際の設定値を表示
Debug.WriteLine(string.Format("周波数 : {0:#.#0} Hz", dFreq));
Debug.WriteLine(string.Format("デューティ : {0:##0.#0} % に設定しました。", dDuty * 100));
//出力パルス数を 100 に設定
TWXA.TimerSetNumOfPulse(hDev, 0, 100);
//出力開始
TWXA.TimerStart(hDev, TWXA.TIMER_BITS.TIMER0);
```
# シリアルポート

シリアルポートは最大 2 チャンネル使用可能です。シリアル 0 は自由に使用することができます。 シリアル1はデフォルトの状態ではユーザーファームのデバッグ用ポート、または、標準入出力ポー トとして機能します。ユーザーファームを利用しない場合は、TWXA\_SCISetMode() をシリアル1に対 して呼び出すことで、使用可能な状態となります。

通信方式は調歩同期のみです。通信速度は 300bps~38400bps でフロー制御はありません。受信 バッファは 127 バイトでオーバーフローするとステータスレジスタにエラーを記録し、オーバーフロー したデータは捨てられます。

また、受信データを改行コードなどで分割して読み出したい場合には、デリミタコードを設定してお くことができます。デリミタコードを設定しておくと、TWXA\_SCIRead() 呼び出し時に受信データがチ ェックされ、デリミタコード(1 バイトまたは 2 バイト)が現れると、シリアルポートからの読み取りを一旦中 止し、デリミタコードより後には指定バイトまで 0 をコピーしてデータを返します。

表 60 にシリアルポート制御で使用する関数をあげます。

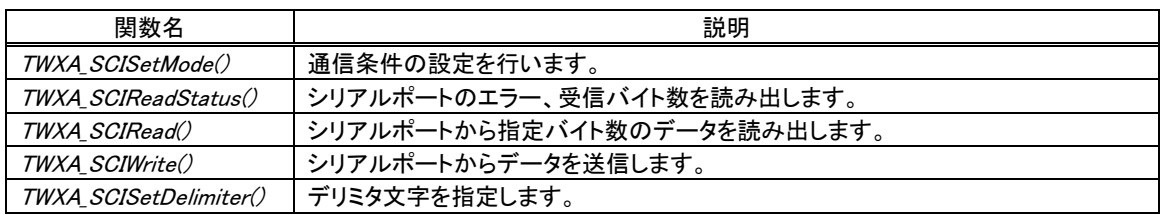

#### 表 60 シリアルポート制御で使用する関数

#### 表 61 シリアルポート制御のサンプルプログラム

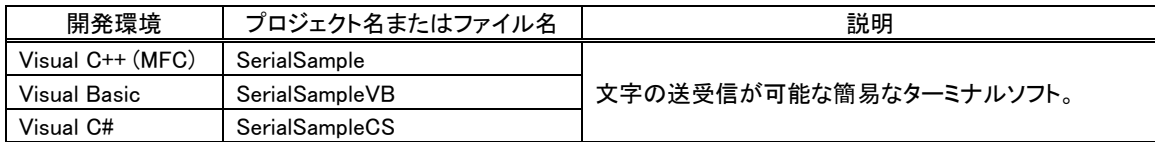

# シリアルポートの設定

表 62 は TWXA\_SCISetMode() 関数の宣言です。Mode 引数に[は表](#page-64-0) 63 に示す値を OR で結合し て指定します。その際、データ長、パリティ、ストップビットの設定から 1 つずつオプションを選択して 結合するようにしてください。指定がない設定項目はデフォルトと書かれたオプションが選択されま す。また、Baud 引数に[は表](#page-65-0) 64 のボーレートを入力します。

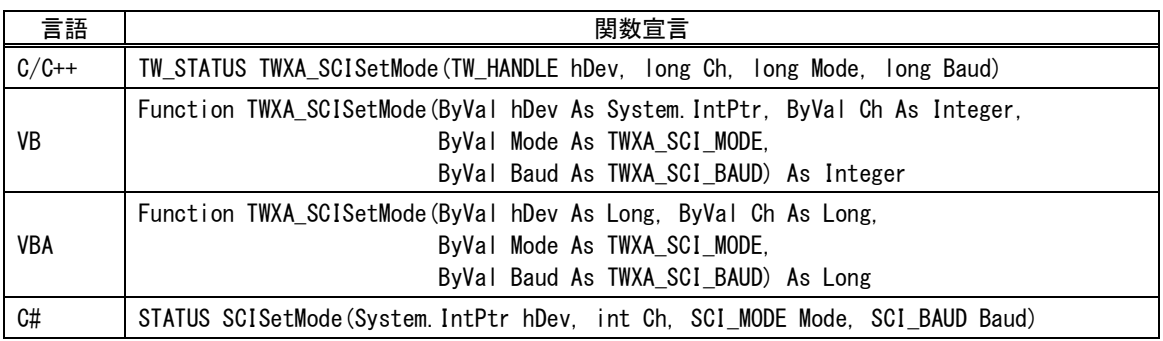

# 表 62 TWXA\_SCISetMode() の関数宣言

## <span id="page-64-0"></span>表 63 TWXA\_SCISetMode() の Mode 引数に指定する値

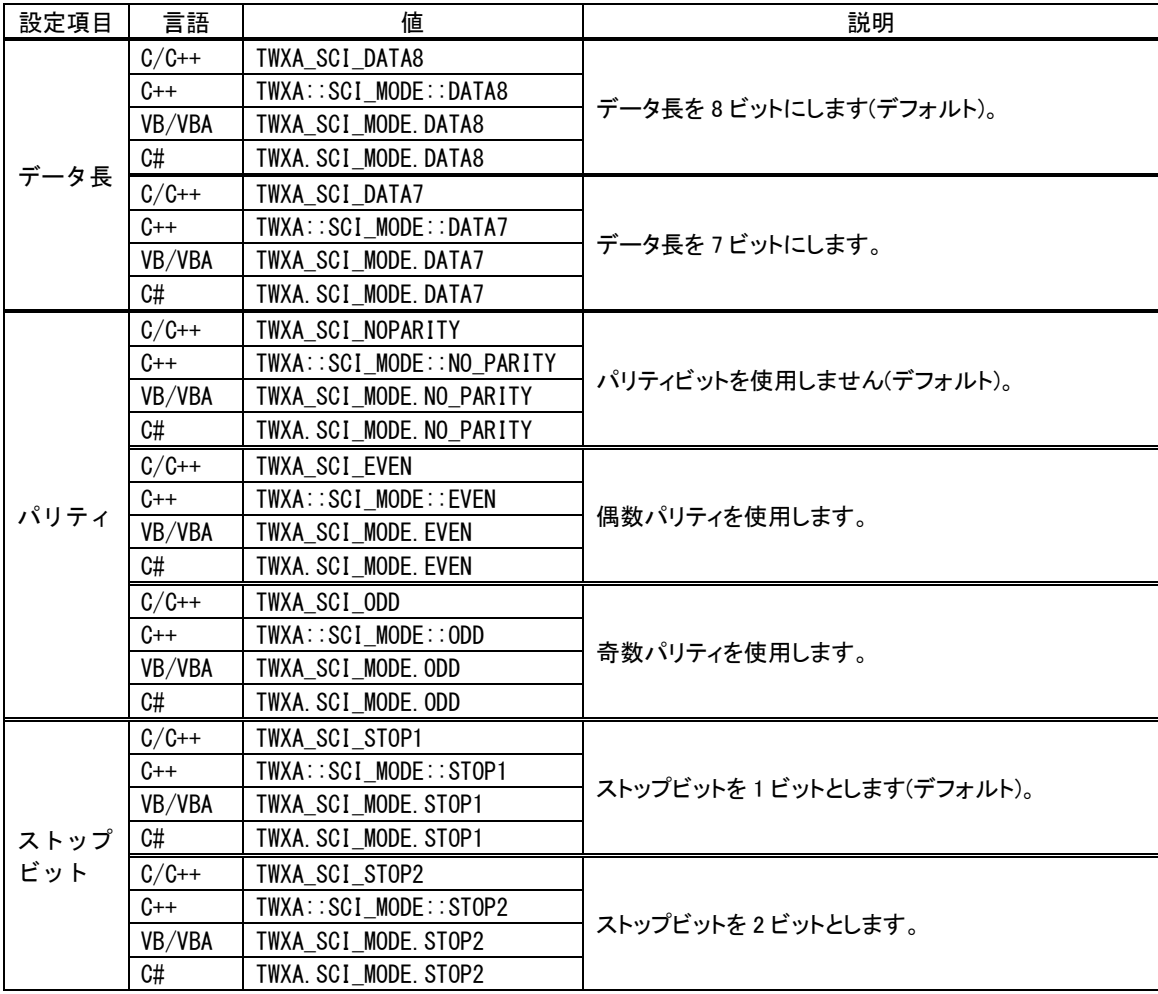

<span id="page-65-0"></span>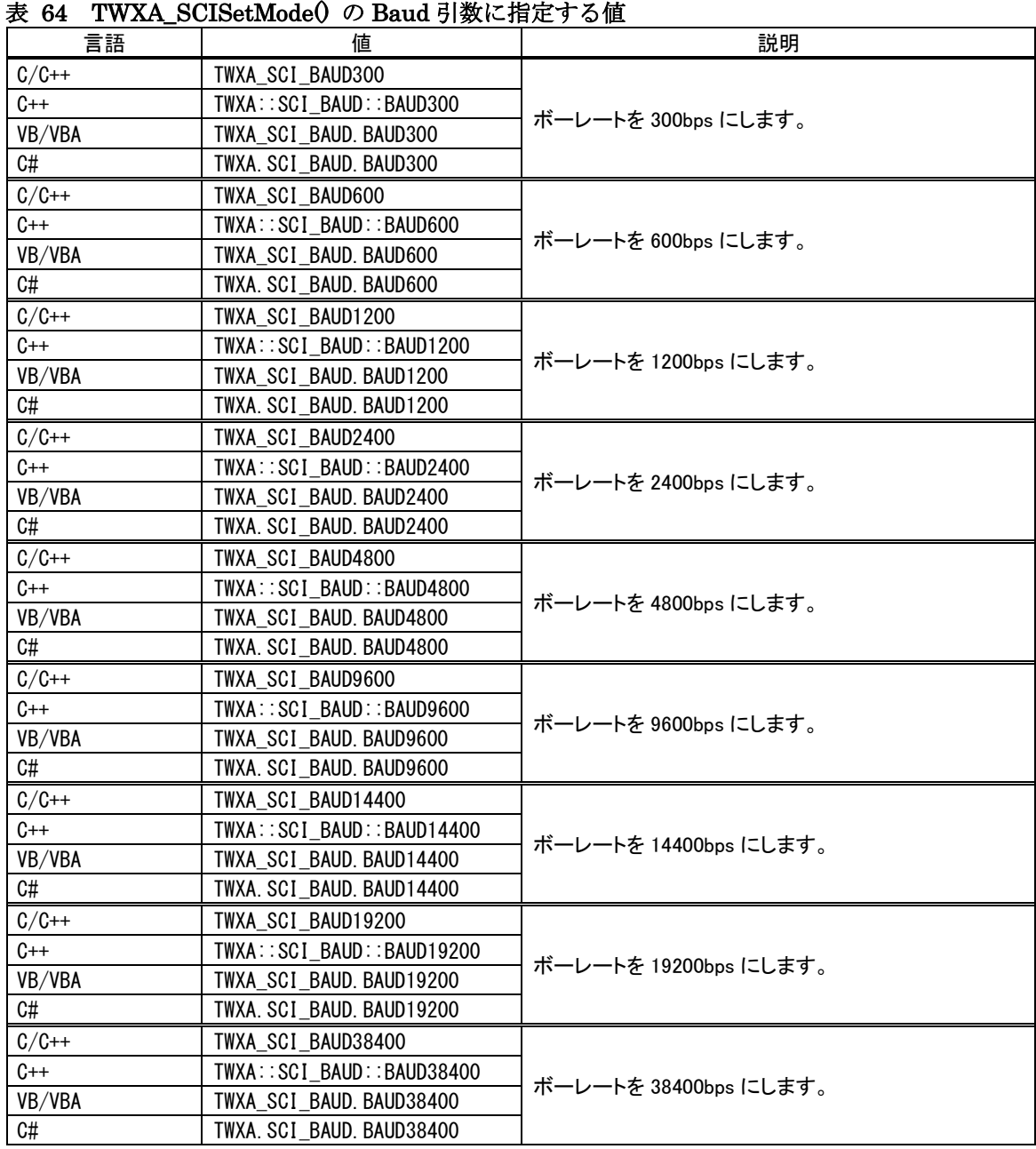

# シリアルポートの使用手順

- 1. TWXA\_SCISetMode() 関数で通信設定を行います。
- 2. 必要があれば TWXA\_SCISetDelimiter() 関数でデリミタコードを設定します。
- 3. データ送信には TWXA\_SCIWrite() 関数を使用します。
- 4. 受信データ数やエラーを調べるには TWXA\_SCIReadStatus() 関数を使用します。
- 5. データを受信するには TWXA\_SCIRead() 関数を使用します。

```
リスト 25 シリアルポートの使用例(C 言語)
```

```
char cRecv[255];
char cSend[] = "Hello\r\nWorld\r\n"; //送信文字列
long L;
//シリアル 0 とシリアル 1 を設定(Mode はデフォルト設定)
TWXA_SCISetMode(hDev, 0, 0, TWXA_SCI_BAUD9600);
TWXA_SCISetMode(hDev, 1, 0, TWXA_SCI_BAUD9600);
//シリアル 1 のデリミタを CR+LF に設定
TWXA_SCISetDelimiter(hDev, 1, "\r\n", 2);
//0 チャンネルから文字列を送信
TWXA_SCIWrite(hDev, 0, cSend, (long)strlen(cSend));
while(1) {
  //受信数を調べる
  TWXA_SCIReadStatus(hDev, 1, NULL, &L);
  if(1 == 0) break;//受信データを読み出す
  TWXA_SCIRead(hDev, 1, cRecv, L, NULL);
  OutputDebugStringA(cRecv);
}
```
#### リスト 26 シリアルポートの使用例(Visual Basic)

```
Dim str As String
Dim bBuff(254) As Byte
Dim i As Integer
'送信文字列
str = "Hello" & vbCrLf & "World" & vbCrLf
'シリアル 0 とシリアル 1 を設定
TWXA_SCISetMode(hDev, 0, 0, TWXA_SCI_BAUD.BAUD9600)
TWXA_SCISetMode(hDev, 1, 0, TWXA_SCI_BAUD.BAUD9600)
'シリアル 1 のデリミタを CR+LF に設定
TWXA_SCISetDelimiter(hDev, 1, vbCrLf, 2)
'0 チャンネルから文字列を送信
TWXA_SCIWrite(hDev, 0, str, str.Length)
Do
  '受信数を調べる
 TWXA_SCIReadStatus(hDev, 1, Nothing, i)
 If i = 0 Then Exit Do
 '受信データを読み出して文字列に変換
 TWXA_SCIRead(hDev, 1, bBuff, i, i)
 str = System. Text. Encoding. GetEncoding (932). GetString (bBuff, 0, i)
 Debug.WriteLine(str)
Loop
```
#### リスト 27 シリアルポートの使用例(VBA)

```
 Dim str As String
 Dim bBuff(254) As Byte
 Dim bSend() As Byte
 Dim L As Long
 '送信文字列
 str = "Hello" & vbCrLf & "World" & vbCrLf
'シリアル 0 とシリアル 1 を設定
 TWXA_SCISetMode hDev, 0, 0, TWXA_SCI_BAUD.BAUD9600
 TWXA_SCISetMode hDev, 1, 0, TWXA_SCI_BAUD.BAUD9600
 'シリアル 1 のデリミタを CR+LF に設定
bBuffer(0) = 8HD CR
bBuffer(1) = 8HA'LF TWXA_SCISetDelimiter hDev, 1, bBuff(0), 2
'0 チャンネルから文字列を送信
 bSend = StrConv(str, vbFromUnicode)
 TWXA_SCIWrite hDev, 0, bSend(0), Len(str)
 Do
   '受信数を調べる
   TWXA_SCIReadStatus hDev, 1, bBuff(0), L
  If L = 0 Then Exit Do
   '受信データを読み出して文字列に変換
   TWXA_SCIRead hDev, 1, bBuff(0), L, L
 bBuff(L) = 0
  Debug. Print StrConv(bBuff(), vbUnicode)
 Loop
```
リスト 28 シリアルポートの使用例(C#)

```
byte[] bBuff = new byte[255];
string str = "Hello\r\\nWorld\r\n"; //送信文字列
int i;
byte b;
//シリアル 0 とシリアル 1 を設定(Mode はデフォルト設定)
TWXA.SCISetMode(hDev, 0, 0, TWXA.SCI_BAUD.BAUD9600);
TWXA.SCISetMode(hDev, 1, 0, TWXA.SCI_BAUD.BAUD9600);
//シリアル 1 のデリミタを CR+LF に設定
TWXA. SCISetDelimiter(hDev, 1, "\r\m", 2);
//0 チャンネルから文字列を送信
TWXA.SCIWrite(hDev, 0, str, str.Length);
while (true)
{
 //受信数を調べる
 TWXA.SCIReadStatus(hDev, 1, out b, out i);
 if (i = 0) break;
 //受信データを読み出す
 TWXA.SCIRead(hDev, 1, bBuff, i, out i);
 str = System. Text. Encoding. GetEncoding (932). GetString (bBuff, 0, i);
 Debug. WriteLine(str);
}
```
# □ ハードウェアイベントの監視

製品ではパルスカウンタ(ソフトウェアカウンタ)のカウント値や AD 変換結果を閾値と比較し、指定 の値になったときに、アプリケーションに通知することができます。また、ユーザーファームを作成した 場合は独自のイベントをアプリケーションに通知することもできます。この通知機能をハードウェアイ ベントと呼びます。

ハードウェアイベントは通常のアプリケーションプログラムには Windows のメッセージとして、 LabVIEW を用いたプログラムにはユーザーイベントとして通知されます。

表 65 はハードウェアイベントのサンプルプログラムです。

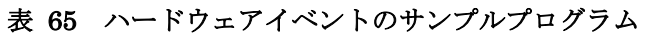

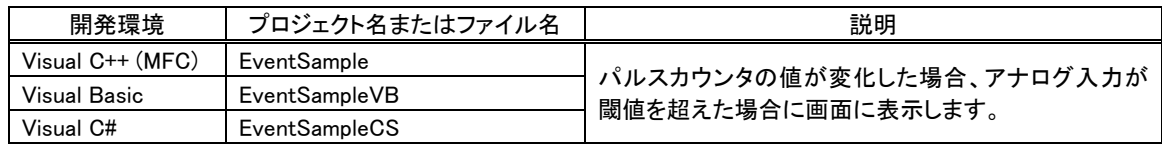

- Visual Basic for Applications ではサポートされません。
- Windows のメッセージによる通知は、割り込みのように瞬時に行われるものではありませんので、リア ルタイム制御には利用できません。

ハードウェアイベントの監視を開始するには[、表](#page-69-0) 66 の TWXA\_SetHwEvent() 関数を使用します。こ の関数には引数として TWXA\_HW\_EVENT構造体(表 [67\)](#page-70-0)を渡します。

## <span id="page-69-0"></span>表 66 TWXA\_SetHwEvent() の関数宣言

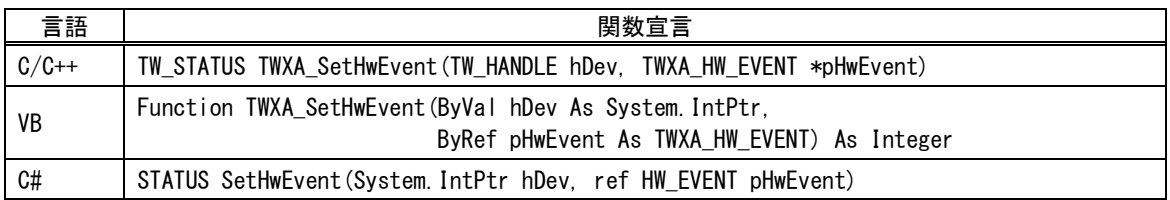

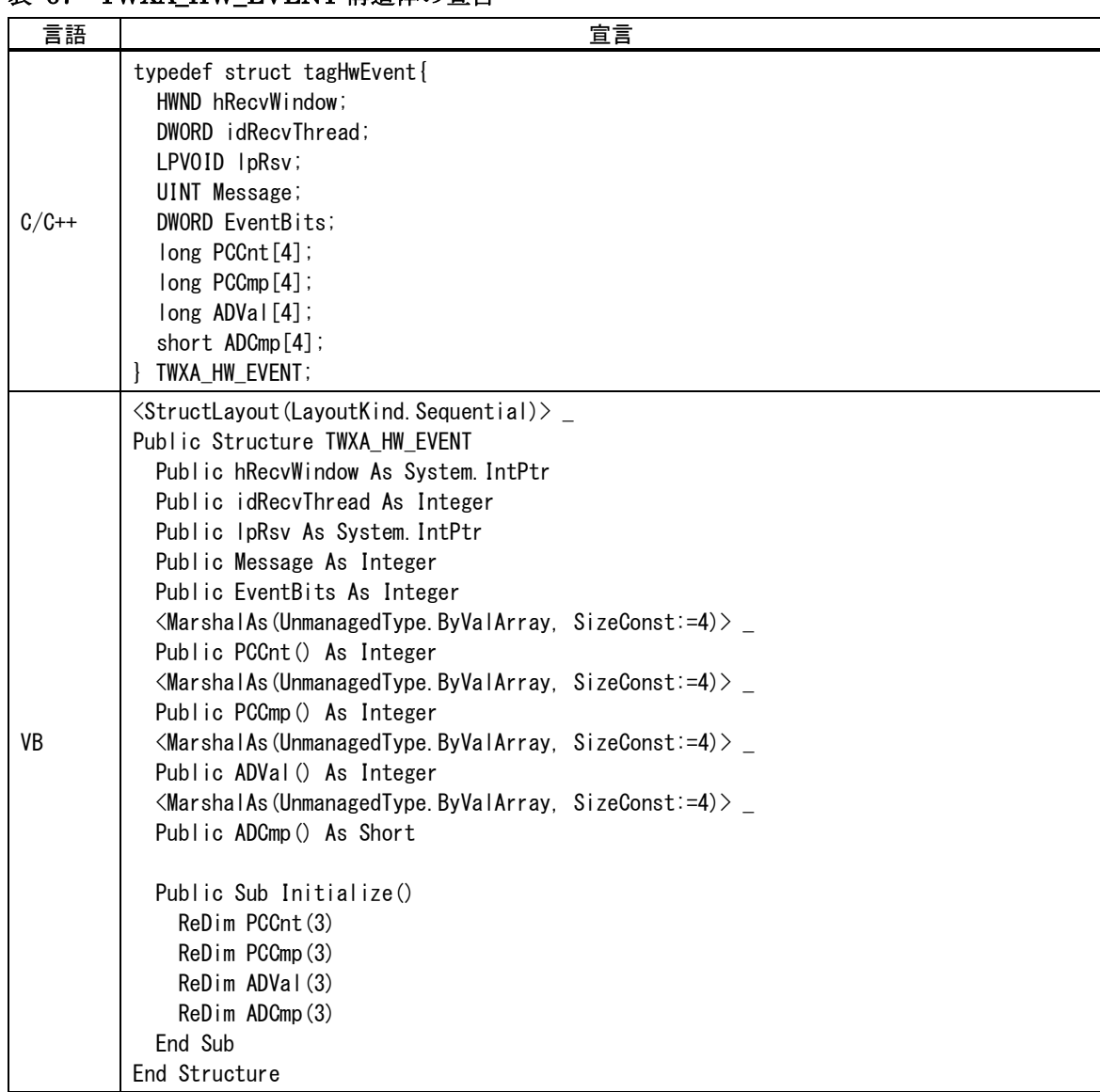

## <span id="page-70-0"></span>表 67 TWXA HW EVENT 構造体の宣言

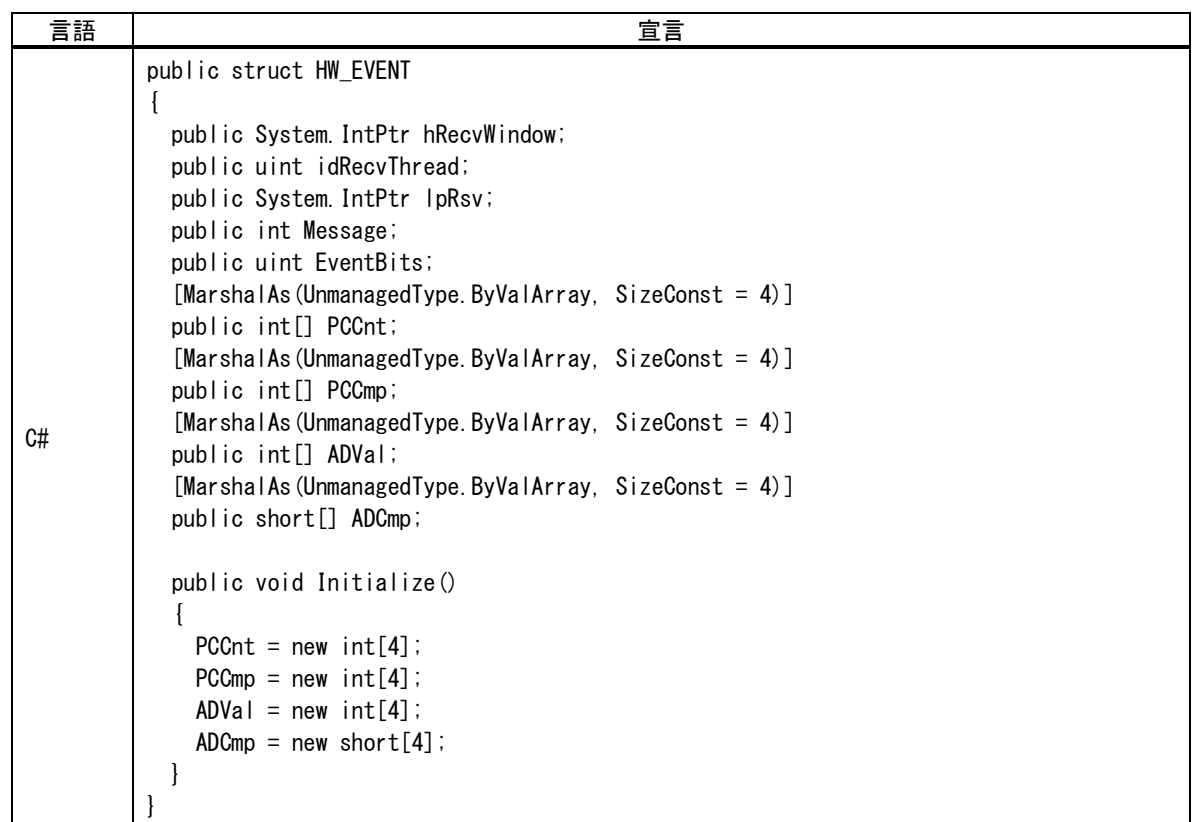

#### hRecvWindow

ウィンドウでメッセージを受け取る場合は、ウィンドウハンドルを入力します。必要が無い場合は0にしてく ださい。

#### idRecvThread

スレッドでメッセージを受け取る場合は、スレッド ID を指定します。必要が無い場合は 0 にしてください。

#### lpRsv

予約領域です。0 にしてください。

#### Message

指定のイベントが発生したときに通知されるメッセージ番号です。通常は H'8000~H'BFFF の範囲の任 意の値を指定します。パルスカウンタやアナログ入力について条件が成立すると、ここで設定した番号 のメッセージが、ウィンドウ、または、スレッドにポストされます。

#### EventBits

通知を受けたいイベントをビットで指定します(表 68)。複数のビットを指定することもできます。

#### PCCnt

パルスカウンタの値と比較する閾値を指定します。配列のインデックスがパルスカウンタのチャンネルと 対応しています。

#### PCCmp

パルスカウンタの値と閾値の比較方法を指定します(表 69)。配列のインデックスがパルスカウンタのチ ャンネルと対応しています。
## ADVal

アナログ入力の値と比較する閾値を指定します。配列のインデックスがアナログ入力のチャンネルと対応 しています。

## ADCmp

アナログ入力の値と閾値の比較方法、ヒステリシスの大きさを指定します。配列のインデックスがアナログ 入力のチャンネルと対応しています。

## Initialize()

Visual Basic と C#では配列の領域確保用に最初に呼び出します。

## 表 68 EventBits の指定

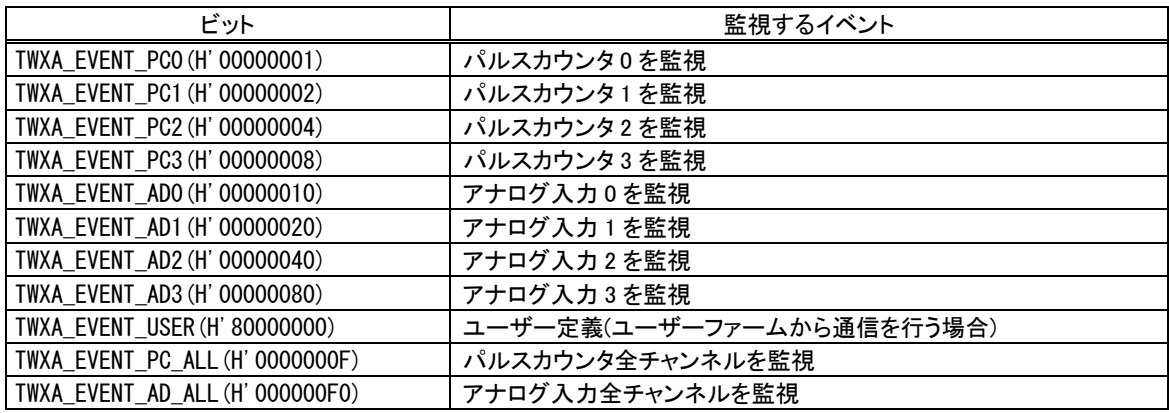

# パルスカウンタ入力を監視する

パルスカウンタによるイベントはカウンタ値が、予め設定した閾値以上となった場合、閾値以下とな った場合、または、カウンタ値が変化した場合に発生させることができます。

- 1. Visual Basic または C# を利用する場合、TWXA HW EVENT 構造体の Initialize() メソッド を呼びます。
- 2. TWXA\_HW\_EVENT 構造体の hRecvWindow にウィンドウのハンドルを指定します。ウィンドウを 持たないアプリケーションの場合、idRecvThread にスレッド ID を指定します。また、イベント発生時 に受け取るメッセージ番号を Message に指定します。
- 3. TWXA\_HW\_EVENT 構造体の EventBits に監視するパルスカウンタチャンネルを指定します(表 68 参照)。
- 4. TWXA\_HW\_EVENT 構造体の PCCnt にカウンタ値と比較する閾値を指定します。配列のインデ ックスはチャンネルを示します。例えばパルスカウンタ 2 を監視する場合は、PCCmp[2] に閾値を 設定します。
- 5. TWXA HW EVENT 構造体の PCCmp に比較方法を指定します。PCCmp に指定する値と、イ ベント発生条件を 表 69 に示します。

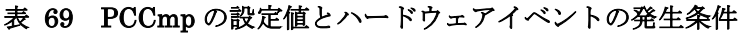

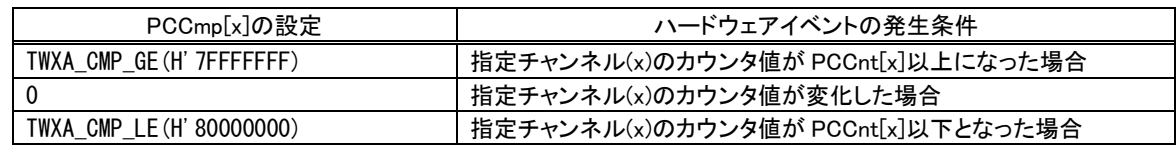

- 6. パラメータを設定した構造体を引数として TWXA SetHwEvent() 関数を呼び出します。
- 7. 使用するパルスカウンタの設定を行い、カウント動作を開始します(49 ページ参照)。
- 8. 設定した条件が成立すると、指定したウィンドウ(または、スレッド)にメッセージがポストされます。メッ セージの各パラメータは以下の値となります。

表 70 パルスカウンタイベントによるメッセージのパラメータ

| 項目             | ハードウェアイベントの発生条件                   |
|----------------|-----------------------------------|
| Msg            | TWXA_HW_EVENT 構造体の Message に指定した値 |
| wParam(WParam) | イベントを発生したカウンタチャンネルを示すビット(表 68)    |
| IParam(LParam) | イベント発生時のカウンタの値                    |

9. TWXA HW EVENT 構造体への参照を Null 値とするか、 EventBits を 0 として TWXA\_SetHwEvent() 関数を呼び出すとイベントの監視を終了します。

## アナログ入力を監視する

アナログ入力によるイベントは、アナログ入力値が予め設定した閾値以上となった場合、または、閾 値以下となった場合に発生させることができます。

また、アナログ入力値が閾値付近にあるとき、不要なイベントが何度も発生するのを防ぐために適 当なヒステリシスを持たせることができます。例えば、アナログ入力値がある閾値電圧 VH以上になっ た場合にイベントを発生するように設定した場合、アナログ入力電圧が VTH 以上になることでハード ウェアイベントが検出されますが、この時点で該当チャンネルの次のイベント検出は一旦禁止されま す。この禁止状態は入力電圧が(VTH 以下ではなく) VTH - VHYST 以下となったときに解除されます (図 60)。ここでは VHYST をヒステリシス、または、ヒステリシス電圧と呼びます。

ヒステリシス電圧が適切な大きさに設定されていないと、入力電圧が VTH 付近のとき、ノイズなどによ る微小な電圧変化でもハードウェアイベントが検出されてしまい、不要なメッセージが何度も送信さ れる場合があります。

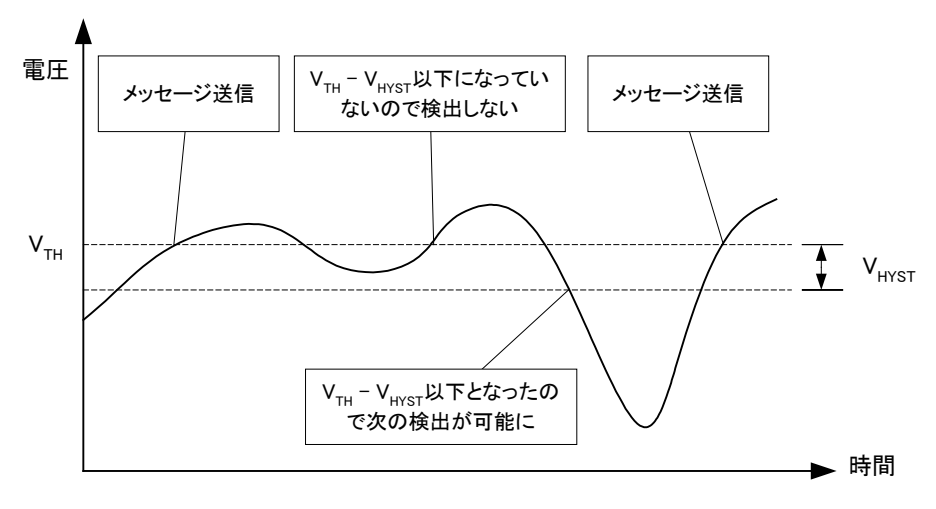

図 60 ヒステリシスが設定されている場合の動作

- 1. Visual Basic または C# を利用する場合、TWXA HW EVENT 構造体の Initialize() メソッド を呼びます。
- 2. TWXA\_HW\_EVENT 構造体の hRecvWindow にウィンドウのハンドルを指定します。ウィンドウを 持たないアプリケーションの場合、idRecvThread にスレッド ID を指定します。また、イベント発生時 に受け取るメッセージ番号を Messageに指定します。
- 3. TWXA\_HW\_EVENT 構造体の EventBits に監視するアナログ入力チャンネルを指定します(表 68 参照)。
- 4. TWXA HW EVENT 構造体の ADVal にアナログ入力値と比較する閾値を指定します。ADVal の値は45ページ 図 52の形式の変換値と比較されます。配列のインデックスはチャンネルを示しま す。例えばアナログ入力2を監視する場合は、ADVal[2]に閾値を設定します。閾値電圧 VTHから ADValへの設定値 CTHを求めるには下の式を使用します。

```
C_{TH} \approx (V_{TH} [V] / 5 [V]) \times 65536 \cdots \times 1
```
5. TWXA\_HW\_EVENT 構造体の ADCmp に比較方法とヒステリシス電圧を指定します。表 71 に ADCmp に指定する値と、イベント発生条件、再度イベント発生が可能になる条件を示します。

| ADCmp[x]の設定 | ハードウェアイベントの発生条件                          | 再度イベント発生可能となる条件                                    |
|-------------|------------------------------------------|----------------------------------------------------|
| 0以上の場合      | 指定チャンネル(x)の AD 変換値が ADVal[x]<br>以上になった場合 | 指定チャンネル(x)の AD 変換値が<br>ADVal[x] - ADCmp[x]以下になった場合 |
| 負の場合        | 指定チャンネル(x)の AD 変換値が ADVal[x]<br>以下になった場合 | 指定チャンネル(x)の AD 変換値が<br>ADVal[x] - ADCmp[x]以上になった場合 |

表 71 ADCmp の設定値とハードウェアイベントの発生条件

- 6. パラメータを設定した構造体を引数として TWXA SetHwEvent() 関数を呼び出すと、指定のアナ ログ入力チャンネルの監視が開始されます。
- 7. 設定した条件が成立すると、指定したウィンドウ(または、スレッド)にメッセージがポストされます。メッ セージの各パラメータは以下の値となります。

#### 表 72 アナログ入力イベントによるメッセージのパラメータ

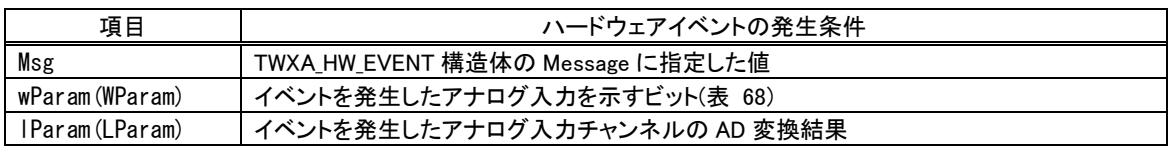

- 8. TWXA HW EVENT 構造体への参照を Null 値とするか、 EventBits を 0 として TWXA\_SetHwEvent() 関数を呼び出すとイベントの監視を終了します。
- $0 < ADVal[x] ADCmp[x] < 65535$  となるようにしてください。

## □ ユーザーステータスレジスタ/ユーザーメモリの利用

パソコン上のアプリケーションプログラムを終了させても、デバイスがどのような状態にあるかを記憶 しておき、次にアプリケーションプログラムを実行したときに、その続きから制御を行いたい場合があ ります。このようなときにユーザーステータスレジスタとユーザーメモリが利用できます。

ユーザーステータスレジスタはデバイス内の 1 バイトのメモリで、デバイスの起動時や再初期化のと きには必ず0にクリアされます。ユーザーステータスレジスタを利用して、デバイスが初期化済みであ るか、どのような状態にあるか、といった簡単な情報を保存しておくことができます。

利用例として、パルスカウンタを使ったアプリケーションプログラムで、「プログラム終了後もカウント 動作を継続し、再度プログラムを起動した場合にはそのときのカウント値を表示したい」といった場合 を考えます。このようなとき、最初にアプリケーションプログラムがパルスカウンタを設定した時点で、 ユーザーステータスレジスタに初期化済みであるフラグを記録しておきます。2 回目以降のアプリケ ーションプログラムの実行では、フラグを調べてカウンタの初期化が必要無く、単にカウンタ値を読 み出せば良いことがわかります。何らかの理由でデバイスの電源が切れた場合には、ユーザーステ ータスレジスタ上のフラグがクリアされるので初期化が必要なことがわかります。

ユーザーメモリはデバイスの RAM に確保された 10K バイトのメモリ空間です。ユーザーステータス レジスタでは保存できない比較的大きな設定情報などを記憶することができます。この領域の値は 起動時に不定となり、自動的にクリアされることもありませんのでユーザーステータスレジスタと組み 合わせて使用してください。ユーザーメモリのアドレスはデバイス上の H'FFBF20~H'FFE71F の範 囲です。

表 73 ユーザーステータスレジスタ/ユーザーメモリの操作に使用する関数

| 関数名               | 説明                         |
|-------------------|----------------------------|
| TWXA PortWrite()  | ユーザーステータスレジスタにデータを書き込みます。  |
| TWXA PortRead()   | ユーザーステータスレジスタからデータを読み出します。 |
| TWXA PortBWrite() | ユーザーメモリにデータを書き込みます。        |
| TWXA PortBRead()  | ユーザーメモリからデータを読み出します。       |

### 表 74 ユーザーステータスレジスタを利用したサンプルプログラム

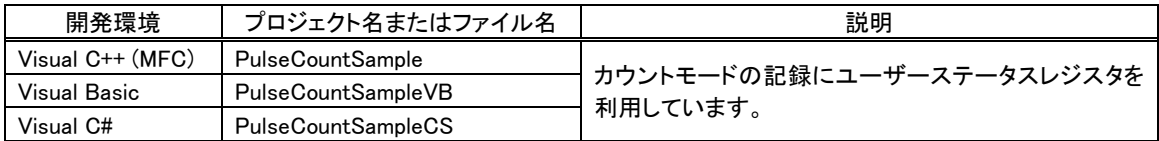

# ユーザーステータスレジスタの操作方法

入出力ポートなどと同様に TWXA PortWrite()、TWXA PortRead() 関数を使用して、書き込み、読 み出しが行えます。Port 引数に[は表](#page-76-0) 75 の値を指定してください。

## <span id="page-76-0"></span>表 75 ユーザーステータスレジスタを指定する定数

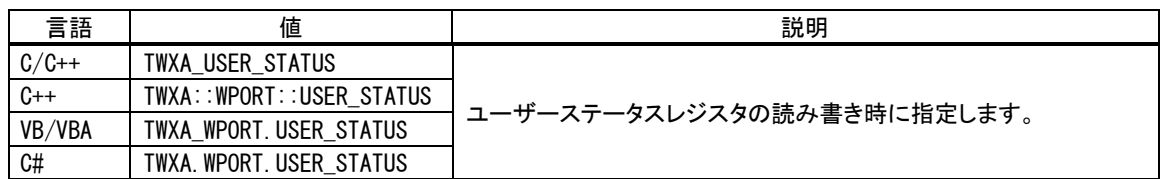

## ユーザーメモリの操作方法

TWXA PortBRead()、TWXA\_PortBWrite() 関数を使用すると、大きなデータを効率良くリード/ライ トできます。これらの関数では Port引数にアドレス、nData引数にバイト数を指定してデバイス上の任 意のメモリアドレスにアクセスできます。

## 表 76 TWXA\_PortBWrite() の関数宣言

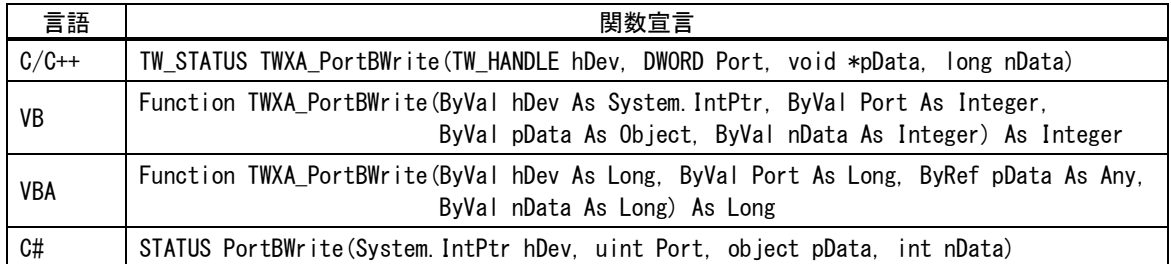

## 表 77 TWXA\_PortBRead()の関数宣言

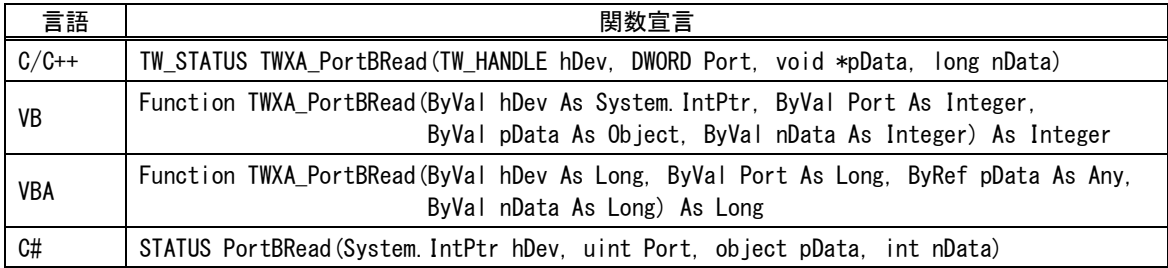

• ユーザーメモリ以外の領域に対して読み書きを行うと、誤動作する場合があります。

• ユーザーメモリはユーザーファームの動作にも使用します。ユーザーファーム利用時には自由に使 用できる領域が変化しますので誤って操作しないように特に注意が必要です。

## □ フラッシュメモリの利用

製品にはフラッシュメモリが内蔵されています。フラッシュメモリは電源を切っても記録した情報が保 存される不揮発性のメモリ空間で、製品が動作するためのファームウェアもこの領域に書き込まれて います。図 61 はフラッシュメモリ領域を詳しく示した図です。

フラッシュメモリは消去単位毎に EB0~EB15 の 16 ブロックに分けて管理されます。このうち、EB1 ~EB3 の 12K バイトの領域がユーザーに開放されています。電源を切っても内容が消えないため、 アプリケーション固有の設定情報やキャリブレーションデータの保存などに利用可能です。

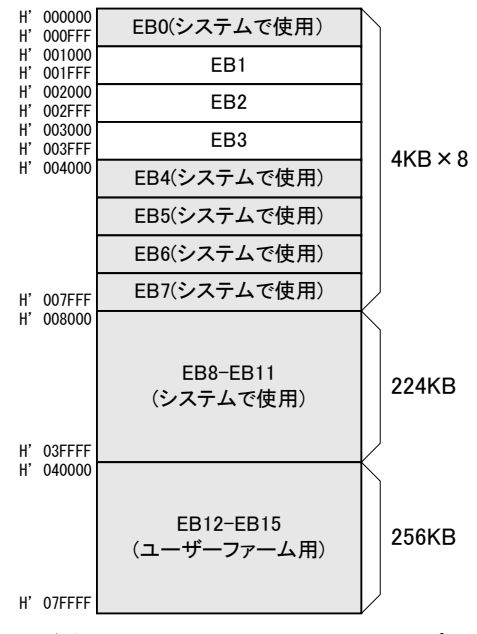

図 61 フラッシュメモリマップ

### 表 78 フラッシュメモリの操作に使用する関数

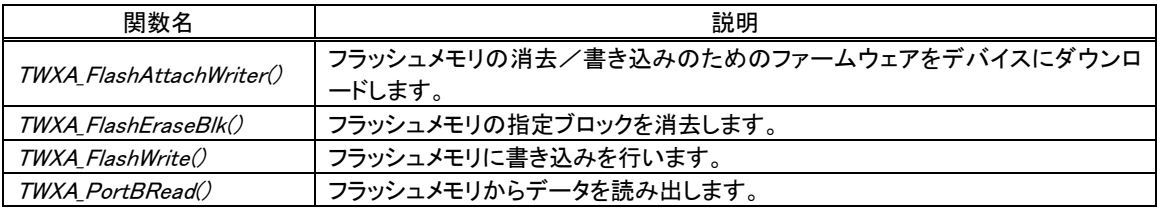

#### 表 79 フラッシュメモリ操作のサンプルプログラム

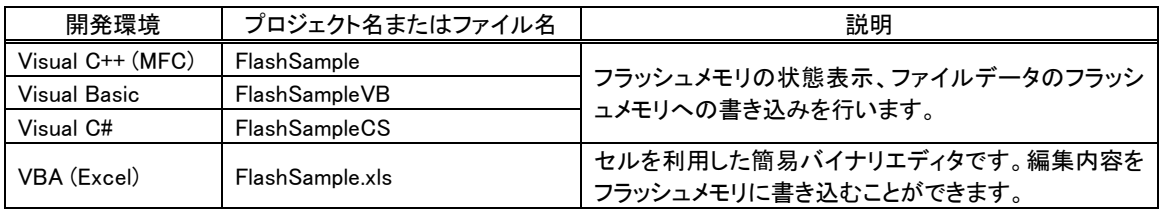

フラッシュメモリへの書き込み操作は特殊で、通常のメモリのように 1 バイト単位でデータを書き込む ことはできません。書き込みを行う領域には、まず消去の操作を行います。消去の単位は図 61に示 した EB1~EB3 のブロック単位で、消去対象のブロックは全ビットが"1"となります。

続いて、実際に保存するデータの書き込み行います。書き込みは 128 バイト毎のブロック単位で行 います。そのため、書き込みの先頭アドレスは常に 128 バイト境界(アドレスの下位 7 ビットが 0)となり ます。

また、フラッシュメモリの消去/書き込みを行う際には、予めフラッシュメモリを制御するためのファ ームウェアをデバイスにダウンロードする必要があります。このファームウェアはユーザーメモリ(76 ペ ージ参照)にダウンロードされますので、ユーザーメモリは一時的に使用できなくなり、内部のデータ も破壊されてしまいますので注意してください。

フラッシュメモリからの読み出しは、ユーザーメモリなどと同様に行うことができます。

- フラッシュメモリの書換え可能回数の目安は 100 回、データ保持年数は 10 年です。
- TWXA ライブラリによるフラッシュメモリ操作は通常モードで行います。また、フラッシュメモリの消去 /書込みを行う場合はユーザーファームを動作させることはできませので、ディップスイッチは 1 番、 2 番とも"OFF"の状態でデバイスを起動し、操作を行ってください。

## フラッシュメモリの消去方法

- 1. TWXA FlashAttach Writer() 関数を呼びます。
- 2. TWXA\_FlashEraseBlk0 関数を呼び出します。Blk 引数に消去したいブロック番号(1~3)を指定 します。

表 80 TWXA\_FlashEraseBlk() の関数宣言

| 言語      | 関数宣言                                                                                          |
|---------|-----------------------------------------------------------------------------------------------|
| $C/C++$ | TW_STATUS TWXA_FlashEraseBlk(TW_HANDLE hDev, long Blk)                                        |
| VB      | Function TWXA_FlashEraseBlk(ByVal hDev As System. IntPtr,<br>ByVal Blk As Integer) As Integer |
| VBA     | Function TWXA_FlashEraseBlk(ByVal hDev As Long, ByVal Blk As Long) As Long                    |
| C#      | STATUS FlashEraseBlk(System.IntPtr hDev, int Blk)                                             |

# フラッシュメモリへの書き込み方法

- 1. TWXA FlashAttachWriter() 関数を呼びます。
- 2. TWXA\_Flash Write() 関数を呼び出します。Address 引数には書き込み先のアドレスとして 0x1000~0x3f80の値が指定できますが、128バイト境界に合わせる必要がありますので、下位 7ビ ットは常に 0 になります。また、nData 引数に指定する書き込みバイト数も 128 の倍数としてくださ い。

| 公 01 IWAA FRASHWHUCV VI RADED |                                                                                                    |  |
|-------------------------------|----------------------------------------------------------------------------------------------------|--|
| 言語                            | 関数宣言                                                                                                    |  |
| $C/C++$                       | TW_STATUS TWXA_FlashWrite(TW_HANDLE hDev, DWORD Address, void *pData, DWORD nData)                                                           |  |
| VB                            | Function TWXA_FlashWrite(ByVal hDev As System IntPtr, ByVal Address As Integer,<br>ByVal pData As Object, ByVal nData As Integer) As Integer |  |
| <b>VBA</b>                    | Function TWXA FlashWrite (ByVal hDev As Long, ByVal Address As Long,<br>ByRef pData As Any, ByVal nData As Long) As Long                     |  |
| C#                            | STATUS FlashWrite(System IntPtr hDev, uint Address, object pData, int nData)                                                                 |  |

表 81 TWXA\_FlashWrite() の関数宣言

#### リスト 29 フラッシュメモリの使用例(C 言語)

```
char cWrite[128] = "Hello World";
char cRead[128];
//ファームウェアのダウンロード
TWXA_FlashAttachWriter(hDev);
//ブロック 1 を消去
TWXA_FlashEraseBlk(hDev, 1);
//書き込み
TWXA_FlashWrite(hDev, 0x1000, cWrite, 128);
//読み出し
TWXA_PortBRead(hDev, 0x1000, cRead, 128);
```

```
OutputDebugStringA(cRead);
```
## リスト 30 フラッシュメモリの使用例(Visual Basic)

```
Dim strWrite As New System.Text.StringBuilder("Hello World")
Dim bBuff(127) As Byte
strWrite.Length = 128
'ファームウェアのダウンロード
TWXA_FlashAttachWriter(hDev)
'ブロック 1 を消去
TWXA_FlashEraseBlk(hDev, 1)
'書き込み
TWXA_FlashWrite(hDev, &H1000, strWrite, 128)
'読み出し
TWXA_PortBRead(hDev, &H1000, bBuff, 128)
Debug. WriteLine(System. Text. Encoding. GetEncoding(932). GetString(bBuff, 0, 128))
```
#### リスト 31 フラッシュメモリの使用例(VBA)

```
 Dim bBuff(127) As Byte
 Dim bSend() As Byte
 bSend = StrConv("Hello World", vbFromUnicode)
 ReDim Preserve bSend(127)
 'ファームウェアのダウンロード
 TWXA_FlashAttachWriter hDev
 'ブロック 1 を消去
 TWXA_FlashEraseBlk hDev, 1
'書き込み
 TWXA_FlashWrite hDev, &H1000, bSend(0), 128
'読み出し
 TWXA_PortBRead hDev, &H1000, bBuff(0), 128
```
## リスト 32 フラッシュメモリの使用例(C#)

Debug. Print StrConv(bBuff(), vbUnicode)

```
StringBuilder strWrite = new System.Text.StringBuilder("Hello World");
byte []bBuff = new byte[128];
strWrite.Length = 128;
//ファームウェアのダウンロード
TWXA.FlashAttachWriter(hDev);
//ブロック 1 を消去
TWXA.FlashEraseBlk(hDev, 1);
//書込み
TWXA.FlashWrite(hDev, 0x1000, strWrite, 128);
//読出し
TWXA.PortBRead(hDev, 0x1000, bBuff, 128);
```
Debug. WriteLine(System. Text. Encoding. GetEncoding(932). GetString(bBuff, 0, 128));

## □ エラー処理

TWXAライブラリの関数のほとんどは戻り値で関数の実行結果を返します。本マニュアルのプログラ ム例は要点を分かりやすくするために、関数の戻り値チェックを省略していますが、実際のプログラ ムでは関数が正しく実行されたかどうかチェックすることを推奨します。

関数の戻り値についての詳細は「TWXA 関数リファレンス」を参照してください。

#### リスト 33 エラー処理の例(C 言語)

```
TW_STATUS ret;
 ret = TWXA_PortWrite(hDev, TWXA_PIc, 0x00, 0xff);
if(ret){
   TWXA_Close(hDev);
 hDev = 0;
  printf("エラーが発生しました。TW_STATUS = %08X(HEX), ret);
  return ret;
}
```
### リスト 34 エラー処理の例(C++/MFC)

```
CString str;
TW_STATUS ret;
ret = TWXA_PortWrite(hDev, TWXA::WPORT::POd, 0x00);
if(ret){
  TWXA_Close(hDev);
  hDev = 0;str.Format(I"エラーが発生しました。TW STATUS=%08X(HEX)"), ret);
  AfxMessageBox(str);
   return ret;
}
```
### リスト 35 エラー処理の例(Visual Basic)

```
Dim ret As Integer
ret = TWXA PortWrite(hDev, TWXA WPORT.POd, &HO)
If ret \langle \rangle TW STATUS. TW OK Then
  TWXA_Close(hDev)
  hDev = System. IntPtr. Zero
  MsgBox(String.Format("エラーが発生しました。TW_STATUS = {0:X8}(HEX)", ret))
  Exit Sub
End If
```
リスト 36 エラー処理の例(VBA)

```
Dim ret As Long
ret = TWXA_PortWrite(hDev, TWXA_WPORT.POd, &H0)
If ret \Diamond TW_STATUS. TW_OK Then
  TWXA_Close hDev
 hDev = 0 MsgBox "エラーが発生しました。TW_STATUS = " & Hex(ret) & "(HEX)"
 Exit Sub
End If
```
#### リスト 37 エラー処理の例(C#)

```
TWXA.STATUS ret;
ret = TWXA.PortWrite(hDev, TWXA.WPORT.POd, 0);
if (ret != TWXA.STATUS.TW_OK)
{
  TWXA. Close (hDev);
 hDev = System. IntPtr. Zero;
  MessageBox.Show(string.Format("エラーが発生しました。TW_STATUS = {0:X8} (HEX)", ret));
 return ret;
}
```
# **Appendix**

## □ 製品の応答時間

ライブラリ関数の呼び出しに対する応答時間は使用環境によって影響を受けますので一定ではあ りません。特に実行プロセスやスレッドの切り替えが起こった場合には、関数の実行に 10msec 以上 の時間がかかる場合もありますのでご注意ください。

図 62 は参考として各入力ポートに対する TWXA\_PortRead() 関数呼び出しを 1000 回ずつ行い、 関数実行に要した時間をプロットしたものです。

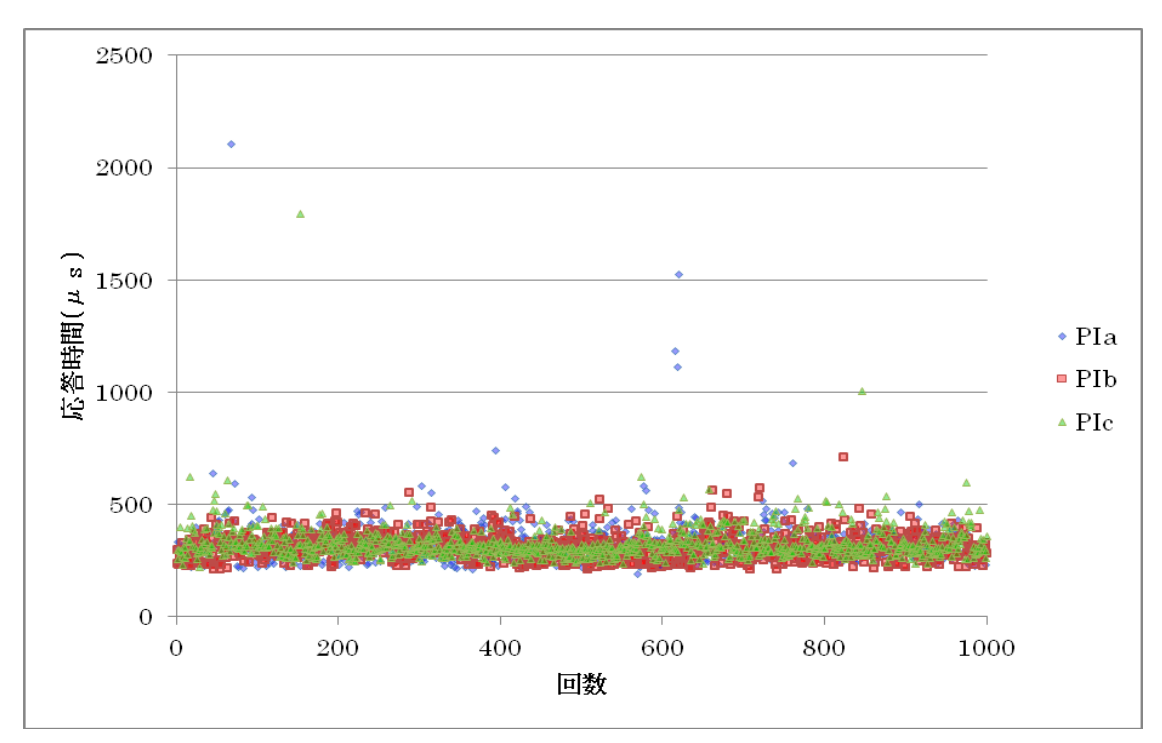

図 62 TWXA\_PortRead() 関数の応答時間

# リアルタイム処理

パソコン上のプログラムではアプリケーションが必要とするリアルタイム性能を満足できないことも考えられます。 例えば、10msec 幅のパルスを検出するために、繰り返し TWXA PortRead() 関数の呼び出しを行うプログラムを 作成したとします。このプログラムは、同時に動作している他のプロセス動作のために TWXA PortRead() 関数の 呼び出し間隔が 10msec 以上となってしまうと、必要なパルスを検出できない場合が発生します。 パソコンからの命令だけでは十分な性能が得られない場合には、ユーザーファームの導入を検討してください。 ユーザーファームでは割り込みを利用するなどして、よりリアルタイム性の高いプログラムを記述することができま す。

# 保証期間

本製品の保証期間は、お買い上げ日より 1 年間です。保証期間中の故障につきましては、無償修理また は代品との交換で対応させていただきます。ただし、以下の場合は保証期間内であっても有償での対応 とさせていただきますのでご了承ください。

1) 本マニュアルに記載外の誤った使用方法による故障。

2) 火災、震災、風水害、落雷などの天災地変および公害、塩害、ガス害などによる故障。

3) お買い上げ後の輸送、落下などによる故障。

# サポート情報

製品に関する情報、最新のファームウェア、ユーティリティなどは弊社ホームページにてご案内しておりま す。また、お問い合わせ、ご質問などは下記までご連絡ください。

> テクノウェーブ(株) URL : http://www.techw.co.jp E-mail : support@techw.co.jp

- (1) 本書、および本製品のホームページに掲載されている応用回路、プログラム、使用方法などは、製品の 代表的動作・応用例を説明するための参考資料です。これらに起因する第三者の権利(工業所有権を 含む)侵害、損害に対し、弊社はいかなる責任も負いません。
- (2) 本書の内容の一部または全部を無断転載することをお断りします。
- (3) 本書の内容については、将来予告なしに変更することがあります。
- (4) 本書の内容については、万全を期して作成いたしましたが、万一ご不審な点や誤り、記載もれなど、お 気づきの点がございましたらご連絡ください。

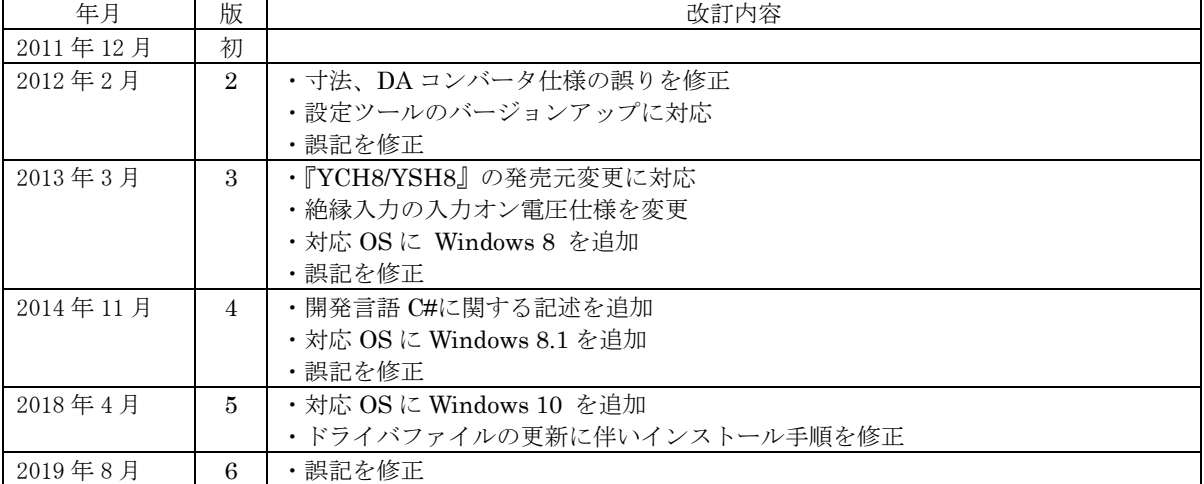

改訂記録